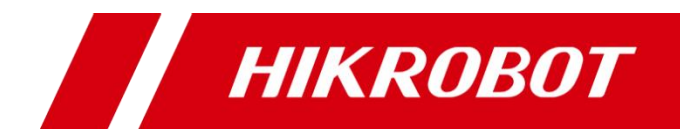

# RGB-D 智能立体相机

用户手册

#### 版权所有©杭州海康机器人技术有限公司 2021。保留一切权利。

本手册的任何部分,包括文字、图片、图形等均归属于杭州海康机器人技术有限公司或其关 联公司(以下简称"海康机器人")。未经书面许可,任何单位或个人不得以任何方式摘录、 复制、翻译、修改本手册的全部或部分。除非另有约定,海康机器人不对本手册提供任何明 示或默示的声明或保证。

#### 关于本产品

本手册描述的产品仅供中国大陆地区销售和使用。本产品只能在购买地所在国家或地区享受 售后服务及维保方案。

#### 关于本手册

本手册仅作为相关产品的指导说明,可能与实际产品存在差异,请以实物为准。因产品版本 升级或其他需要,海康机器人可能对本手册进行更新,如您需要最新版手册,请您登录海康 机器人官网查阅(www.hikrobotics.com)。

海康机器人建议您在专业人员的指导下使用本手册。

#### 商标声明

- **HIKROBOT**为海康机器人的注册商标。
- 本手册涉及的其他商标由其所有人各自拥有。

责任声明

- 在法律允许的最大范围内, 本手册以及所描述的产品 (包含其硬件、软件、固件等) 均"按 照现状"提供,可能存在瑕疵或错误。海康机器人不提供任何形式的明示或默示保证,包 括但不限于适销性、质量满意度、适合特定目的等保证;亦不对使用本手册或使用海康机 器人产品导致的任何特殊、附带、偶然或间接的损害进行赔偿,包括但不限于商业利润损 失、系统故障、数据或文档丢失产生的损失。
- 您知悉互联网的开放性特点, 您将产品接入互联网可能存在网络攻击、黑客攻击、病毒感 染等风险,海康机器人不对因此造成的产品工作异常、信息泄露等问题承担责任,但海康 机器人将及时为您提供产品相关技术支持。
- 使用本产品时,请您严格遵循适用的法律法规,避免侵犯第三方权利,包括但不限于公开 权、知识产权、数据权利或其他隐私权。您亦不得将本产品用于大规模杀伤性武器、生化 武器、核爆炸或任何不安全的核能利用或侵犯人权的用途。
- 如本手册所涉数据可能因环境等因素而产品差异, 本公司不承担由此产生的后果。
- 如本手册内容与适用的法律相冲突, 则以法律规定为准。

# 前 言

本节内容的目的是确保用户通过本手册能够正确使用产品,以避免操作中的危险或财 产损失。在使用此产品之前,请认真阅读产品手册并妥善保存以备日后参考。

资料获取

访问本公司官网 ([www.hikrobotics.com](http://www.hikrobotics.com/)) 获取说明书、应用工具和开发资料。

#### 概述

本手册适用于 RGB-D 智能立体相机。

### 符号约定

对于文档中出现的符号,说明如下所示。

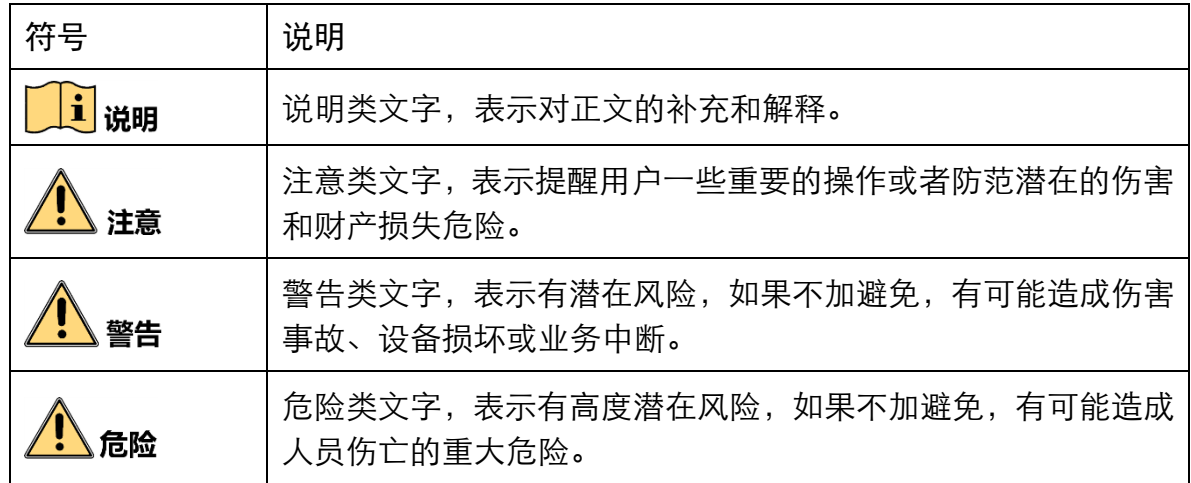

### 安全使用注意事项

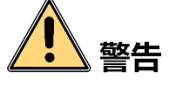

- 产品安装使用过程中,必须严格遵守国家和使用地区的各项电气安全规定。
- 请使用正规厂家提供的电源适配器, 电源适配器具体要求请参见产品参数表。
- 为减少火灾或电击危险,请勿让产品受到雨淋或受潮。
- 应该在建筑物安装配线中组入易于使用的断电设备。
- 在使用环境中安装时,请确保产品固定牢固。

● 如果产品工作不正常,请联系最近的服务中心,不要以任何方式拆卸或修改产品。 (对未经认可的修改或维修导致的问题,本公司不承担任何责任)。

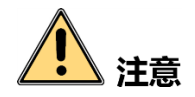

- 避免直视设备激光模块窗口, 以免对眼睛造成不可逆的伤害。
- 避免将产品安装到振动或冲击环境,并使产品远离电磁干扰的地点。(忽视此项可能 会损坏产品)。
- 请勿直接触碰产品散热部件,以免烫伤。
- 室内产品请勿安装在可能淋到水或其他液体的环境。
- 请勿在极热、极冷、多尘、腐蚀或者高湿度的环境下使用产品,具体温、湿度要求 参见产品的参数表。
- 请妥善保存设备的全部原包装材料,以便出现问题时,使用包装材料将设备包装 好,寄到代理商或返回厂家处理。非原包装材料导致的运输途中的意外损坏,本公 司不承担任何责任。

Li<sub>∷</sub>e

- 对安装和维修人员的素质要求:
	- 具有从事弱电系统安装、维修的资格证书或经历,并有从事相关工作的经验和资 格。
	- 具有低压布线和低压电子线路接线的基础知识和操作技能。
	- 具有读懂本手册内容的能力。

#### 预防电磁干扰注意事项

设备在安装和使用过程中,需做好电磁干扰预防工作。否则可能出现图像异常、设备 误触发等现象。

- 设备安装和使用过程中, 必须避免高压漏电等现象。
- 设备与金属类配件连接时, 务必可靠连接在一起, 保持良好导电性。
- 与设备连接的金属支架,需确保已正确接地。
- ●推荐使用隔离性适配器给设备供电。
- 若设备频繁上下电,务必加强稳压隔离,可考虑在设备和适配器间增加 DC/DC 隔离 电源模块。
- 设备可与小功率设备一路 220V 交流供电, 但务必避免和伺服电机/大功率设备等同 路供电。若不可避免,则务必使用满足国标 GB2099.3 的红黑隔离插排。
- 务必使用带屏蔽功能的网线连接设备。
- 若使用自制网线,请务必确保航空头处屏蔽壳与屏蔽线铝箔或金属编织层搭接良 好。
- 设备控制线与工业光源供电线务必分别单独布线,避免捆绑布线。
- 设备电源线与数据线、信号线等务必分开布线。若采用布线槽分开布线且布线槽为 金属,请务必确保接地。
- 设备未使用的线缆请务必做绝缘处理。
- 设备线缆过长时,务必采用 8 字形捆扎。
- 为避免静电积累现象,现场其他设备(如机台、内部部件等)必须共地。

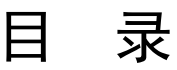

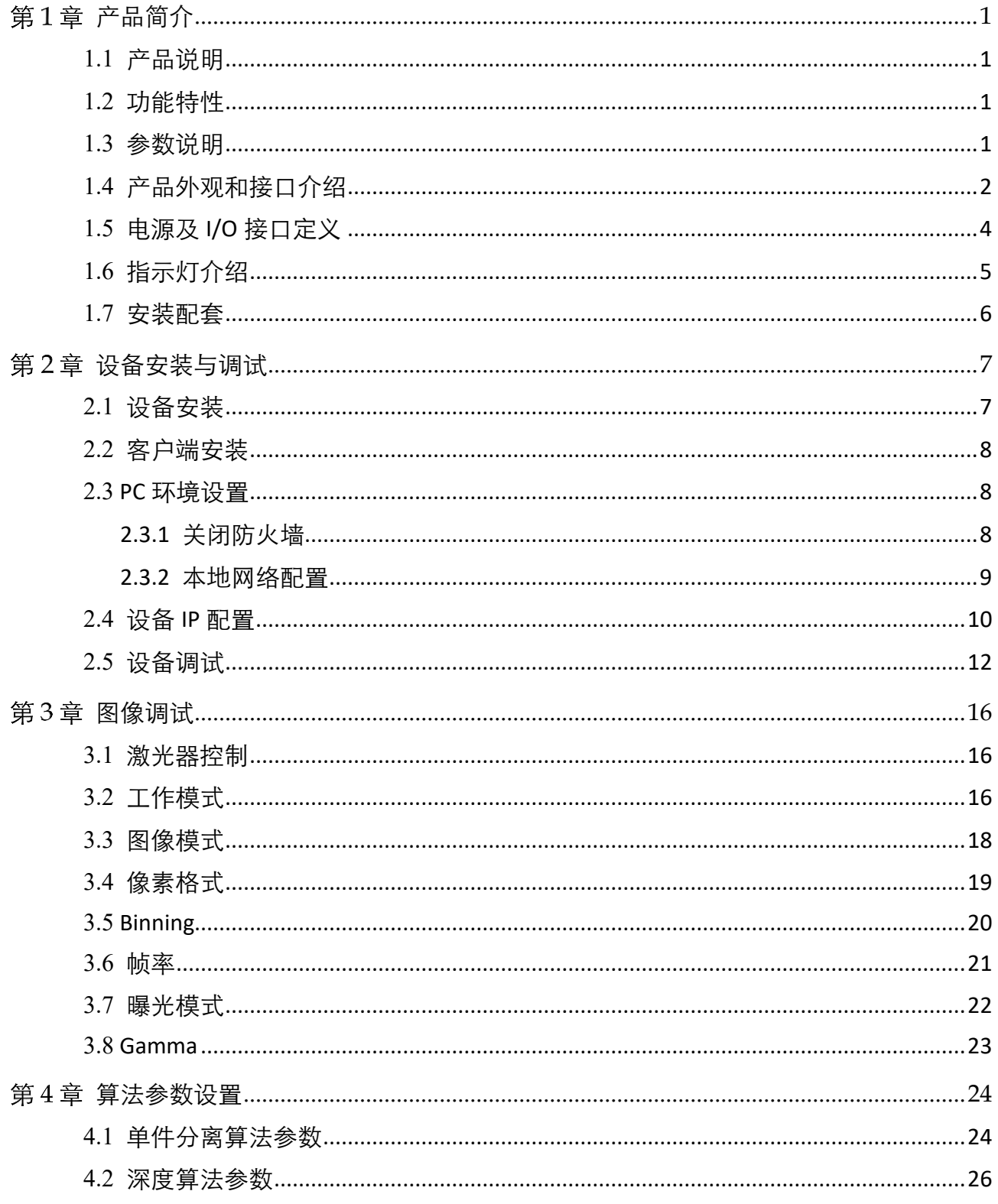

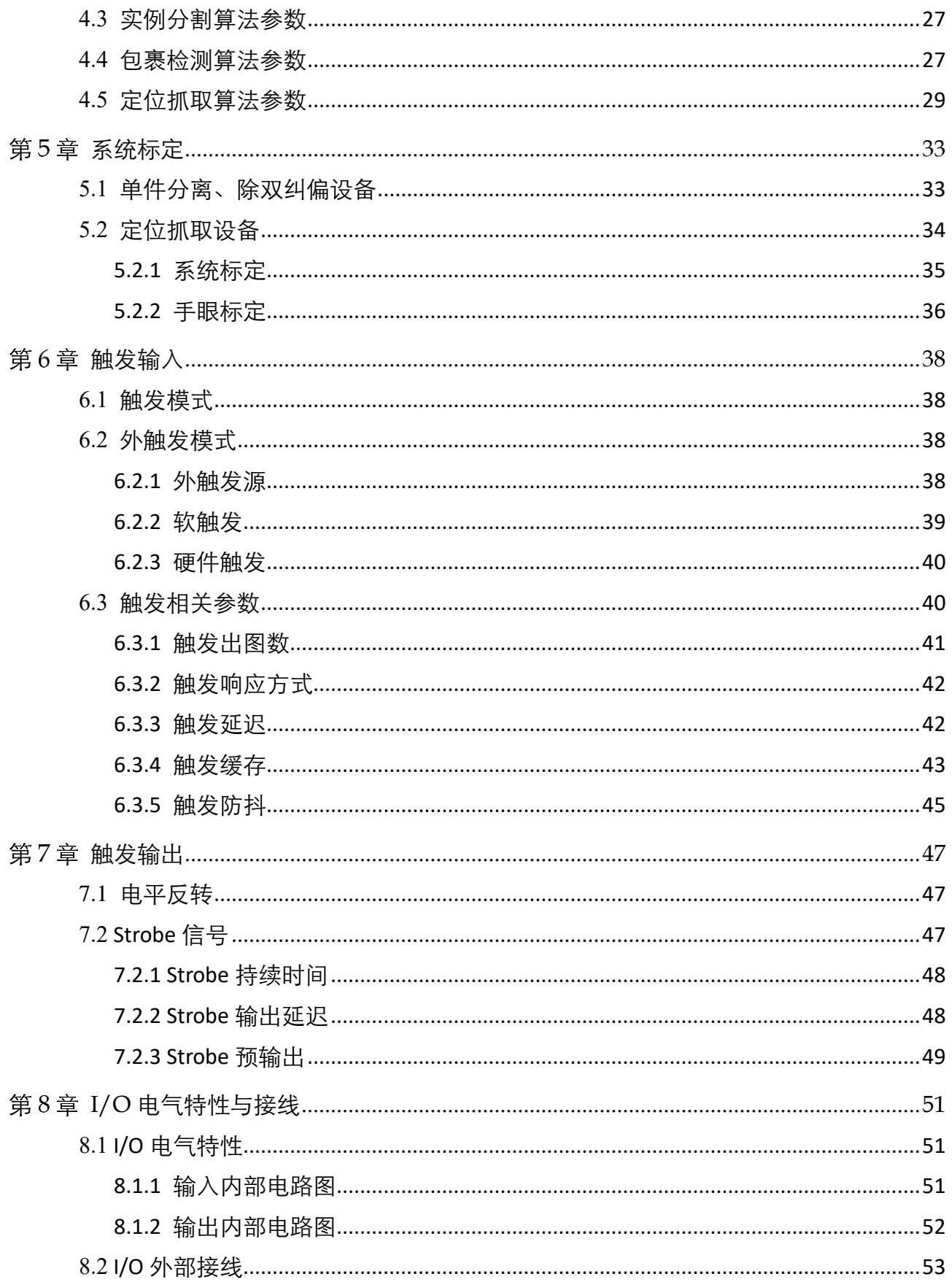

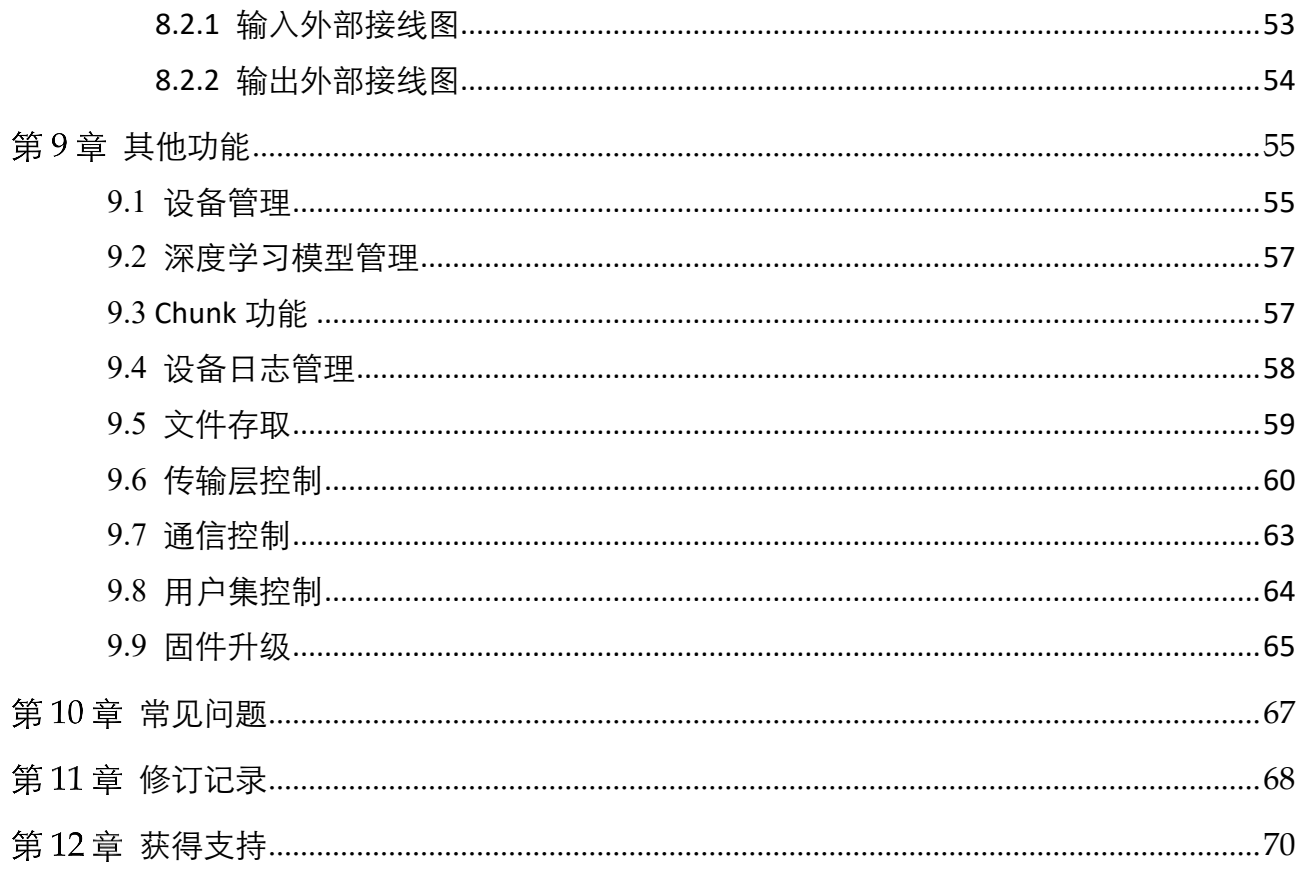

# 第1章 产品简介

## <span id="page-8-1"></span><span id="page-8-0"></span>1.1 产品说明

本手册提及的 RGB-D 智能立体相机采用主动双目立体成像技术,可在深度图模式下获 取到被测物的深度信息;深度信息结合设备内部的彩色摄像头获取的被测物 2D 信息, 可得到被测物的三维信息。同时通过设备内置的深度学习算法,融合实例分割与点云 分割计算结果,对被测物进行准确定位。

#### 自说明

RGB-D 指像素对齐后的彩色图+深度图。

### <span id="page-8-2"></span>1.2 功能特性

- 结合深度学习实例分割和点云分割, 包裹定位计算结果更精准
- 高能效激光模块配合精准曝光同步, 性能更稳定, 动态范围更宽
- 支持 RGB、深度图同步对齐输出, 便于二次开发
- 配备窄带滤光片, 抗干扰能力更强
- 出厂完成内参标定, 一键完成单相机或多相机系统标定, 方便快捷
- IP65 防护等级,工业级防尘防水

#### │ | i <sub>i</sub> ⊯

设备部分功能视具体型号而定,请以实际情况为准。

### <span id="page-8-3"></span>1.3 参数说明

了解设备相关性能参数(如扫描帧率、净距离、测量范围、近/远视场等)的含义,可 为项目评估和设备使用提供更多便利,表 [1-1](#page-8-4) 为关键参数说明。

表1-1 参数说明

<span id="page-8-4"></span>

| 参数名称     | 说明                                   |
|----------|--------------------------------------|
| 扫描帧率     | 设备在单位时间内采集图像的数量。                     |
| 净距离 (CD) | 被测物在测量范围内时,与设备之间的最小距离,如图 1-1 所<br>示。 |
|          | 若被测物与设备之间的距离小于该值, 将无法获得有效数据。         |

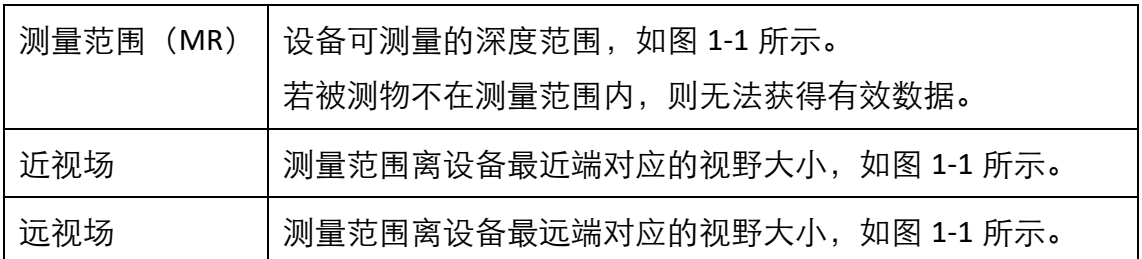

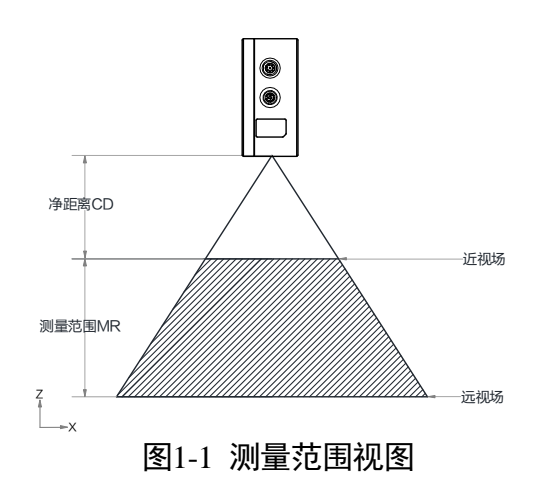

<span id="page-9-1"></span>山说明

设备具体技术参数请查看相应型号产品的技术规格书。

## <span id="page-9-0"></span>1.4 产品外观和接口介绍

设备整体结构紧凑,外观如图 [1-2](#page-9-2) 所示。各组件介绍请见表 [1-2](#page-10-0)。

<span id="page-9-2"></span>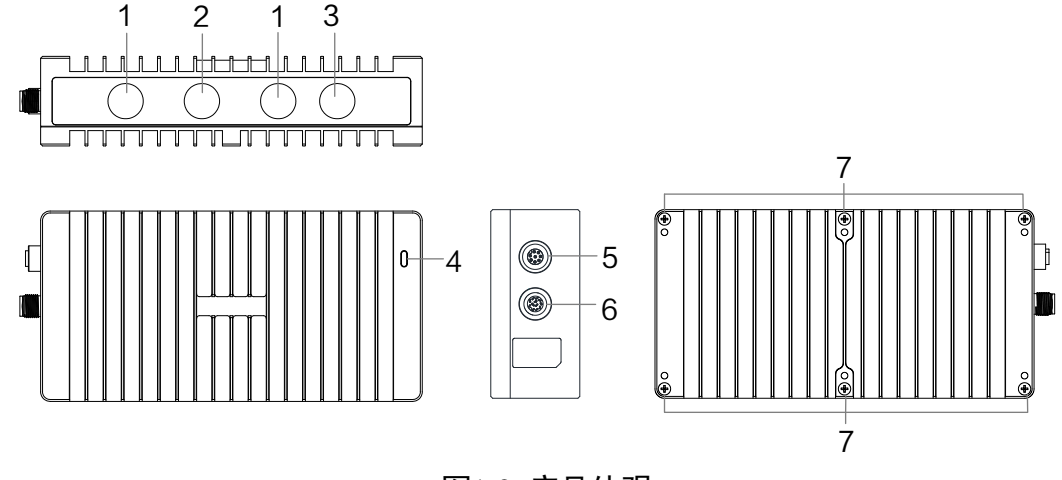

图1-2 产品外观

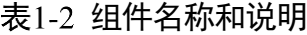

<span id="page-10-0"></span>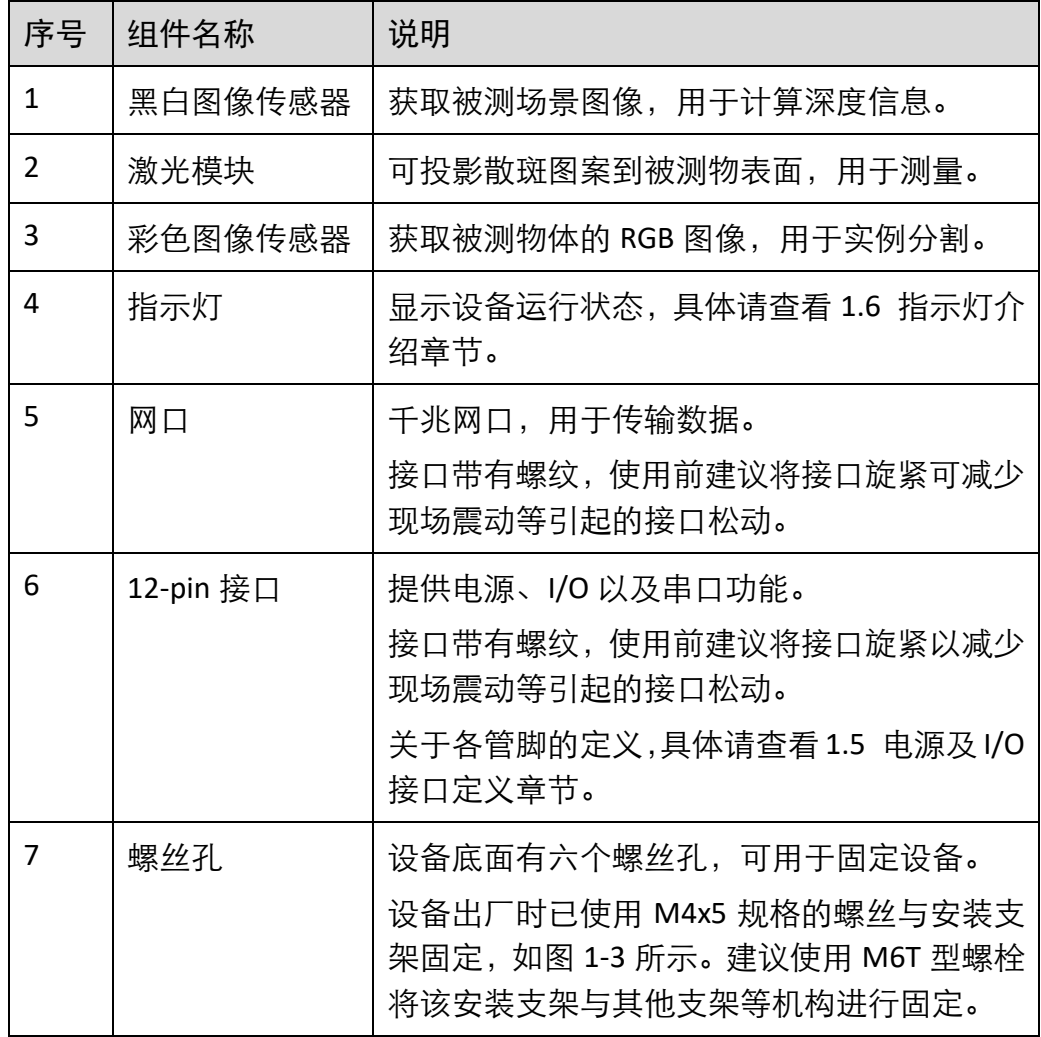

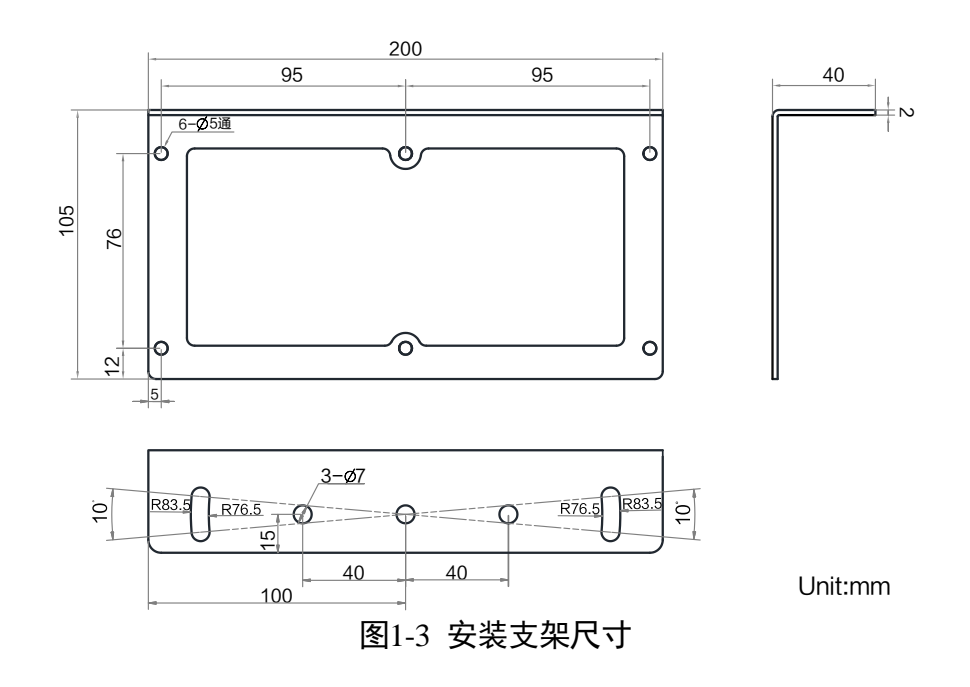

<span id="page-10-1"></span>**3**

# <span id="page-11-0"></span>1.5 电源及 I/O 接口定义

设备的电源及 I/O 接口为 12-pin M12 接口, 如图 [1-4](#page-11-1) 所示。对应的管脚定义请[见表](#page-11-2) 1-。

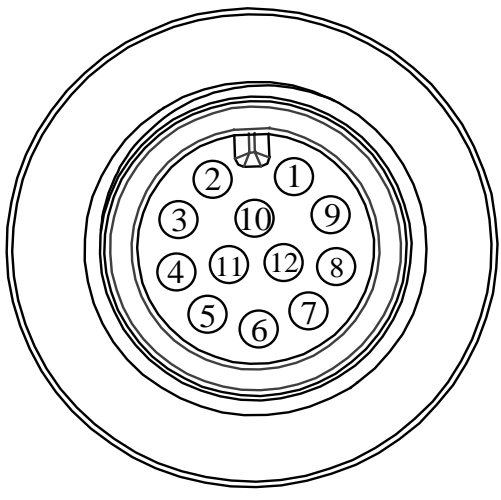

图1-4 电源及 I/O 接口

表1-3 管脚定义

<span id="page-11-2"></span><span id="page-11-1"></span>

| 管脚             | 对应线缆<br>颜色 | 信号                                        | $I/O$ 信号源   | 说明          |
|----------------|------------|-------------------------------------------|-------------|-------------|
| $\mathbf{1}$   | 白          | POWER IN                                  |             | 电源          |
| $\overline{2}$ | 棕          | <b>GND</b>                                |             | 电源地         |
| 3              | 绿          | I OUT1                                    | Line 1+     | I/O 隔离输出 1  |
| 4              | 黄          | I_OUT4                                    | Line 4+     | I/O 隔离输出 4  |
| 5              | 灰          | I_OUT7                                    | Line 7+     | I/O 隔离输出 7  |
| 6              | 粉          | OUT_COM                                   | Line 1/4/7- | 输出信号地       |
| 7              | 蓝          | I INO                                     | Line 0+     | I/O 隔离输入 0  |
| 8              | 红          | $\mid$ $\mid$ $\mid$ $\mid$ $\mid$ $\mid$ | Line $3+$   | I/O 隔离输入 3  |
| 9              | 黑          | $1$ IN6                                   | Line 6+     | I/O 隔离输入 6  |
| 10             | 紫          | IN_COM                                    | Line 0/3/6- | 输入信号地       |
| 11             | 灰/粉        | 232_RXD                                   |             | RS-232 串口输入 |
| 12             | 红/蓝        | 232_TXD                                   |             | RS-232 串口输出 |

主说明

表 [1-3](#page-11-2) 中所述线缆颜色适用于出厂配套的 12-pin I/O 线缆。

## <span id="page-12-0"></span>1.6 指示灯介绍

<span id="page-12-1"></span>指示灯可直观了解设备运行是否正常并处于何种状态。指示灯在不同情况下亮灯颜色 有所差别,分为蓝灯和红灯两种。同时亮灯时长也有所差别,具体定义请见表 [1-4](#page-12-1)。

| 定义  | 亮灯时长          |
|-----|---------------|
| 点亮  | 单次点亮, 时长5秒    |
| 常亮  | 一直点亮          |
| 常灭  | 一直熄灭          |
| 快闪  | 亮灭间隔为 200 ms  |
| 慢闪  | 亮灭间隔为 1000 ms |
| 超慢闪 | 亮灭间隔为 2000 ms |

表1-4 指示灯定义

<span id="page-12-2"></span>指示灯状态不同,对应设备的运行情况有所差别,具体请见表 [1-5](#page-12-2)。

表1-5 指示灯状态

| 状态     | 设备运行情况                      |
|--------|-----------------------------|
| 蓝灯快闪   | 内触发模式取流                     |
| 蓝灯慢闪   | 外触发模式取流                     |
| 蓝灯常亮   | ● 设备正常运行<br>▶设备固件升级成功       |
| 红蓝交替慢闪 | 设备固件升级中                     |
| 红蓝交替快闪 | 执行 Find Me 指令, 可用于查找设备      |
| 红灯超慢闪  | ● 设备 IP 冲突<br>● 设备网络未连接     |
| 红灯常亮   | ● 设备 uboot 加载失败<br>设备固件升级失败 |

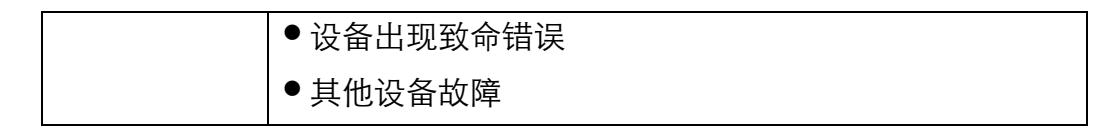

## <span id="page-13-0"></span>1.7 安装配套

 $\overline{\phantom{0}}$ 

为正常使用 RGB-D 智能立体相机, 安装前请先准备表 [1-6](#page-13-1) 中的配套物品。

<span id="page-13-1"></span>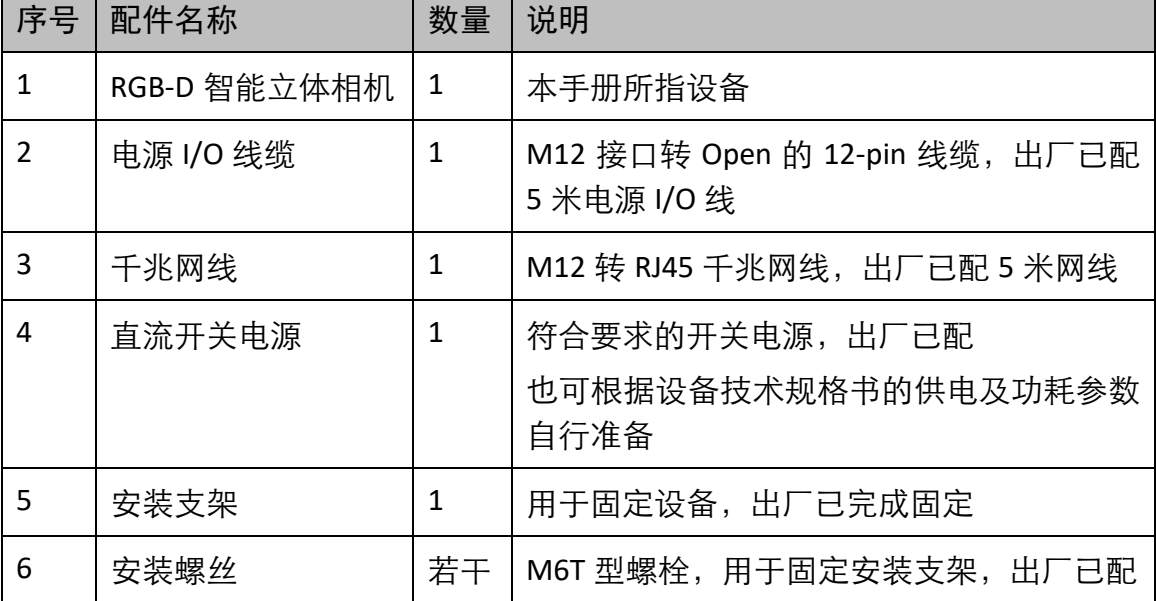

#### 表1-6 建议配套物品

# 第2章 设备安装与调试

## <span id="page-14-1"></span><span id="page-14-0"></span>2.1 设备安装

1. 确保设备与安装支架完成固定。

设备出厂已与安装支架进行固定,若安装支架被拆下,可自行固定,安装方式[如图](#page-14-2) [2-1](#page-14-2) 所示。

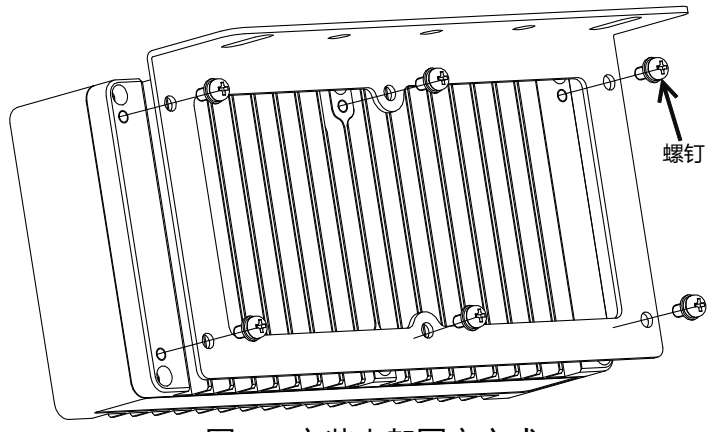

图2-1 安装支架固定方式

<span id="page-14-2"></span>2. 将安装支架与型材进行固定,如图 [2-2](#page-14-3) 所示。

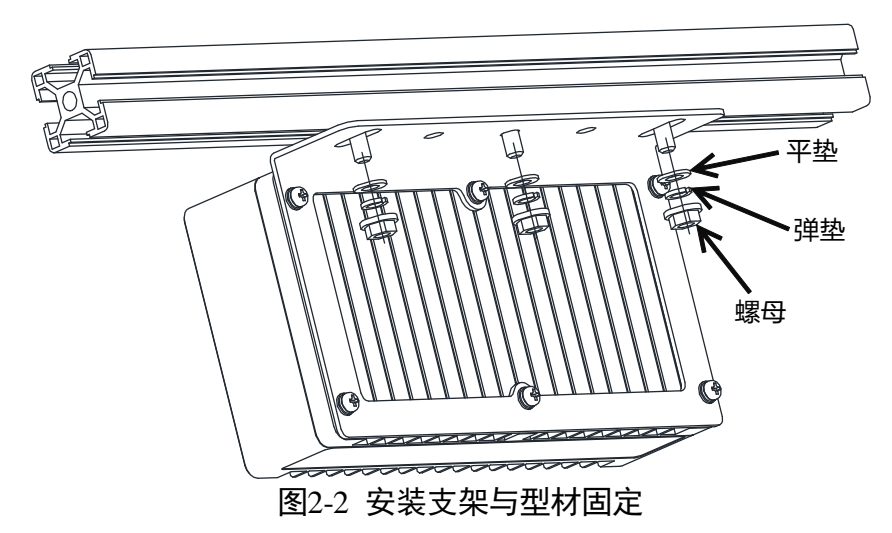

- <span id="page-14-3"></span>3. 使用航插转 RJ45 千兆网线将设备与交换机或者网卡正常连接。
- 4. 使用电源及 I/O 接口线缆, 按照正确的接线方法接在合适的开关电源上给设备供电。 设备接线请参考 [1.5](#page-11-0) 电源及 I/O 接口定义章节。

## <span id="page-15-0"></span>2.2 客户端安装

该设备对应客户端支持安装在 Windows 7/10 32/64bit 操作系统上。

具体安装步骤如下:

- 1. 请联系技术支持获取立体相机客户端 3DMVS。
- 2. 进入安装界面后,单击"开始安装", 如图 [2-3](#page-15-3) 所示。

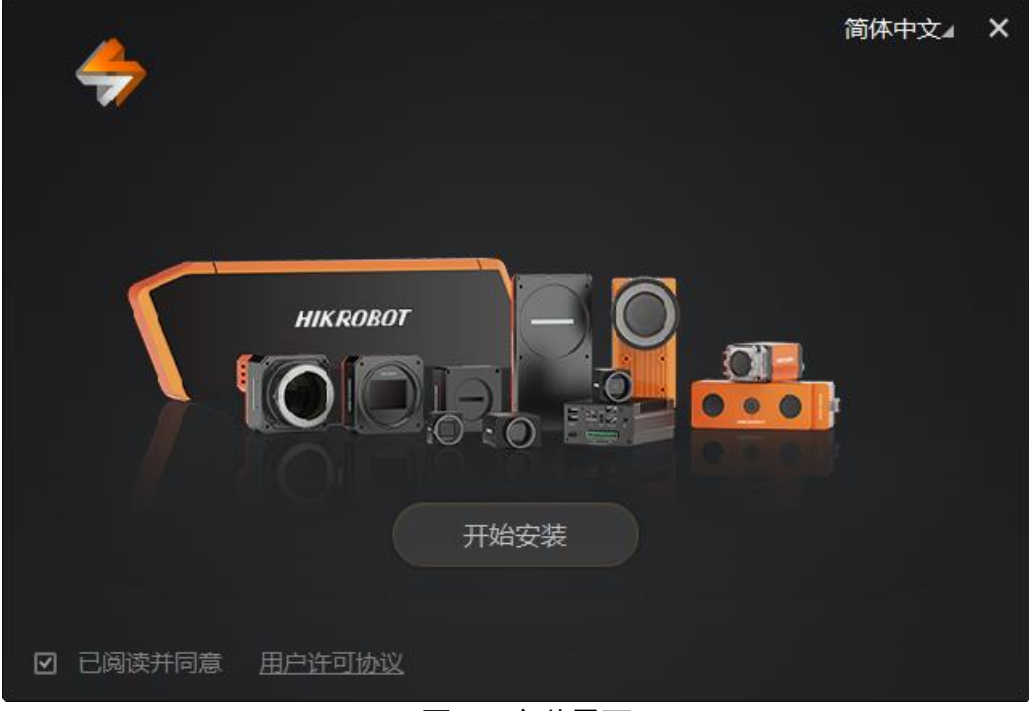

图2-3 安装界面

<span id="page-15-3"></span>3. 根据提示操作, 默认安装路径, 单击"下一步", 开始安装。

4. 安装结束后,单击"完成"。

#### 上说明

软件界面可能因为版本不同与本手册截图有差异,请以实际显示为准。

### <span id="page-15-1"></span>2.3 PC 环境设置

为保证客户端的正常运行以及数据传输的稳定性,在使用客户端前,需要对 PC 环境进 行设置。

#### <span id="page-15-2"></span>2.3.1 关闭防火墙

1. 打开系统防火墙界面。

- Windows 7: 依次点击"开始"> "控制面板"> "Windows 防火墙"> "打开或关 闭 Windows 防火墙"
- Windows 10: 依次单击"开始"> "Windows 系统"> "控制面板"> "Windows Defender 防火墙"> "启用或关闭 Windows Defender 防火墙"
- 2. 单击左侧"打开和关闭 Windows 防火墙"。
- 3. 在自定义界面, 选择"关闭 Windows 防火墙 (不推荐)", 并点击"确定"即可。

#### $\lceil \, \rceil$ i it it it it is it is it is it is it is it is it is it is it is it is it is it is it is it is it is it is it is it is it is it is it is it is it is it is it is it is it is it is it is it is it is it is it is it

若控制面板中无法找到防火墙相关内容,请切换当前窗口的查看方式为小图标形式。

#### <span id="page-16-0"></span>2.3.2 本地网络配置

1. 打开电脑上的控制面板, 选择"网络和 Internet" > "网络和共享中心" > "更改适配器 配置",将对应的网卡配置成自动获得 IP 地址或手动分配与设备同一网段地址, [如图](#page-16-1) [2-4](#page-16-1) 所示。

建议将电脑的网口配置成使用静态 IP 地址, 相比动态 IP 可缩短设备搜索时间。

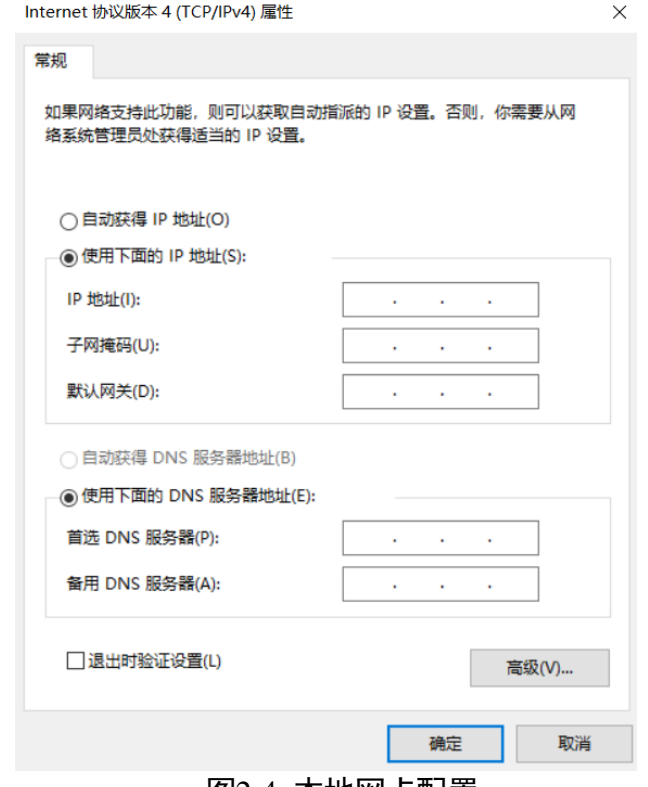

图2-4 本地网卡配置

<span id="page-16-1"></span>2. 选择"硬件和声音">"设备管理器">"网络适配器",选中对应的网卡,打开属性 中的"高级"菜单进行设置,将"接收缓冲区"设置为最大值,如图 [2-5](#page-17-1) 所示。

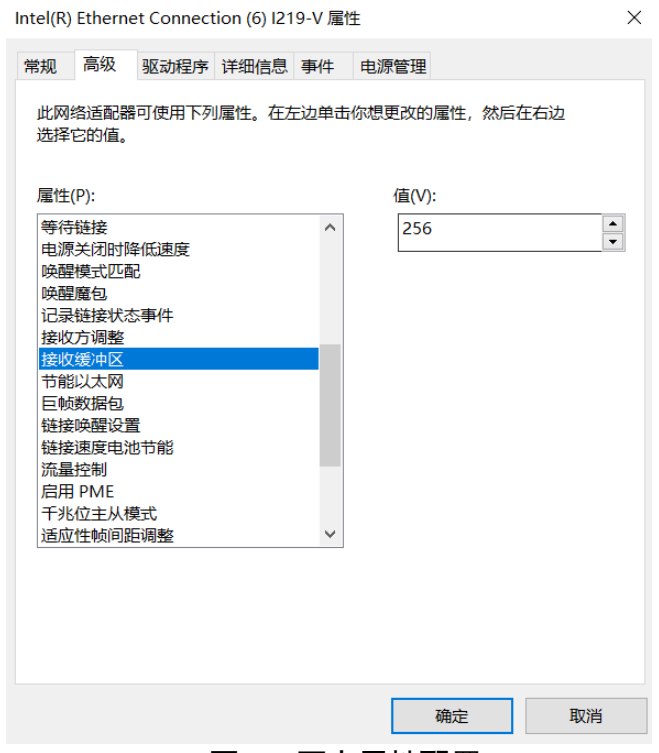

图2-5 网卡属性配置

## <span id="page-17-1"></span><span id="page-17-0"></span>2.4 设备 IP 配置

完成设备和客户端的安装后,可连接并对设备进行操作。若设备为不可达状态<sup>4-4</sup>,则 需要修改设备 IP。

具体操作步骤如下:

- 1. 双击桌面的 打开客户端。
- 2. 单击左上角的 <br />
这里入设备列表窗口。
- 3. 选中需修改 IP 地址的设备,窗口右侧显示设备基本信息, 如图 [2-6](#page-18-0) 所示。

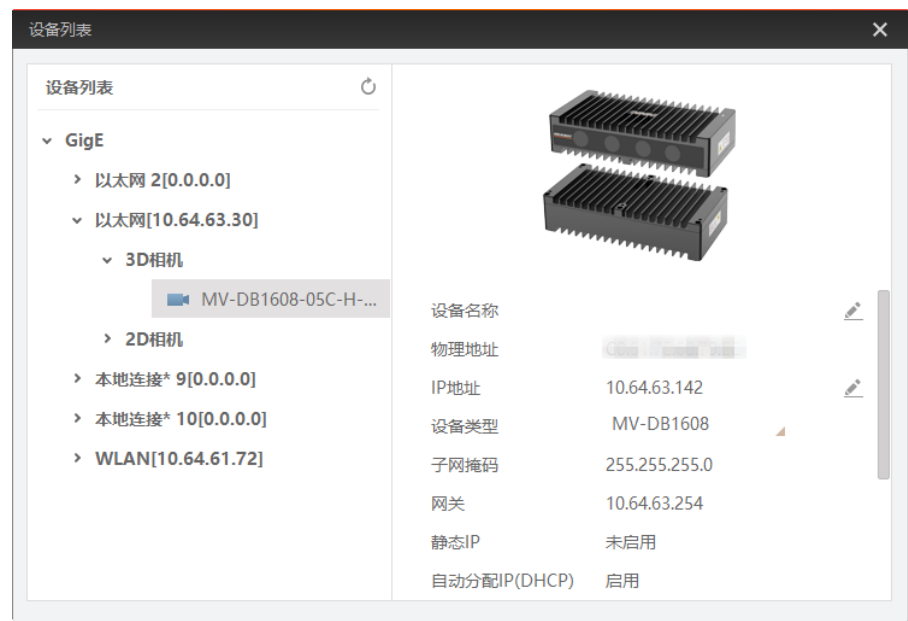

图2-6 设备基本信息

- <span id="page-18-0"></span>4. 进入修改 IP 地址窗口,有两种操作方法。
	- 选中需修改 IP 地址的设备, 右键单击选择"修改 IP"。
	- 单击基本信息处"IP 地址"右侧的 。
- 5. 根据修改 IP 地址窗口提示的有效 IP 地址进行设置, 如图 [2-7](#page-18-1) 所示。

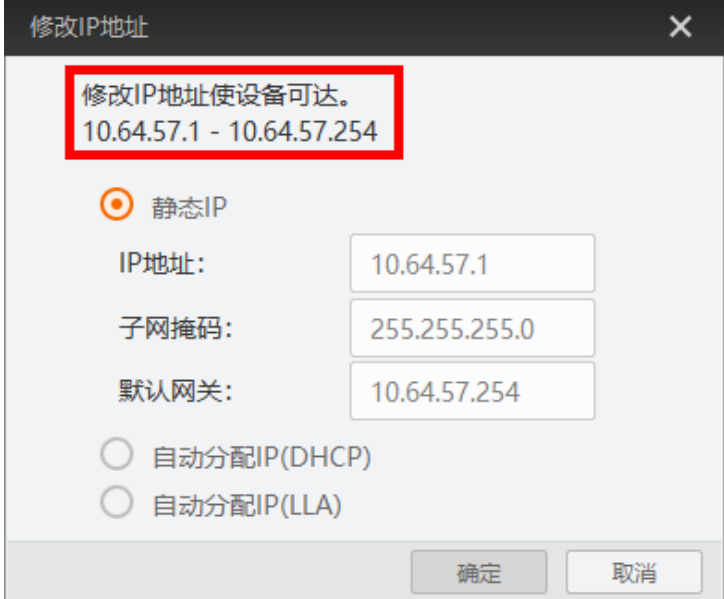

图2-7 修改 IP 地址

## <span id="page-18-1"></span>主说明

为确保设备的稳定运行,建议将 IP 地址设置为静态 IP。

### <span id="page-19-0"></span>2.5 设备调试

- 1. 双击桌面的打开客户端。
- 2. 单击左上角的 进入设备列表窗口。

设备列表会自动显示当前枚举到的设备,也可点击<sup>C】</sup>对设备列表中显示的设备进 行手动刷新,如图 [2-8](#page-19-1) 所示。

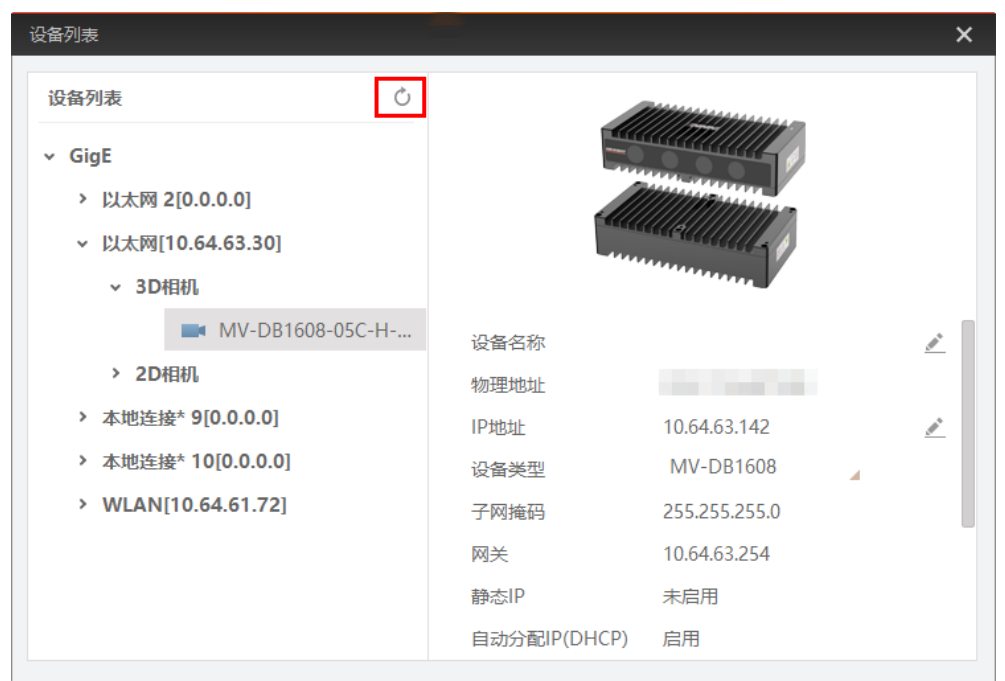

图2-8 设备列表

<span id="page-19-1"></span>3. 选中需连接的设备,窗口右侧可查看设备具体信息,例如型号、序列号以及固件版本 等。

#### 自说明

为确保设备正常使用,设备类型处需选择 MV-DB1608。

4. 单击设备右侧的 或双击设备即可连接设备。此时客户端主界面如图 [2-9](#page-20-0) 所示。

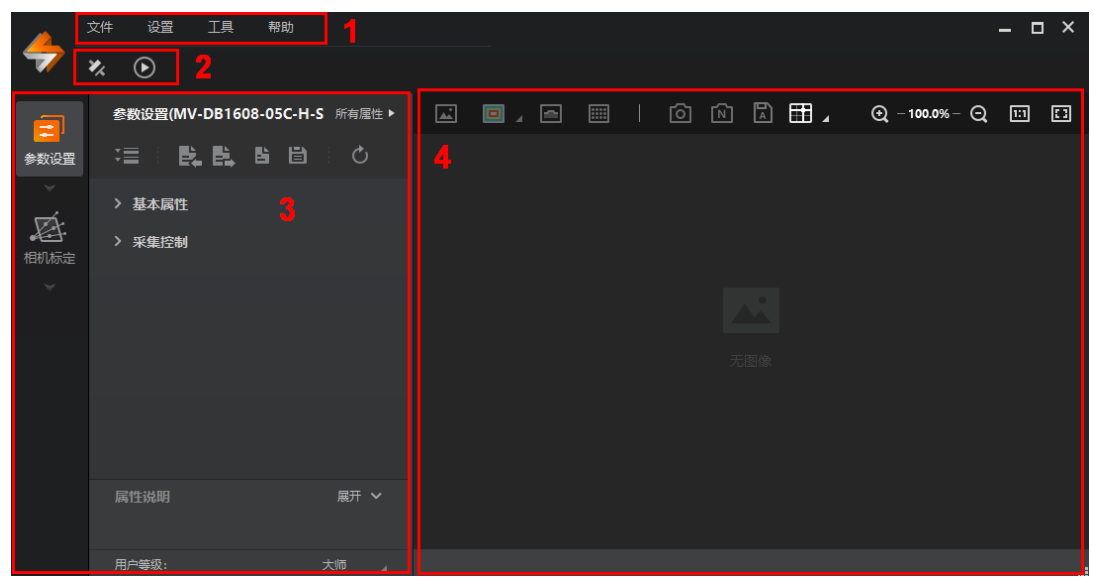

图2-9 客户端主界面

<span id="page-20-1"></span><span id="page-20-0"></span>客户端主界面中各区域所代表的功能请见表 [2-1](#page-20-1)。

表2-1 客户端主界面介绍

| 区域 | 区域名称  | 功能说明                                     |
|----|-------|------------------------------------------|
|    | 菜单栏   | 包含文件、设置、工具和帮助四大功能, 可对客户<br>端和相机进行设置。     |
| 2  | 控制工具条 | 可连接/断开相机、开始/停止采集。                        |
| 3  | 功能配置  | 可对已连接设备进行参数设置和系统标定。                      |
| 4  | 预览窗口  | 可对相机图像进行预览, 切换图像模式, 还可设置<br>十字辅助线、抓取图像等。 |

5. 功能配置区域选择"参数设置",可对常用参数进行设置。

若需要设置其他参数,可单击右上角的"所有属性"进入属性树,如图 [2-9](#page-20-0) 所示。 属性树具体介绍请见表 [2-2](#page-21-0)。

<span id="page-21-0"></span>

| 一级属性                  | 二级属性                                          | 名称         | 功能概述                                 |
|-----------------------|-----------------------------------------------|------------|--------------------------------------|
| <b>Device Control</b> |                                               | 设备控制       | 可查看设备信息,修改设备名称<br>以及重启设备。            |
|                       | Sensor Control                                | 传感器控制      | 可设置图像传感器相关参数。                        |
|                       | <b>Trigger Control</b>                        | 触发输入控制     | 可设置设备触发输入相关参数。                       |
| <b>Scan Control</b>   | <b>Output Control</b>                         | 触发输出控制     | 可设置设备触发输出相关参数。                       |
|                       | Chunk Data<br>Control                         | Chunk 信息控制 | 可设置设备的 Chunk 功能。                     |
| Device Log Control    |                                               | 设备日志控制     | 可将系统日志保存至本地或进行<br>远程传输。              |
|                       | Package<br>Singulated<br>Control              | 包裹分离控制     | 设备用于单件分离系统时,<br>可根<br>据实际应用设置相关算法参数。 |
|                       | Depth<br>Param<br>Control                     | 深度参数控制     | 可设置深度图像相关算法参数。                       |
| Algorithm             | <i><u><b>Instance</b></u></i><br>Segmentation | 实例分割控制     | 可设置设备实例分割相关算法参<br>数。                 |

表2-2 属性树介绍

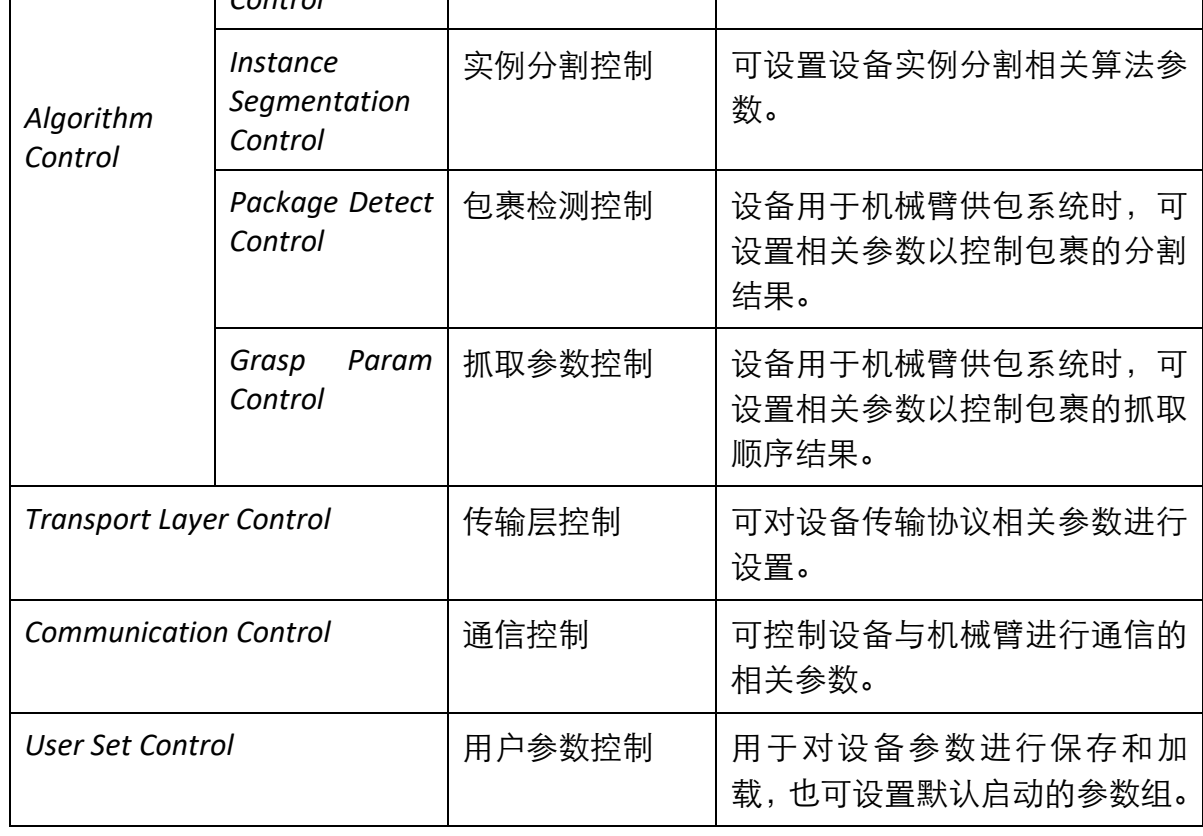

### RGB-D 智能立体相机• 用户手册

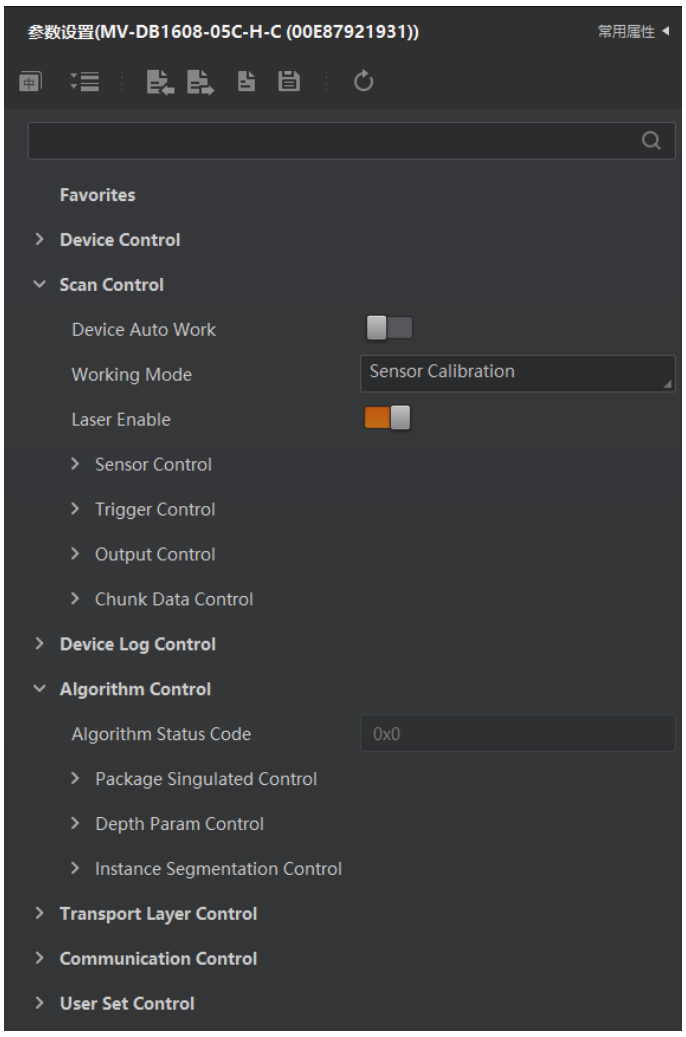

图2-10 属性树

6. 功能配置区域选择"相机标定"可对设备进行系统标定。具体标定方法请[见第](#page-40-0) 5 章 系 统标定。

**」** 

- 使用 3DMVS 进行设备调试时, 建议在菜单栏的"设置"> "网络"中将自适应网络 检测功能关闭。若未关闭该功能,可能会导致调试设备时取流卡顿以及连接设备加 载参数失败等问题。
- 不同型号设备所展示属性信息不完全相同,具体属性信息可以在客户端的参数设置 中查找。

# 第3章 图像调试

## <span id="page-23-1"></span><span id="page-23-0"></span>3.1 激光器控制

设备内激光器可发出激光散斑到被测物表面。正常使用时需开启激光器。

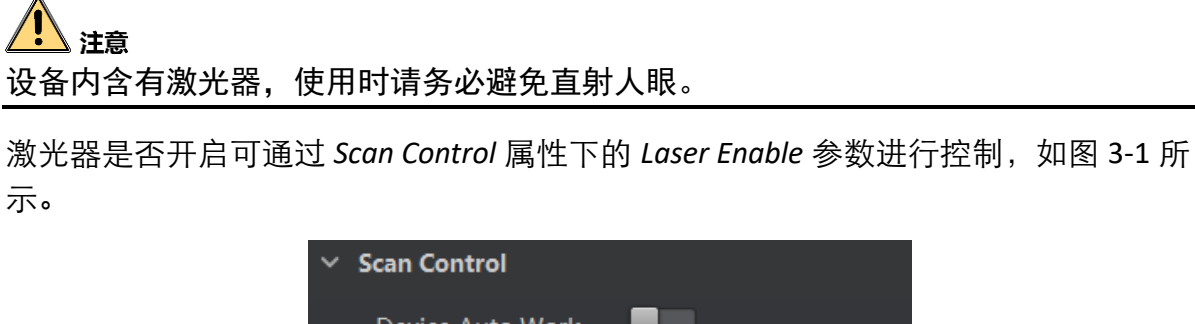

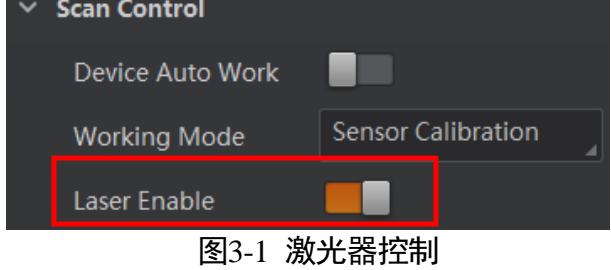

## <span id="page-23-3"></span><span id="page-23-2"></span>3.2 工作模式

设备支持多种工作模式,可根据实际需求选择对应的工作模式。

<span id="page-23-4"></span>可通过 *Scan Control* 属性的 *Working mode* 参数设置,如图 [3-2](#page-23-4) 所示。具体各工作模式 介绍请见表 [3-1](#page-24-0)。

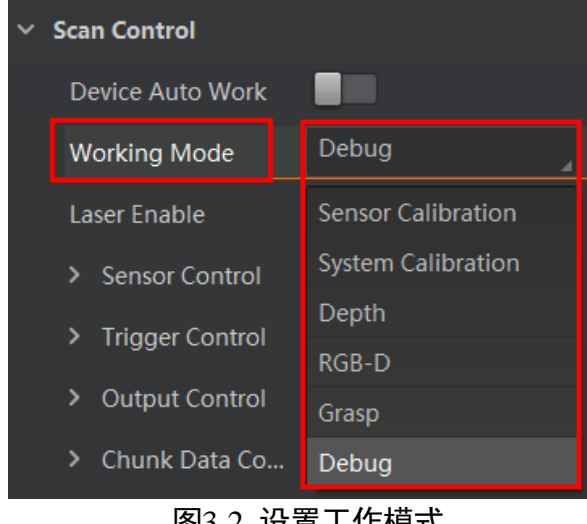

图3-2 设置工作模式

表3-1 工作模式介绍

<span id="page-24-0"></span>

| 参数名                       | 工作模式     | 说明                                                                               |
|---------------------------|----------|----------------------------------------------------------------------------------|
| <b>Sensor Calibration</b> | 内参标定模式   | 设备出厂已完成内参标定。若需要重新<br>标定,则需将工作模式设为内参标定模<br>式。                                     |
| <b>System Calibration</b> | 系统标定模式   | 设备实际使用前需先进行系统标定,确<br>定设备采集图像和实物之间的坐标系关<br>系。此时需将工作模式设为系统标定模<br>式。具体介绍请见第5章 系统标定。 |
| Depth                     | 深度图模式    | 可输出被测物的深度图信息,用于输出<br>深度图                                                         |
| RGB-D                     | RGB-D 模式 | 可输出被测物的 RGB-D 信息,用于输出<br>对齐后的 RGB+D 图                                            |
| Singulation               | 单件分离模式   | 将设备用于单件分离系统进行包裹定位<br>分离时, 推荐使用该模式。<br>可输出被测物的位姿信息,还可通过<br>Chunk 功能输出图像。          |
| Grasp                     | 定位抓取模式   | 将设备用于机械臂供包系统的视觉定位<br>时, 推荐使用该模式, 可定位出设备视野<br>中的包裹信息。                             |
| <b>EDP Detect</b>         | 除双纠偏模式   | 将设备用于交叉带除双纠偏系统的视觉<br>检测时,推荐使用该模式。<br>可输出被测物的位姿信息, 还可通过<br>Chunk 功能输出图像。          |
| Debug                     | 调试模式     | 用于调试设备                                                                           |

### 上说明

不同型号设备支持工作模式不同,具体请以实际参数为准。

部分型号设备支持自动运行功能,通过 *Scan Control* 属性下的 *Device Auto Work* 参数设 置,如图 [3-3](#page-25-1) 所示。

将 *Device Auto Work* 参数使能后保存至 *User set*,并设置为默认启动参数,则设备上电 后自动工作。

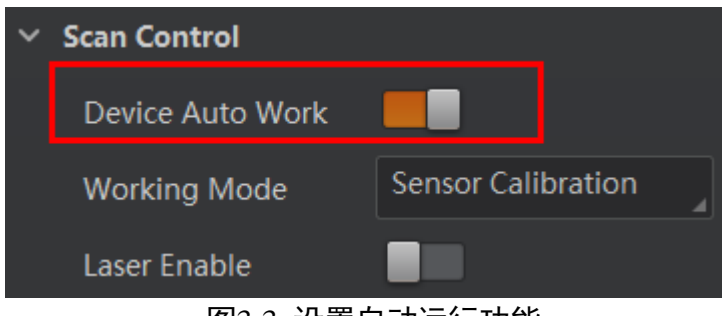

图3-3 设置自动运行功能

### <span id="page-25-1"></span>自说明

设备是否支持自动运行功能与设备型号有关,请以设备实际参数为准。

## <span id="page-25-0"></span>3.3 图像模式

设备可输出多种类型的数据,例如原始图、深度图、彩色图和 RGB-D 图等。

可通过 *Scan Control* 属性下的 *Sensor Control* 属性,找到 *Image Mode* 参数进行设置,如 图 [3-4](#page-25-2) 所示。

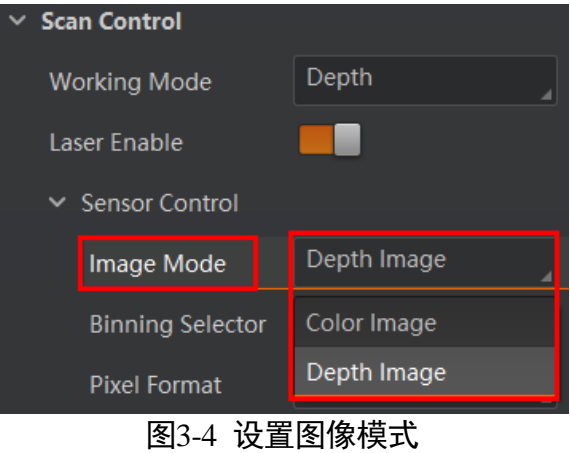

<span id="page-25-2"></span>*Mono Image* 为原始图,*Color Image* 为彩色图,*Depth Image* 为深度图,*RGB-D Image* 为 RGB-D 图,*Dema Image* 为矫正图,*Fuse Depth Image* 为融合深度图,*DPU DISP Image* 为 传统模式视差图,*CNN DISP Image* 为深度学习视差图。

不同工作模式下,设备可输出的数据类型有所差别,具体请见表 [3-2](#page-26-1)。

表3-2 图像模式与工作模式关系

<span id="page-26-1"></span>

| 工作模式     | 支持的图像模式                                                                                                    |
|----------|----------------------------------------------------------------------------------------------------|
| 内参标定模式   | Mono Image, Color Image                                                                                               |
| 系统标定模式   | Color Image, Depth Image                                                                                              |
| 深度图模式    | Color Image, Depth Image                                                                                              |
| RGB-D 模式 | RGB-D Image                                                                                                    |
| 抓取模式     | Color Image, Depth Image                                                                                              |
| 除双纠偏模式   | Mono Image, Color Image, Depth Image                                                                                  |
| 调试模式     | Dema Image, Mono Image, Color Image, Depth<br>Image, RGB-D Image, Fuse Depth Image, DPU DISP<br>Image, CNN DISP Image |

 $\mathbf{I}$   $\mathbf{H}$ 

- 单件分离模式、抓取模式和除双纠偏模式不输出图像,仅输出被测物的位姿信息。
- 原始深度图和视差图为技术人员在调试模式下定位问题时使用。
- 不同型号设备支持的图像模式有所差别, 具体请以设备实际参数为准。

### <span id="page-26-0"></span>3.4 像素格式

设备选择不同的图像模式,对应的像素格式以及所占的像素字节数有所差别。

<span id="page-26-2"></span>可通过 *Scan Control* 属性下的 *Sensor Control* 属性,查看 *Pixel Format* 参数确认对应的像 素格式,*Pixel Size* 参数确认对应的像素格式,如图 [3-5](#page-26-2) 所示。具体对应关系请[见表](#page-27-1) 3- [3](#page-27-1)。

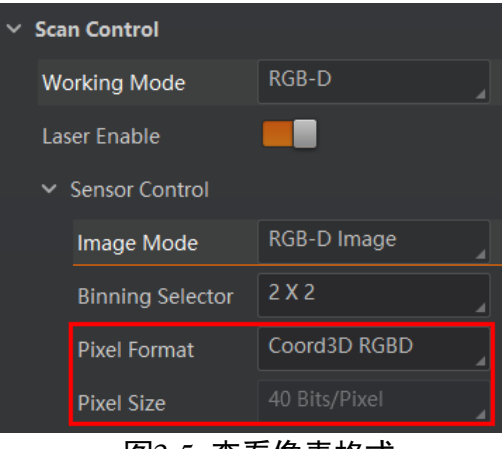

图3-5 查看像素格式

<span id="page-27-1"></span>

| 图像模式 (Image Mode)       | 像素格式 (Pixel Format) | 像素字节数(Pixel Size) |
|-------------------------|---------------------|-------------------|
| Mono Image              | Mono 8              | 8 Bits/Pixel      |
| Depth Image             | Coord3D C16         | 16 Bits/Pixel     |
| Color Image             | <b>RGB8 Planer</b>  | 24 Bits/Pixel     |
| RGB-D Image             | Coord3D RGBD        | 40 Bits/Pixel     |
| Dema Image              | Mono 8              | 8 Bits/Pixel      |
| <b>Fuse Depth Image</b> | Coord3D C16         | 16 Bits/Pixel     |
| DPU DISP Image          | Coord3D C16         | 16 Bits/Pixel     |
| CNN DISP Image          | Coord3D C16         | 16 Bits/Pixel     |

表3-3 图像模式与像素格式的关系

设备支持将图像转化为 Jpeg 格式输出,可压缩数据量, 减少图像传输时间, 通过开启 RGB Jpeg Enable 参数实现, 如图 [3-6](#page-27-2) 所示。

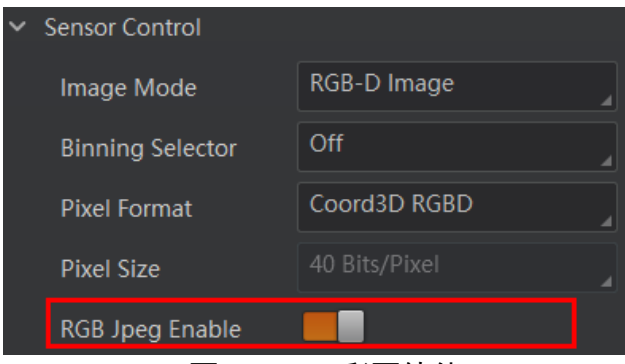

图3-6 Jpeg 彩图使能

## <span id="page-27-2"></span><span id="page-27-0"></span>3.5 Binning

若要在保持视野大小不变的情况下减小图像分辨率,可通过 Binning 功能实现。

Binning 功能可将多个相邻像素合并为一个像素,降低分辨率的同时提高图像亮度,并 且降低算法处理时间。设备支持 2 × 2 的 Binning。

可通过 *Scan Control* 属性下的 *Sensor Control* 属性,找到 *Binning Selector* 参数进行设置 即可, 如图 [3-7](#page-28-1) 所示。

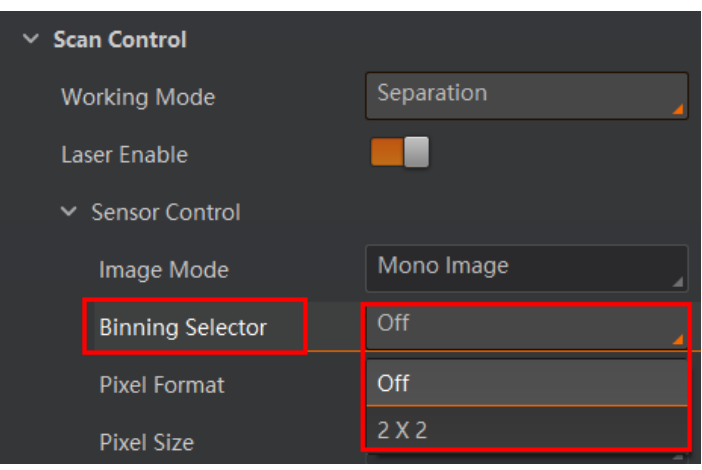

图3-7 设置 Binning

### <span id="page-28-1"></span><span id="page-28-0"></span>3.6 帧率

帧率表示设备每秒采集的图像数。帧率越高,每张图像的采集耗时越短。

设备的实时帧率由以下 3 个因素共同决定:

- ●图像模式: 不同的图像模式下, 像素格式以及像素字节数有所差别, 设备处理逻辑 有所不同,对实时帧率有所影响。
- Binning: 开启 Binning 功能可降低设备分辨率, 从而提高实时帧率。
- ●曝光时间:若曝光时间大于设备当前最大帧率的倒数,曝光时间越小,帧率越高; 若曝光时间小于等于设备当前最大帧率的倒数,则曝光时间对帧率没有影响。

设备也可手动控制实时帧率的大小,具体操作如下:

- 1. 通过 *Scan Control* 属性下的 *Sensor Control* 属性,找到 *Acquisition Frame Rate* 参数,输 入需要设置的帧率数值。
- 2. 启用 *Acquisition Frame Rate Control Enable* 参数,如图 [3-8](#page-29-1) 所示。
	- 若当前实时帧率小于设置的帧率,设备以当前实时帧率采图。
	- 若当前实时帧率大于设置的帧率,设备以设置的帧率采图。

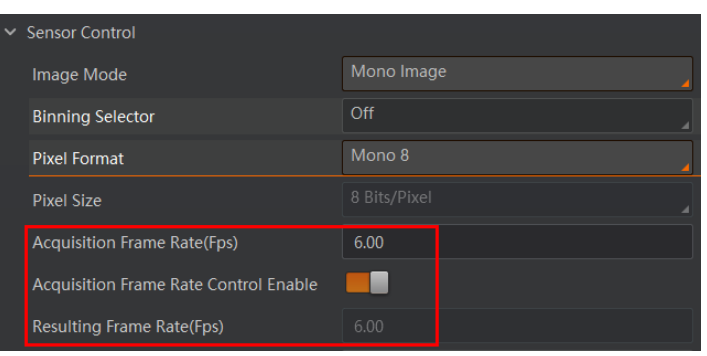

图3-8 帧率设置

## <span id="page-29-1"></span><span id="page-29-0"></span>3.7 曝光模式

曝光模式分为单曝光、多曝光两种模式,可控制曝光时间和增益。通过 *Scan Control* 属 性下的 *Sensor Control* 属性,找到 *Exposure Mode* 参数进行设置,如图 [3-9](#page-29-2) 所示。

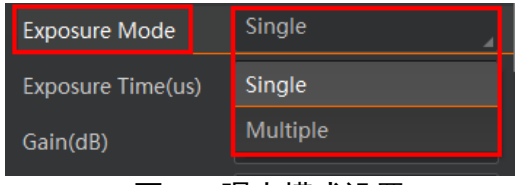

图3-9 曝光模式设置

<span id="page-29-2"></span>● Single: 对应单曝光模式, 可自行设置曝光时间和增益大小, 如图 [3-10](#page-29-3) 所示。

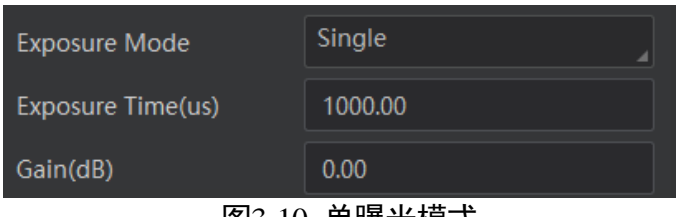

- 图3-10 单曝光模式
- <span id="page-29-3"></span>● Multiple: 对应多曝光模式, 可分别自行设置两组曝光和增益大小, 如图 [3-11](#page-29-4) 所示。 设备根据设置的参数值自动轮询获取设定曝光和增益的图像。

| <b>Exposure Mode</b> | Multiple |
|----------------------|----------|
| Exposure 0           | 100      |
| Exposure 1           | 100      |
| Gain 0               | 0.00     |
| Gain 1               | 0.00     |

图3-11 多曝光模式

## <span id="page-29-4"></span>山湖

曝光时间单位为μs,增益单位为 dB。

### <span id="page-30-0"></span>3.8 Gamma

设备支持 Gamma 校正。通常设备芯片的输出与照射在芯片感光面的光子是线性的, Gamma 校正提供了一种输出非线性的映射机制。Gamma 值在 0.5~1 之间, 图像暗处 亮度提升; Gamma 值在 1~4 之间时, 图像暗处亮度下降, 如图 [3-12](#page-30-1) 所示。

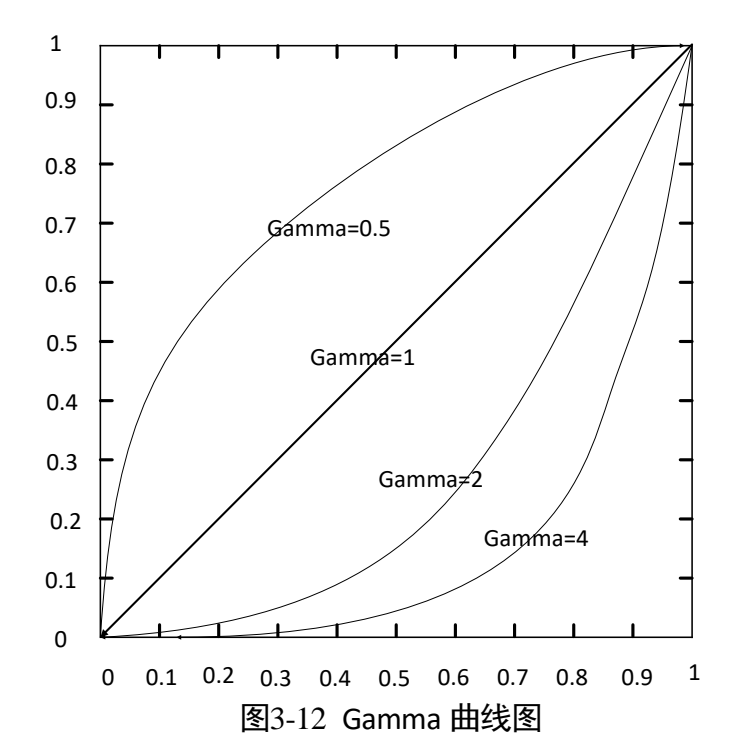

<span id="page-30-2"></span><span id="page-30-1"></span>可通过 Scan Control 属性下的 Sensor Control 属性, 找到 Gamma 参数, 根据实际需求设 置,如图 [3-13](#page-30-2) 所示。

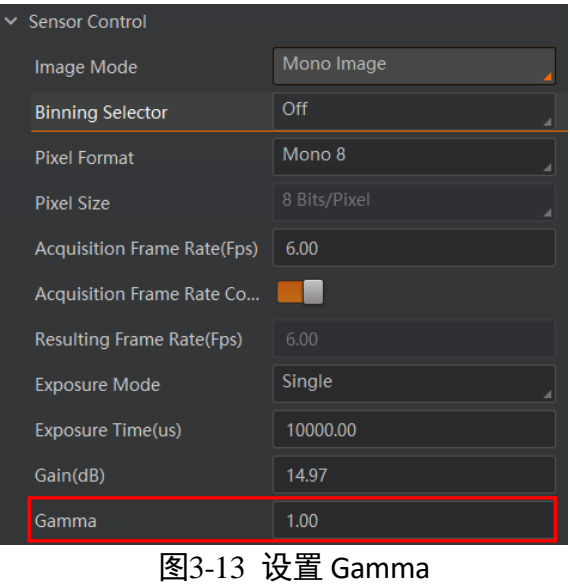

# 第4章 算法参数设置

<span id="page-31-0"></span>设备内置单件分离、深度定位、实例分割、包裹检测及定位抓取等算法,可通过 *Algorithm Control* 属性下的二级属性进行设置。

### <span id="page-31-1"></span>4.1 单件分离算法参数

当设备在单件分离和除双纠偏系统中使用时,可通过 *Package Singulated Control* 属性对 包裹分离相关算法参数进行设置。

具体参数介绍如下:

● Detection Range: 可通过三个相关参数设置设备 X、Y、Z 方向的检测范围;

*Detection Range Selector* 参数选择检测范围的方向,通过 *Min Detect Range* 参数和 *Max Detect Rang*e 参数分别对 *Detection Range Selector* 参数选择方向的检测范围设置 相对系统坐标原点的起点和终点,如图 [4-1](#page-31-2) 所示,位于 min 和 max 之间的数据会输 出。需分别在 X、Y、Z 方向进行范围设置。

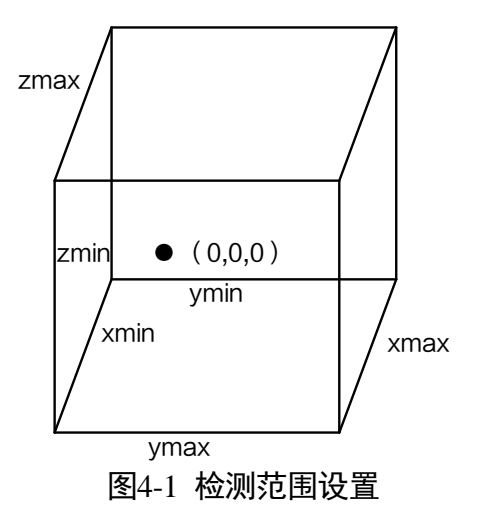

- <span id="page-31-2"></span>● Edge Ration Threshold: 超边阈值, 可设置分割结果的最小外接矩形超出边界范围的 比例。高于该数值时不再跟踪。
- Depth Calculate Enable: 深度信息分割使能, 不开启时仅使用深度学习分割算法, 开 启时同时使用深度学习分割算法和传统算法。推荐使用默认配置即可。
- Depth Segmentation Min Height: 深度图分割时的点云分割高度, 系统坐标系上的点 云通过该阈值与传送带分割开来,再从被分割开的点云中提取包裹。 若存在薄件漏检,则调小该值;若存在传送带误检,则调大。
- Depth Border Width: 深度图分割的边界保护宽度, 系统坐标系上的点云通过该阈值 屏蔽物理边界上的干扰物,只提取传送带上面的包裹点云。 若存在物理边界小包裹漏检,则调小该值;若存在边界挡板误检,则调大。
- Track Enable: 跟踪使能, 出现丢帧时可开启该参数, 增加输出结果的稳定性。 开启跟踪使能后,需设置 *Track Frames* 参数数值。该参数设置越大,输出结果越平 滑,推荐设置为 1。

#### $\left\| \mathbf{i} \right\|$

当设备用于除双纠偏模式时,Track Enable 参数建议设置为 0。

- Border Filter Distance: 由于 RGB 图像边界的包裹往往定位不准确, 可通过设置包裹 定位的物理边界过滤距离来屏蔽图像边界包裹,保证相机输出包裹位姿的准确度。 若存在图像边界包裹漏检,则调小该值;若存在图像边界包裹位姿不准确,则调 大。
- Super Thin Height: 超薄件的定义高度,用于区分包裹隶属于超薄件还是正常包裹, 低于该阈值就被判断为超薄件。
- Super Thin Cvx Ratio: 用于判断超薄件是否属于叠件的凸包/矩形框比例阈值,低于该 阈值则被判断为叠件。
- High Package Independent Area Ratio: 高包裹 (非超薄件) 的独立面分割比例, 会对 高包裹的点云进行分割,根据分割后最大类点云占总点云的比例判断该包裹是否属 于叠件,低于该阈值则被判断为叠件。
- Pkg Seg Height: 高包裹 (非超薄件) 的独立面分割滤波参数, 使用该采参数对高包 裹的点云进行过滤。参数值越大,点云越平滑,属于叠件的概率越小。
- Pkg Area Filter Threshold: 包裹的面积滤除阈值, 用于滤除包裹超界的角落。参数值 设置越大,过滤效果越强。
- Non Depth Pkg Height: 无深度图时的包裹默认高度阈值。当成像环境较差或架设方 案不合适,导致包裹对应部分无深度数据时,将根据默认高度阈值重建 3D 位姿。

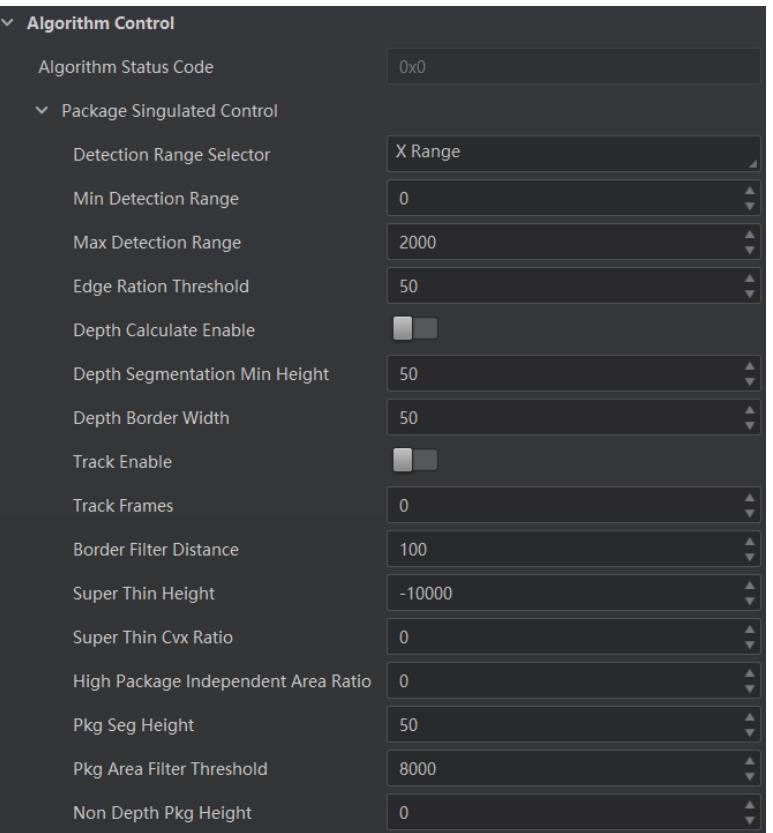

图4-2 单件分离算法参数

## <span id="page-33-0"></span>4.2 深度算法参数

设备可通过 *Depth Param Control* 属性对深度算法参数进行设置。

具体参数介绍如下:

- Depth Threshold: 深度图过滤阈值, 单位为 mm, 可对深度图超出阈值部分进行过 滤,只输出阈值范围内的数据。若被测物距设备的距离超过此阈值,则输出数据为 0。
- Deep Learning Enable: 深度图深度学习模式使能, 不开启时输出深度图为传统模 式,开启时输出深度图为 DPU+CNN 模式。

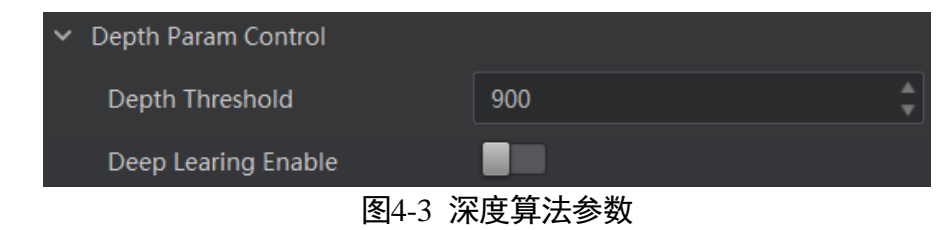

### <span id="page-34-0"></span>4.3 实例分割算法参数

设备可通过 *Instance Segmentation Control* 属性对实例分割相关算法参数进行设置。

具体参数介绍如下:

- Max Object Number: 最大输出数量。
	- 当有效目标数量低于该数值时,输出所有有效目标结果;
	- 当有效目标数量高于该数值时,按输出得分排序,根据设置的最大输出数量输出 得分最高的有效目标结果。
- Min Score: 最小得分, 若被测物分数低于该数值, 就判断为无效目标。
- Max Overlap: 重叠阈值, 可设置相邻被测物的最大重叠率。重叠率低于该数值时判 断为两个不同的被测物,否则判断为同一个被测物。

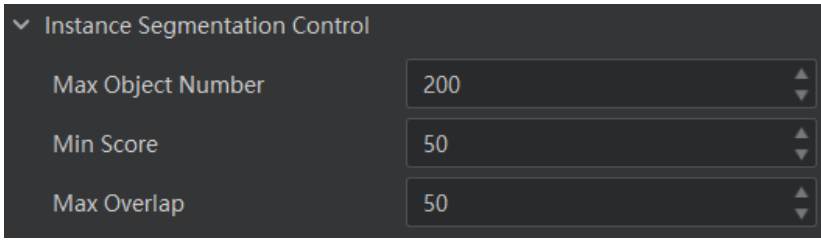

图4-4 实例分割算法参数

## <span id="page-34-1"></span>4.4 包裹检测算法参数

可通过 *Package Detect Control* 属性对包裹检测算法参数进行设置。该属性下的算法参 数应用于定位抓取工作模式。

设备可设置最小高度阈值,以限制实例分割/非实例分割结果的最小点云高度,小于此 高度的点云则过滤。具体参数如下:

- Min Height Low Threshold: 设置最小高度低阈值, 即实例分割的最小点云高度。
- Min Height High Threshold: 设置最小高度高阈值, 即非实例分割的最小点云高度。

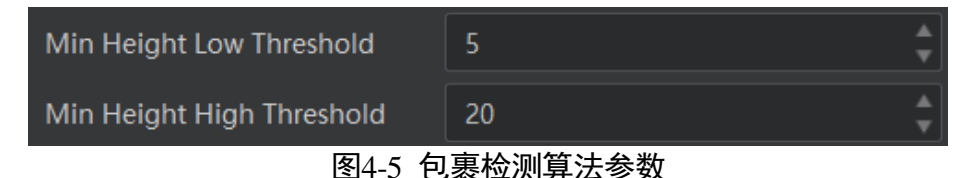

设备可设置点云分割的超体素尺寸和计算点云分类得分的权重值。

● Super Voxel Size: 设置抓取模式下点云分割的单个超体素尺寸, 即进行点云分割的最 小单位,根据实际点云精度进行设置。

- Spatial Weight: 设置空间位置权重。
- Normal Weight: 设置法向量权重。
- Color Weight: 设置颜色权重。

| Super Voxel Size | 50 |
|------------------|----|
| Spatial Weight   | 50 |
| Normal Weight    | 50 |
| Color Weight     |    |

图4-6 包裹检测算法参数

设备可设置实例分割结果/非实例分割结果的点云阈值,来限制包裹表面形状,确定是 否属于同一个包裹。阈值越大,限制就越小。

- High Concave Tolerance: 宽松的凹性阈值, 用于分割实例分割结果的点云。
- High Convex Tolerance: 宽松的凸性阈值, 用于分割实例分割结果的点云。
- Low Concave Tolerance: 严格的凹性阈值, 用于分割非实例分割结果的点云。
- Low Convex Tolerance: 严格的凸性阈值, 用于分割非实例分割结果的点云。

| <b>High Concave Tolerance</b> | 20 |  |
|-------------------------------|----|--|
| <b>High Convex Tolerance</b>  | 30 |  |
| <b>Low Concave Tolerance</b>  | 15 |  |
| <b>Low Convex Tolerance</b>   | 20 |  |

图4-7 包裹检测算法参数

在点云分割结果中,在实例分割结果内的类为有效类,不在实例分割结果内的类为无 效类,距离多个有效类小于一定阈值的分割类为二义类。可通过设置距离阈值来判定 是否属于二义类或无效类。相关参数如下:

- Ambigous Class Dist Threshold:二义类的距离阈值。当前类若距离多类有效类的距离 小于此阈值,则此类为二义类。
- Invalid Class Dist Threshold: 无效聚类的聚类距离阈值。此阈值限制无效类归属到有 效类的距离,若距离大于此阈值,则无法合并至有效类中。

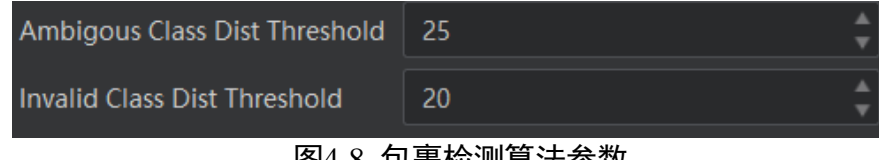

图4-8 包裹检测算法参数
## 4.5 定位抓取算法参数

可通过 *Grasp Param Control* 属性对定位抓取算法参数进行设置。该属性下的算法参数 应用于定位抓取工作模式。

执行抓取及结果输出控制相关参数介绍如下:

- Package Grasp Info: 点击 Execute 执行触发抓取功能。
- Grasp Timeout(ms): 设置抓取超时时间。
- Move Check Enable: 运动检测功能使能,开启该功能,则视野中有物体运动则不执 行抓取。
- Eular Angle Type: 可选择抓取位姿欧拉角输出类型。
	- ZYX: 欧拉角依次绕 Z 轴、Y 轴、X 轴旋转;
	- XYZ: 欧拉角依次绕 X 轴、Y 轴、Z 轴旋转;
	- Rodrigues: 欧拉角按照罗德里格斯变换进行旋转;
	- ZYZ: 欧拉角依次绕 Z 轴、Y 轴、Z 轴旋转。
- Valid Cap Pos Number: 有效抓取位姿数量限制, 可限制输出的有效位姿数量。
- No Instance Pos Enable: 非实例分割结果输出使能, 开启后可输出非实例分割结果。

| Package Grasp Info       | Execute    |
|--------------------------|------------|
| Grasp Timeout(ms)        | 500        |
| <b>Move Check Enable</b> |            |
| Pkg Min Width            | 50         |
| Pkg Min Length           | 50         |
| <b>Eular Angle Type</b>  | <b>ZYZ</b> |

图4-9 定位抓取算法参数

| Valid Cap Pos Number   | 10  |  |
|------------------------|-----|--|
| Boder Pkg Min Size     | 150 |  |
| Neighbor Select Enable |     |  |
| lo Instance Pos Enable |     |  |

图4-10 定位抓取算法参数

设备可设置抓取包裹尺寸、边界包裹最小尺寸及包裹与吸嘴的重叠率阈值,若低于以 下任一阈值则不进行抓取。具体参数如下:

● Pkg Min Width: 设置最小包裹宽度 (即包裹短边)。

- Pkg Min Length: 设置最小包裹长度(即包裹长边)。
- Pkg Sucker Overlap Threshold: 设置包裹与当前抓取吸嘴间的重叠率阈值。
- Boder Pkg Min Size:限制边界包裹最小尺寸(即位于边界的包裹短边长度)。

| Pkg Min Width                             | 50         |        |
|-------------------------------------------|------------|--------|
| Pkg Min Length                            | 50         |        |
| <b>Eular Angle Type</b>                   | <b>ZYZ</b> |        |
| <b>Filter Pos Dist Threshold</b>          | 30         | v      |
| Filter Pos Frequence Threshold            | 100        | A      |
| No Cap Pkg Extend                         | 5          | ▲<br>▼ |
| <b>Supress Strict Dist Threshold</b>      | -5         | ▲<br>▼ |
| <b>Supress Loose Dist Threshold</b>       | 5          | ▲<br>٠ |
| No Cap Pkg Extend Sec                     | 10         | ٨<br>۷ |
| <b>Supress Strict High Dist Threshold</b> | 20         | ۸<br>۷ |
| Supress Loose High Dist Threshold         | 20         | ▲      |
| <b>Pkg Supress Tolerence</b>              | 150        | ▲<br>v |
| Pkg Work AngleThreshold                   | 45         | ٨      |
| Score Height Weight                       | 50         | ▲<br>▼ |
| Score Size Weight                         | 50         | ▲      |
| Score Angle Weight                        | 50         |        |
| Score Rectangle Weight                    | 50         |        |
| Pkg Sucker Overlap Threshold              | 85         | Ā      |
| Valid Cap Pos Number                      | 10         |        |
| <b>Boder Pkg Min Size</b>                 | 150        |        |

图4-11 定位抓取算法参数

抓取过程中,可可设置相关参数调整吸盘扩展范围以及压缩包距离,以防止吸嘴碰撞, 还可限制边界可抓取包裹被压程度以及包裹平面与工作台垂直向上的方向夹角。相关 参数如下:

- No Cap Pkg Extend: 卡包判断吸盘的扩展范围, 以此参数对吸嘴模型进行对角线长度 的范围拓展。
- Supress Strict Dist Threshold: 压缩包的紧密距离阈值, 限制抓取吸嘴平面和包裹平面 的压包程度。此阈值为严格阈值,阈值越小,限制越严格。
- Supress Loose Dist Threshold: 压缩包的松弛距离阈值, 限制非抓取吸嘴平面和包裹平 面的压包程度。此阈值为宽松阈值,阈值越小,限制越严格。
- No Cap Pkg Extend Sec: 卡包判断吸盘的二次扩展范围, 一般大于初次扩展。
- Supress Strict High Dist Threshold: 压缩包的紧密高距离阈值, 对抓取吸嘴二次拓展时 使用的吸嘴平面和包裹平面的压包程度进行限制, 此阈值为严格阈值, 阈值越小, 限制越严格。
- Supress Loose High Dist Threshold: 压缩包的松散高距离阈值, 对非抓取吸嘴二次拓 展时使用的吸嘴平面和包裹平面的压包程度进行限制,此阈值为宽松阈值,阈值越 小,限制越严格。
- Pkg Supress Tolerence: 抓取模式下的按压公差, 即包裹被压的容忍度, 限制边界可 抓取包裹被压程度。阈值越大,边界被压程度限制越宽松。
- Pkg Work Angle Threshold: 抓取模式下包装与工作台夹角的阈值, 即包裹平面与工作 台垂直向上的方向夹角限制。阈值越大,角度限制越宽松。

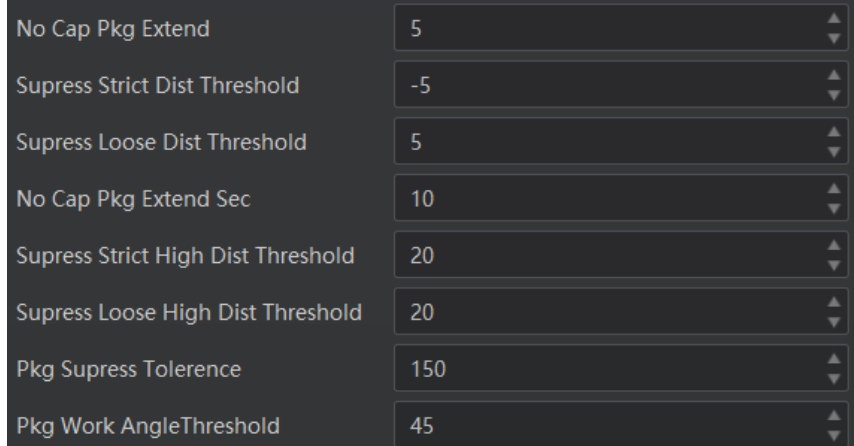

图4-12 定位抓取算法参数

设备在对包裹进行评分计算并排序时,可将高度、大小、角度、矩形及邻域关系等因 素考虑进去。具体参数如下:

- Score Height Weight: 评分计算高度权重。
- Score Size Weight: 评分计算大小权重。
- Score Angle Weight: 评分计算角度(即包裹与工作台垂直向上夹角)权重。
- Score Rectangle Weight: 评分计算矩形(即包裹面积) 权重。
- Neighbor Select Enable: 评分计算领域关系使能。

| Score Height Weight                 | 50  |  |
|-------------------------------------|-----|--|
| Score Size Weight                   | 50  |  |
| Score Angle Weight                  | 50  |  |
| Score Rectangle Weight              | 50  |  |
| <b>Pkg Sucker Overlap Threshold</b> | 85  |  |
| <b>Valid Cap Pos Number</b>         | 10  |  |
| Boder Pkg Min Size                  | 150 |  |
| Neighbor Select Enable              |     |  |

图4-13 定位抓取算法参数

设备可判断前后帧抓取点是否为同一抓取点,并限制同一抓取点的抓取次数,从而避 免抓取不成功始终抓同一个包裹。具体参数如下:

- Filter Pos Dist Threshold: 滤波波动阈值, 若前后帧输出抓取点距离小于此阈值, 则 判断为同一抓取点。
- Filter Pos Frequence Threshold: 滤波器频率阈值, 限制同一抓取点的抓取次数。例如 设置为 1, 则最多尝试抓取 2 次, 以此类推。

| <b>Filter Pos Dist Threshold</b> | 30  |  |
|----------------------------------|-----|--|
| Filter Pos Frequence Threshold   | 100 |  |

图4-14 定位抓取算法参数

山说明

不同型号设备支持算法参数不同,请以实际参数为准。

# 第5章 系统标定

设备安装过程中可能出现误差,影响最终输出的数据。可通过系统标定把相机坐标系 转换到世界坐标系。

前提条件:

- 确保设备架设在合适高度, 且此为后续实际使用环境。
- 确保已连接设备的工作模式为系统标定模式,图像模式为彩色图,否列无法进行系 统标定。

不同型号功能的设备,进行系统标定的操作方法有所不同。

## 5.1 单件分离、除双纠偏设备

此标定方式适用于支持单件分离或除双纠偏工作模式的设备。具体操作步骤如下:

- 1. 单击控制工具条的<sup>⊙</sup>,使设备开始采集图像。
- 2. 单击"相机标定"进入标定界面, 此时标定结果区域显示当前设备的标定结果。
- 3. 单击"标定"进入系统标定窗口,如图 [5-1](#page-40-0) 所示。

点击 可绘制 ROI, 主要用于深度学习检测时设置特定的检测框。避免设备视野较 大,且视野范围内四周没有遮挡时对无效区域进行误检。

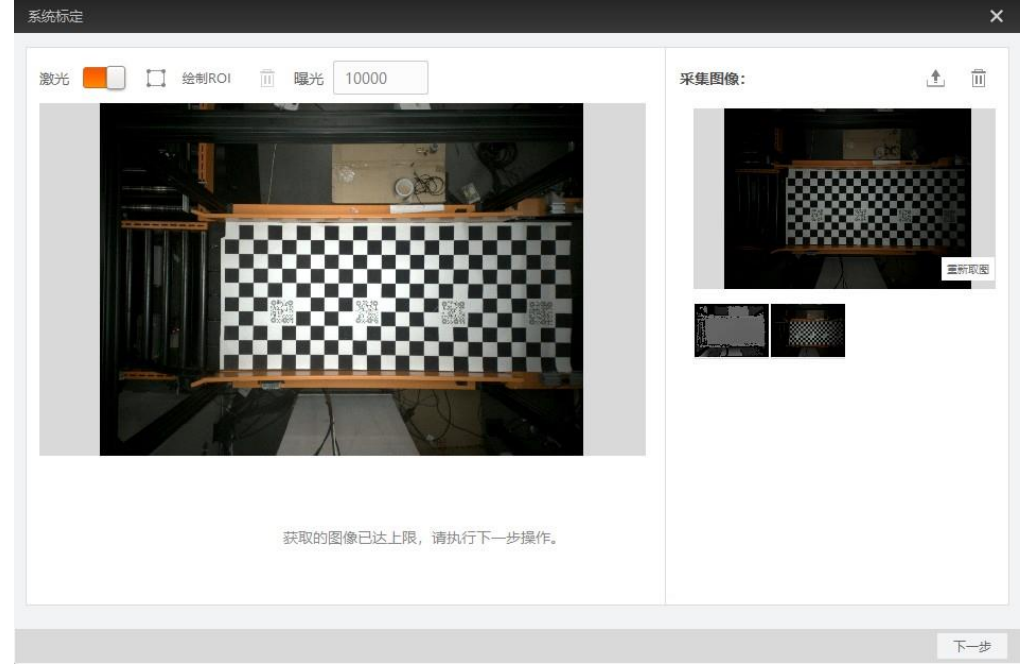

#### <span id="page-40-0"></span>图5-1 系统标定

4. 将标定板放在设备视野范围内, 单击"取图"。

- 5. (可选)窗口右侧采集图像处可对标定图像进行重新取图、清除图像和导出的操作。
	- 重新取图: 选中图像, 单击"重新取图", 则该图像重新获取设备的实时图像;
	- 清除图像: 单击 <sup>面</sup>可将采集图像部分的图像清除;
	- 导出: 单击 可将取图部分的图像导出到本地 PC 上。
- 6. 单击"下一步"。
- 7. 根据实际使用的标定板规格填写配置参数,如图 [5-2](#page-41-0) 所示。
	- 棋盘格大小:标定板黑白格子间的物理尺寸,单位为 mm;
	- 阈值: 图像中的角点坐标映射回传送带时, 与实际标定点坐标的距离, 单位为 mm;
	- 偏差量 X/Y/Z:标定板原点和系统原点之间 X/Y/Z 的距离, 单位为 mm。

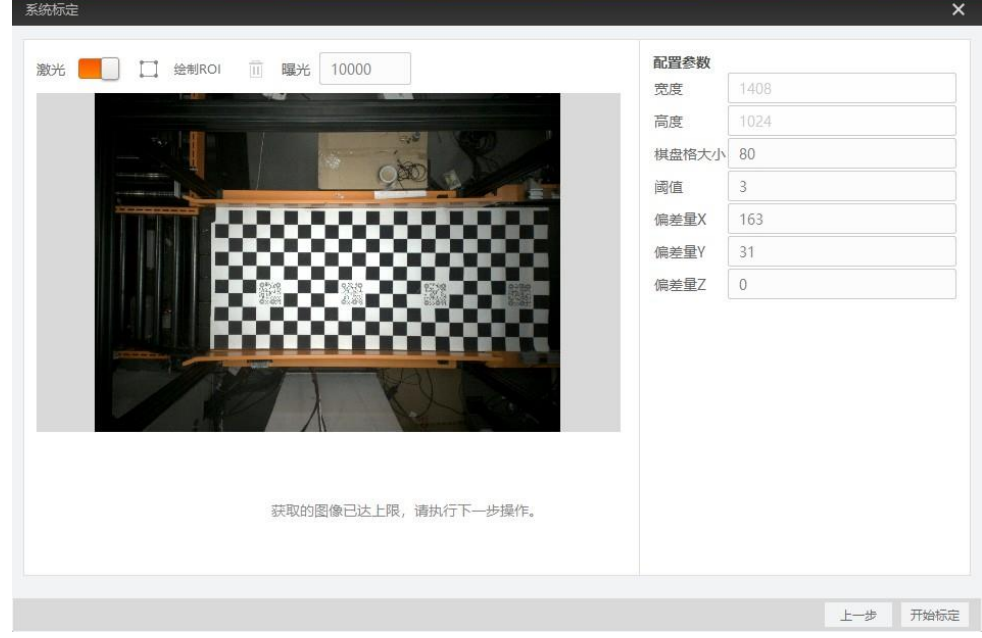

#### 图5-2 设置配置参数

<span id="page-41-0"></span>8. 单击"开始标定"。

标定成功后,标定数据写入设备且生效。若标定失败,请重新执行以上操作。

#### $\mathbf{u}$

进行系统标定时需确保视野范围内图像清晰,二维码清楚。

## 5.2 定位抓取设备

定位抓取设备使用前需要完成系统标定和手眼标定。

#### 5.2.1 系统标定

此标定方式适用于支持定位抓取工作模式的设备。具体操作步骤如下:

1. 单击控制工具条的Ω, 使设备开始采集图像。

2. 单击"相机标定"进入系统标定界面。标定结果区域可显示当前设备的标定结果。

3. 单击"标定"进入系统标定窗口, 如图 [5-3](#page-42-0) 所示。

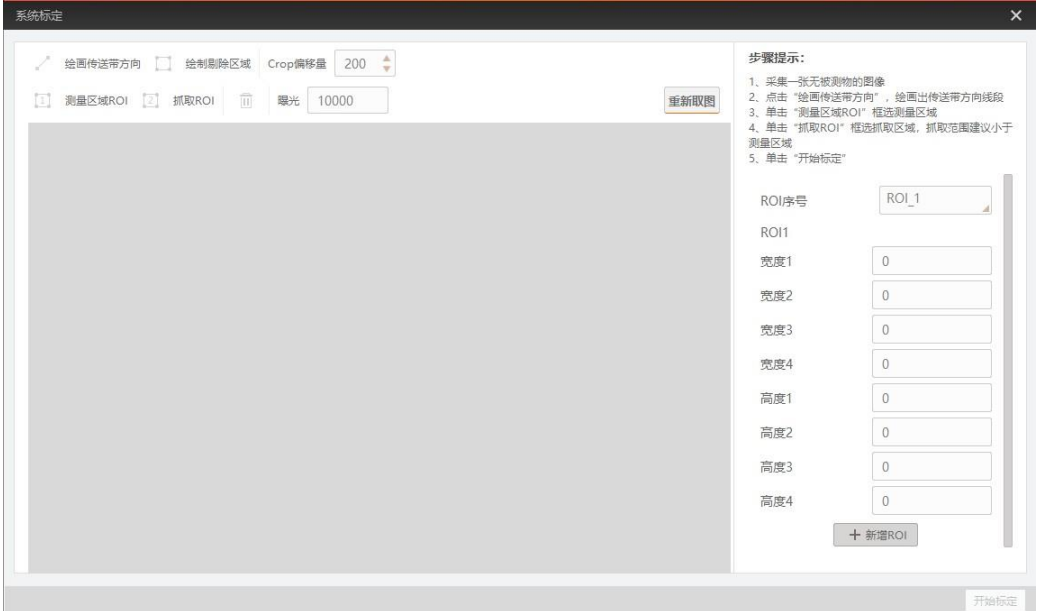

图5-3 系统标定界面

<span id="page-42-0"></span>4. 单击"重新取图",下方将显示设备实时采集图像, 此时按钮变为"取图"。单击"取 图",获取一张当前图像。

#### **上 i** 说明

取图时需保持采集的背景图中平台表面无物品。

5. 单击 实给制传送带方向, 箭头指向即为优先抓取方向。如图 [5-4](#page-43-0) 所示, 箭头方向代表 优先抓取远离机械臂的物体。绘制后可拖动两个端点进行位置调整。

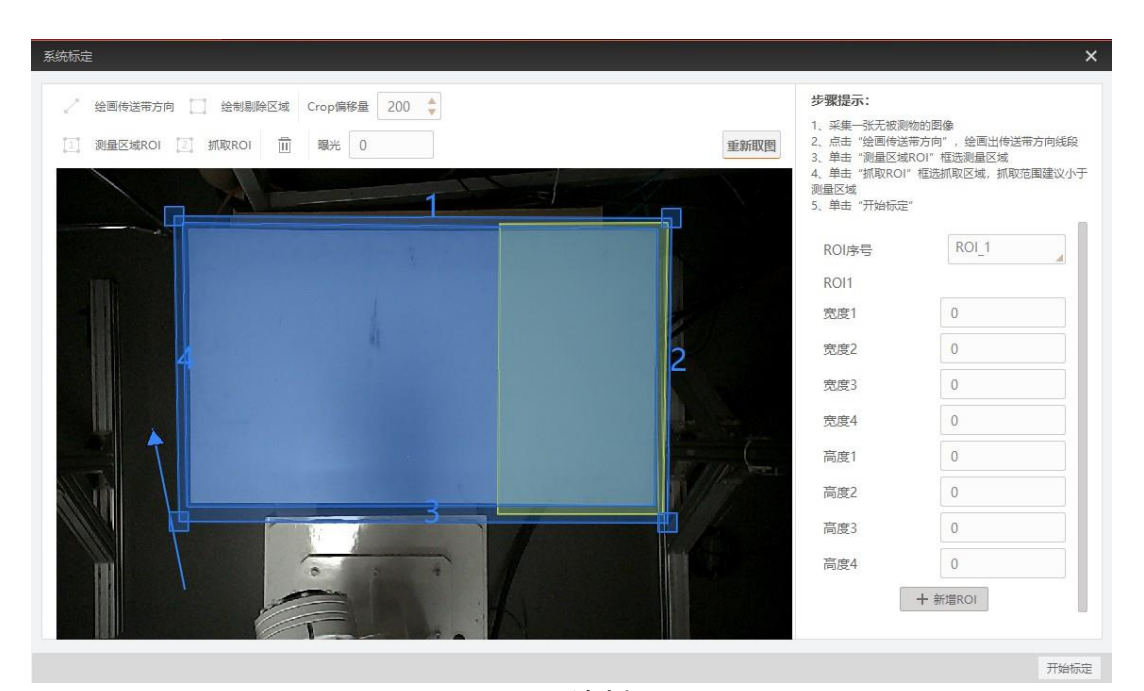

图5-4 绘制 ROI

- <span id="page-43-0"></span>6. 单击 这给制剔除区域, 如图 [5-4](#page-43-0) 中黄色框选区域所示, 可检测该区域内有多少包裹不 可抓取,并判断是否执行剔除功能。
- 7. 单击 <sup>11</sup> 绘制测量区域 ROI, 建议框取整个工作台面, 如图 [5-4](#page-43-0) 中较大的蓝色框区域所 示。
- 8. 单击 <sup>[2]</sup> 绘制抓取 ROI, 抓取范围建议略小于测量区域, 如图 [5-4](#page-43-0) 中较小蓝色框区域所 示。其中数字 1、2、3、4 代表绘制 ROI 边框的顺序。
- 9. (可选)调节 Crop 偏移量, 可在测量区域的基础上生成更准确的实例分割区域, 提 升分割效果。
- 10. (可选)单击 可将图像中的 ROI 区域清除。
- 11. (可选) 单击"重新取图", 则该图像重新获取设备的实时图像。
- 12. (可选) 若 ROI 区域内存在挡板, 则需在右侧设置挡板的宽度和高度。当存在多个 ROI 区域存在挡板时,可点击下方的"新增 ROI", 设置不同 ROI 区域的挡板宽高。 13. 单击"开始标定"。

标定成功后,标定数据写入设备且生效。若标定失败,请重新执行以上操作。

#### 5.2.2 手眼标定

定位抓取设备还需使用 3D 手眼标定工具进行手眼标定。

操作时需要在机械臂上固定好标定板,并在抓取视野内采集 15 个不同位姿的标定板图 像,记录机械臂位姿,从而标定出相机和机械臂坐标系的位置关系。

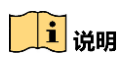

3D 手眼标定工具及手眼标定详细操作指南请联系技术支持获取。

# 第6章 触发输入

设备采集图像通过触发输入功能实现,相关参数通过 *Scan Control* 属性下的 *Trigger Control* 属性设置。

## 6.1 触发模式

设备的触发模式分为内触发模式以及外触发模式两种。具体工作原理以及对应参数请 见表 [6-1](#page-45-0),参数设置如图 [6-1](#page-45-1) 所示。

<span id="page-45-0"></span>

| 触发模式  | 对应参数                                               | 参数选项 | 工作原理                                                        |
|-------|----------------------------------------------------|------|-------------------------------------------------------------|
| 内触发模式 | Scan Control $>$                                   | Off  | 设备通过内部给出的信号采集图像                                             |
| 外触发模式 | <b>Trigger</b><br>Control ><br><b>Trigger Mode</b> | Оn   | 设备过外部给出的信号采集图像。外部<br>信号可以是软件信号, 也可以是硬件信<br>号,包含软触发、硬件触发两种方式 |

触发模式工作原理及参数

| Trigger Selector   | <b>Frame Burst Start</b> |
|--------------------|--------------------------|
| Trigger Mode       | On                       |
| Trigger Software   | <b>Off</b>               |
| Trigger Source     | On.                      |
| Trigger Activation | <b>Rising Edge</b>       |

图6-1 触发模式设置

## <span id="page-45-1"></span>6.2 外触发模式

#### 6.2.1 外触发源

外触发源分为软触发和硬件触发。具体工作原理以及对应参数请见表 [6-2](#page-46-0),参数设置如 图 [6-2](#page-46-1) 所示。

<span id="page-46-0"></span>

| 触发源  | 对应参数                                                  | 参数选项         | 工作原理                                                  |
|------|-------------------------------------------------------|--------------|-------------------------------------------------------|
| 软触发  | Scan<br>Control<br>$\geq$                             | Software     | 触发信号由软件发出,通过网络传输给设<br>备进行采图                           |
| 硬件触发 | <b>Trigger</b><br>Control<br><b>Trigger</b><br>Source | Line $0/3/6$ | 外部触发设备通过设备的 I/O 接口与设备<br>进行连接,触发信号由外部触发设备给到<br>设备进行采图 |

表6-2 外触发源工作原理及参数

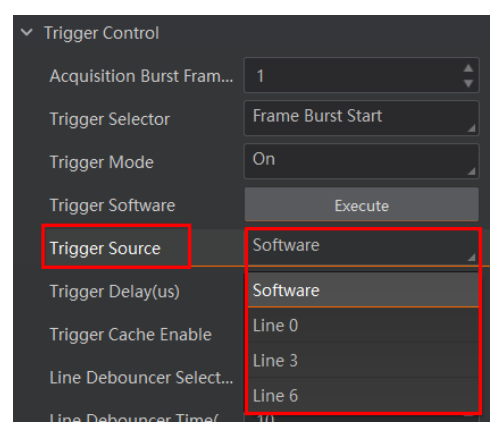

图6-2 外触发源设置

<span id="page-46-1"></span>自说明

以上两种外触发源需要在外触发模式即 *Trigger Mode* 参数为 *On* 时才生效。

6.2.2 软触发

设备触发源选择软触发时,具体操作步骤如下:

- 1. 通过 *Scan Control* 属性下的 *Trigger Control* 属性,找到 *Trigger Mode* 参数设置为 *On*。
- 2. *Trigger Source* 选择 *Software*。
- 3. 单击 *Trigger Software* 参数处的"*Execute*"发送软触发命令给设备。

| $\vee$ Trigger Control        |                          |  |
|-------------------------------|--------------------------|--|
| <b>Acquisition Burst Fram</b> | -1                       |  |
| <b>Trigger Selector</b>       | <b>Frame Burst Start</b> |  |
| <b>Trigger Mode</b>           | On                       |  |
| <b>Trigger Software</b>       | Execute                  |  |
| <b>Trigger Source</b>         | Software                 |  |
| Trigger Delay(us)             | 0.00                     |  |
| <b>Trigger Cache Enable</b>   |                          |  |
| -                             | ナムカエ ハヽヽ<br>罒            |  |

图6-3 软触发设置

#### 重说明

软触发可设置触发出图数、触发延迟和触发缓存使能,具体介绍参见 [6.3](#page-47-0) 触发相关参 数章节。

#### 6.2.3 硬件触发

设备有 3 个输入信号, 分别为 Line 0/3/6。当触发源选择硬件触发时, 触发拍照的命令 由外部触发设备给到设备。

具体操作步骤如下:

- 1. 通过 *Scan Control* 属性下的 *Trigger Control* 属性,找到 *Trigger Mode* 参数,设置为 *On*。
- 2. *Trigger Source* 选择 *Line 0/3/6* 其中一路。

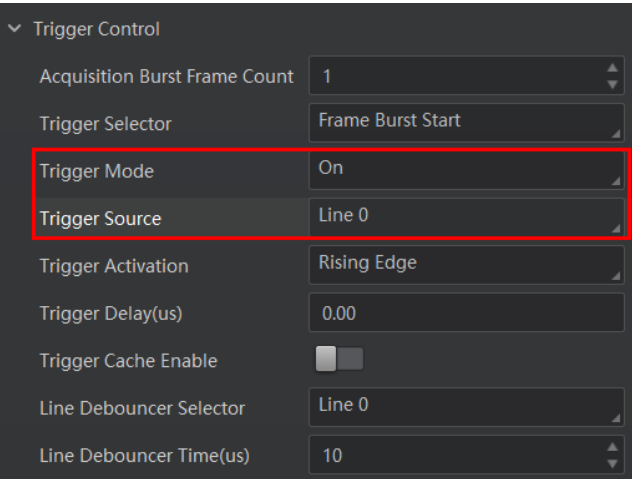

图6-4 硬件触发设置

#### 山说明

- 硬件触发可设置触发响应方式、触发出图数、触发延迟、触发缓存使能和触发防 抖,具体介绍参见 [6.3](#page-47-0) 触发相关参数章节。
- 关于 IO 接口的电气特性以及接线方式请查[看第](#page-58-0) 8 章 I/O 电气特性与接线。

## <span id="page-47-0"></span>6.3 触发相关参数

外触发模式开启时,可设置设备触发出图数、触发响应方式、触发延迟、触发缓存以 及触发防抖。不同触发源能设置的参数有所差别,触发源和触发相关参数的关系请见 表 [6-3](#page-48-0)。

<span id="page-48-0"></span>

| 触发源<br>触发参数 | 软触发 | 硬件触发 |
|-------------|-----|------|
| 触发出图数       | 支持  | 支持   |
| 触发响应方式      | 不支持 | 支持   |
| 触发延迟        | 支持  | 支持   |
| 触发缓存        | 支持  | 支持   |
| 触发防抖        | 不支持 | 支持   |

表6-3 触发源和触发参数的关系

#### 6.3.1 触发出图数

外触发模式下,可设置设备的触发出图数。通过 *Scan Control* 属性下的 *Trigger Contro*l 属性,找到 *Acquisition Burst Frame Count* 参数进行设置,如图 [6-5](#page-48-1) 所示。

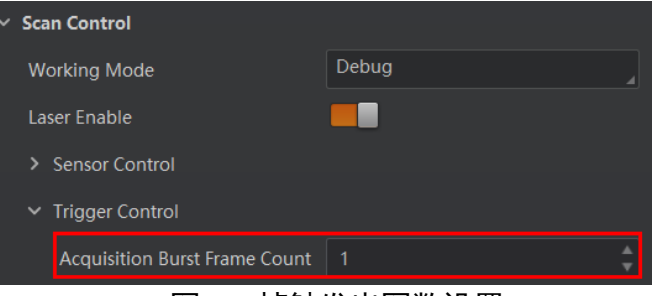

图6-5 帧触发出图数设置

<span id="page-48-1"></span>当 *Burst* 数量为 1 时,此为单帧触发模式。当 *Burst* 数量高于 1 时,此为多帧触发模 式。假设 Acquisition Burst Frame Count 参数值为 n, 输入 1 个触发信号, 设备曝光并输 出 n 帧图像后停止采集, 如图 [6-6](#page-48-2) 所示。

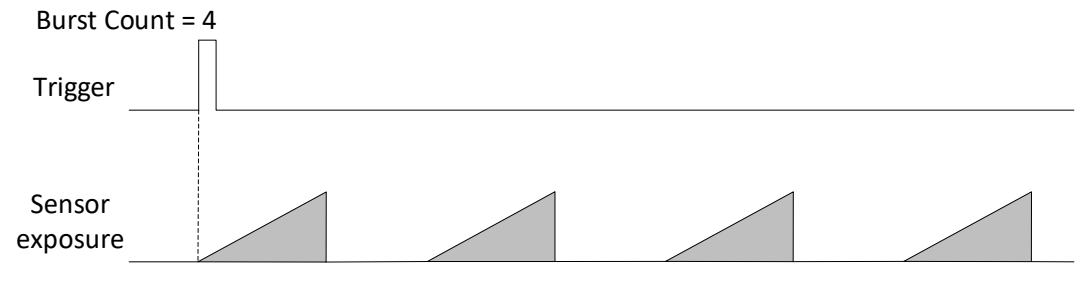

图6-6 触发出图数时序

#### <span id="page-48-2"></span>』说明

图 [6-6](#page-48-2) 使用上升沿作为触发信号的触发响应方式。

#### 6.3.2 触发响应方式

设备可以设置在外部信号的上升沿、下降沿、高电平或低电平进行触发。具体工作原 理以及对应参数请见表 [6-4](#page-49-0)。

<span id="page-49-0"></span>

| 触发响应方式选择 | 对应参数                                    | 参数选项                | 工作原理                                  |
|----------|-----------------------------------------|---------------------|---------------------------------------|
| 上升沿      | Scan<br>Control<br>><br><b>Trigger</b>  | <b>Rising Edge</b>  | 外部设备给出的电平信号在上升沿<br>时, 设备接收触发信号开始采图    |
| 下降沿      | Control<br><b>Trigger</b><br>Activation | <b>Falling Edge</b> | 外部设备给出的电平信号在下降沿<br>时, 设备接收触发信号开始采图    |
| 高电平      |                                         | Level High          | 外部设备给出的电平信号在高电平<br>相机一直处于图象采集状态<br>时, |
| 低电平      |                                         | Level Low           | 外部设备给出的电平信号在低电平<br>时, 相机一直处于图象采集状态    |

表6-4 触发响应方式工作原理及参数

| <b>Trigger Control</b>               |                                                    |
|--------------------------------------|----------------------------------------------------|
| <b>Acquisition Burst Frame Count</b> | 1                                                  |
| <b>Trigger Selector</b>              | <b>Frame Burst Start</b>                           |
| <b>Trigger Mode</b>                  | On                                                 |
| <b>Trigger Source</b>                | Line 0                                             |
| <b>Trigger Activation</b>            | Level High                                         |
| Trigger Delay(us)                    | <b>Rising Edge</b>                                 |
| Trigger Cache Enable                 | <b>Falling Edge</b>                                |
|                                      | Level High                                         |
|                                      | Level Low                                          |
|                                      | Line Debouncer Selector<br>Line Debourser Time(us) |

图6-7 选择触发响应方式

#### 自说明

选择上升沿或下降沿时,可设置触发延迟;选择高电平或低电平时,不能设置触发延 迟。

#### 6.3.3 触发延迟

当触发响应方式选择上升沿或下降沿时,从设备收到触发信号到真正响应触发信号, 可设置延迟时间,触发延迟原理如图 [6-8](#page-50-0) 所示。

#### RGB-D 智能立体相机• 用户手册

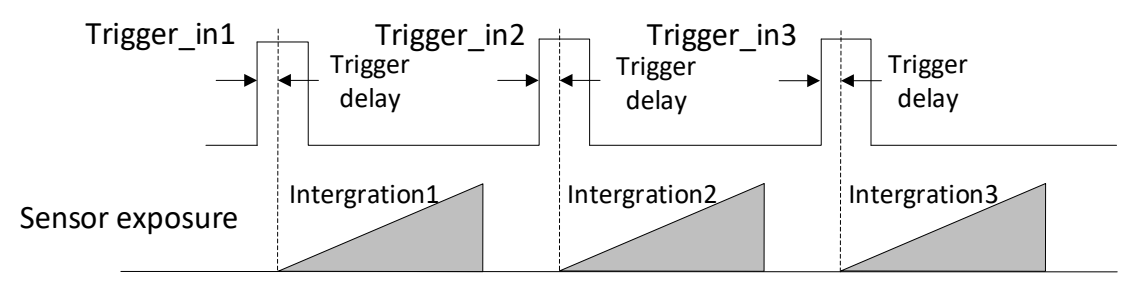

图6-8 信号延迟原理

#### <span id="page-50-0"></span>山淵明

图 [6-8](#page-50-0) 使用上升沿作为触发响应方式。

该功能通过 Trigger Delay 参数设置, 单位为 μs, 如图 [6-9](#page-50-1) 所示。

|  | $\vee$ Trigger Control               |                          |  |  |
|--|--------------------------------------|--------------------------|--|--|
|  | <b>Acquisition Burst Frame Count</b> | -1                       |  |  |
|  | <b>Trigger Selector</b>              | <b>Frame Burst Start</b> |  |  |
|  | <b>Trigger Mode</b>                  | On                       |  |  |
|  | <b>Trigger Source</b>                | line 0                   |  |  |
|  | <b>Trigger Activation</b>            | <b>Rising Edge</b>       |  |  |
|  | Trigger Delay(us)                    | 0.00                     |  |  |

图6-9 延迟时间设置

### <span id="page-50-1"></span>6.3.4 触发缓存

设备具有触发缓存使能的功能,即触发过程若接收到新的触发信号,可将该信号保留 并进行处理。在处理当前信号时,触发缓存使能最多能保留 3 个触发信号等待处理。

<span id="page-50-2"></span>触发缓存使能通过 *Trigger Control* 属性下的 *Trigger Cache Enable* 参数进行控制,[如图](#page-50-2) 6- [10](#page-50-2) 所示。

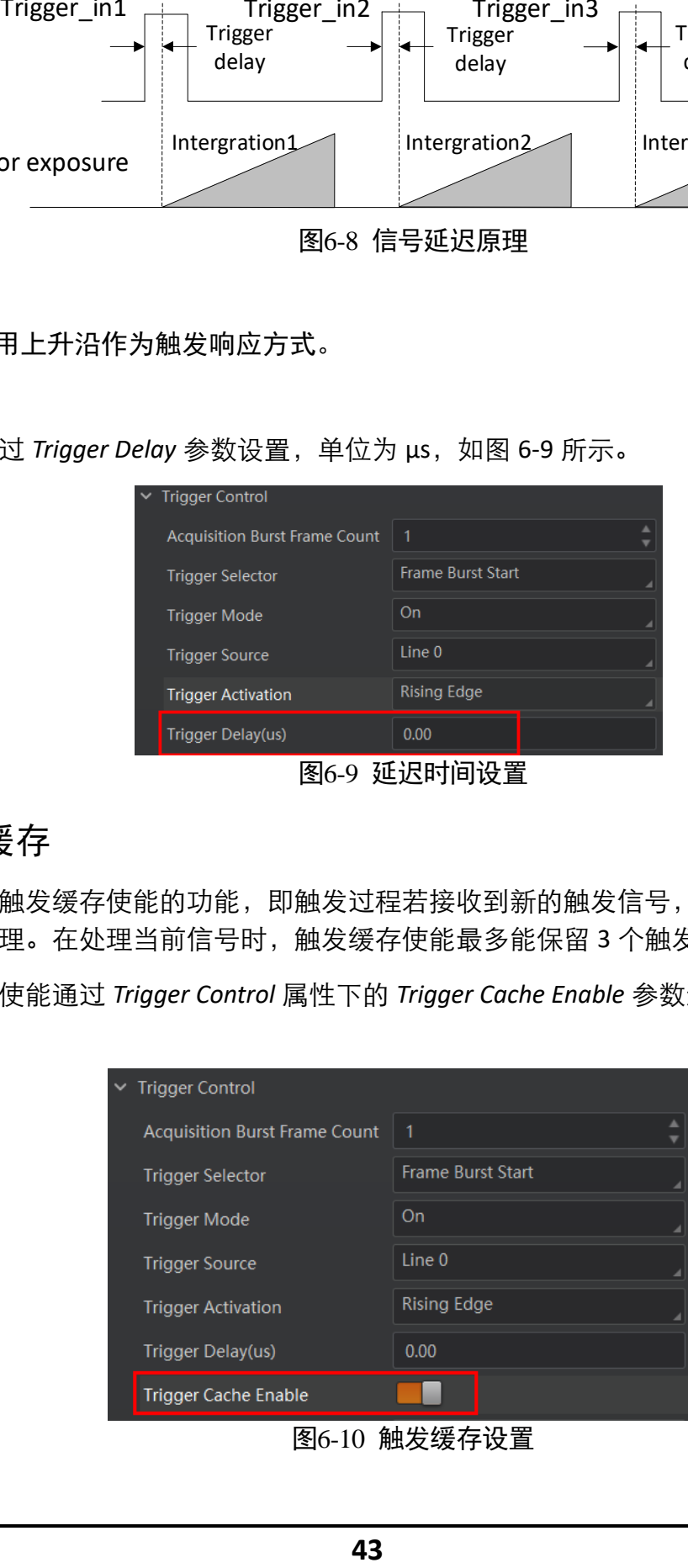

图6-10 触发缓存设置

假设当前为第 1 个触发,在第 1 个触发信号处理的过程中,设备收到第 2 个触发信 号。

● 不启用触发缓存使能:第 2 个触发信号直接被过滤,不做处理,如图 [6-11](#page-51-0) 所示;

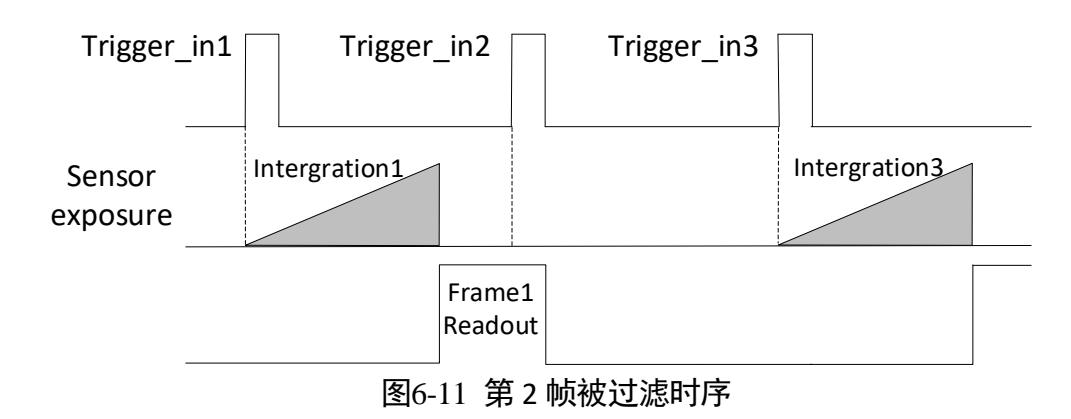

- <span id="page-51-0"></span>● 启用触发缓存使能: 第 2 个触发信号被保留。
	- 若第 2 个触发信号第 1 帧图像的曝光结束时间不早于设备当前第 1 个触发信号最 后 1 帧的出图时间,则第 2 个触发信号正常出图,如图 [6-12](#page-51-1) 所示。

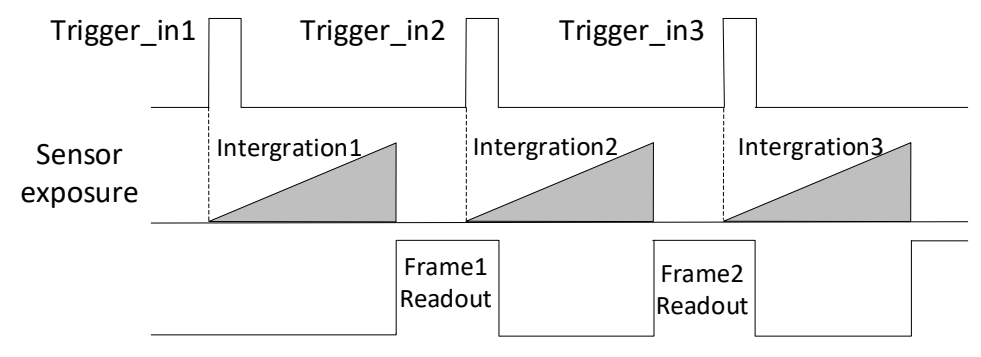

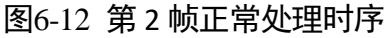

<span id="page-51-1"></span>若第 2 个触发信号第 1 帧图像的曝光结束时间早于设备当前第 1 个触发信号最后 1 帧出图时间,则设备内部会做处理,将第 2 个触发信号第 1 帧图像的曝光开始时 间推迟,确保第 2 个触发信号第 1 帧图像的曝光结束时间不早于第 1 个触发信号 最后 1 帧的出图时间, 如图 [6-13](#page-52-0) 所示。

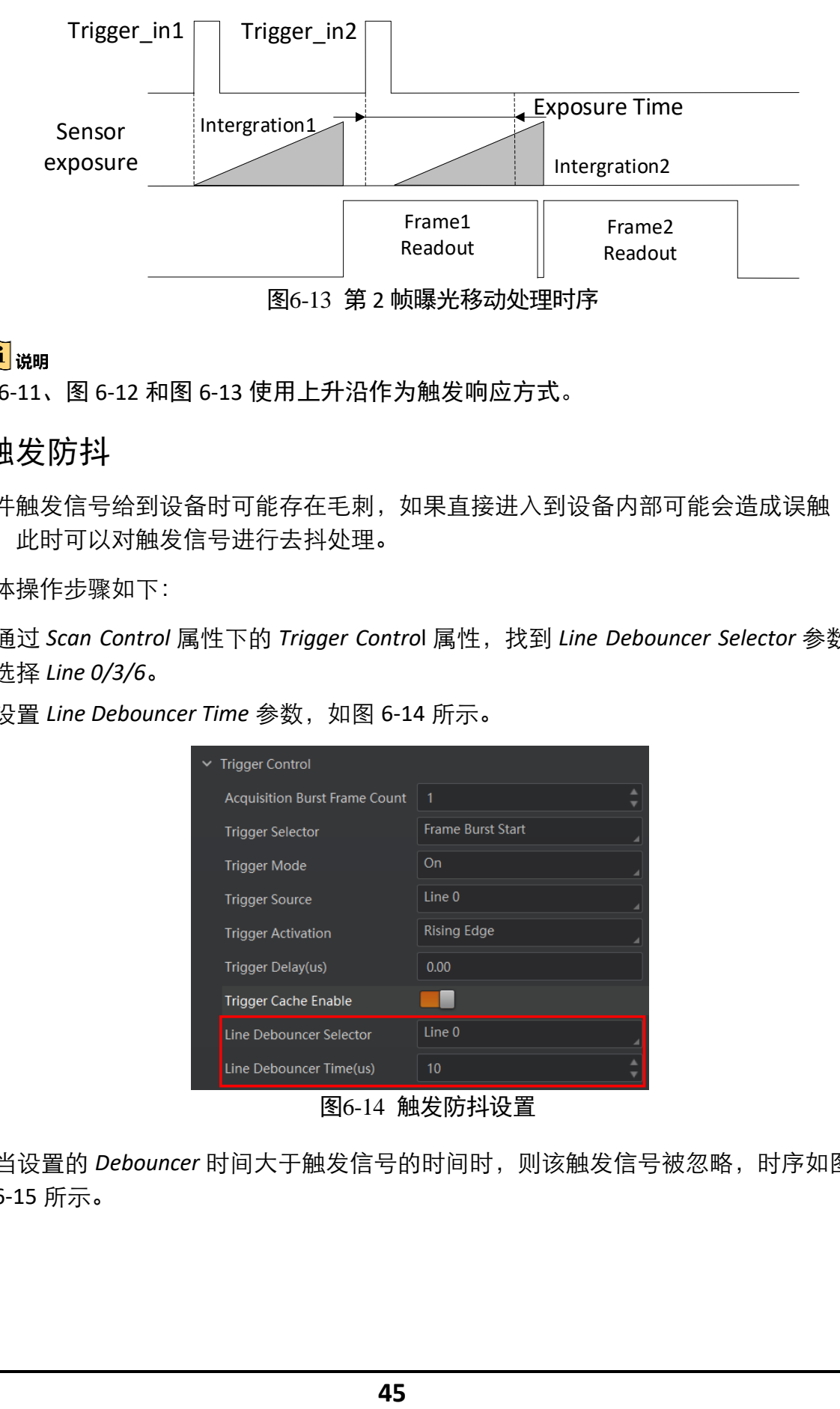

### <span id="page-52-0"></span>山说明

图 [6-11](#page-51-0)、图 [6-12](#page-51-1) 和图 [6-13](#page-52-0) 使用上升沿作为触发响应方式。

#### 6.3.5 触发防抖

硬件触发信号给到设备时可能存在毛刺,如果直接进入到设备内部可能会造成误触 发,此时可以对触发信号进行去抖处理。

具体操作步骤如下:

- 1. 通过 *Scan Control* 属性下的 *Trigger Contro*l 属性,找到 *Line Debouncer Selector* 参数, 选择 *Line 0/3/6*。
- 2. 设置 *Line Debouncer Time* 参数,如图 [6-14](#page-52-1) 所示。

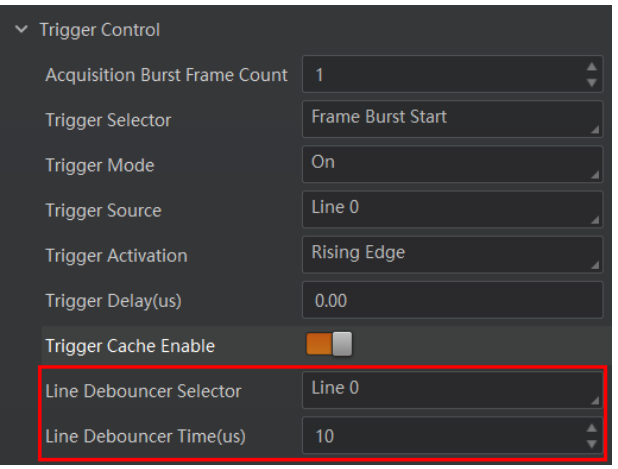

图6-14 触发防抖设置

<span id="page-52-1"></span>当设置的 *Debouncer* 时间大于触发信号的时间时,则该触发信号被忽略,时序[如图](#page-53-0) [6-15](#page-53-0) 所示。

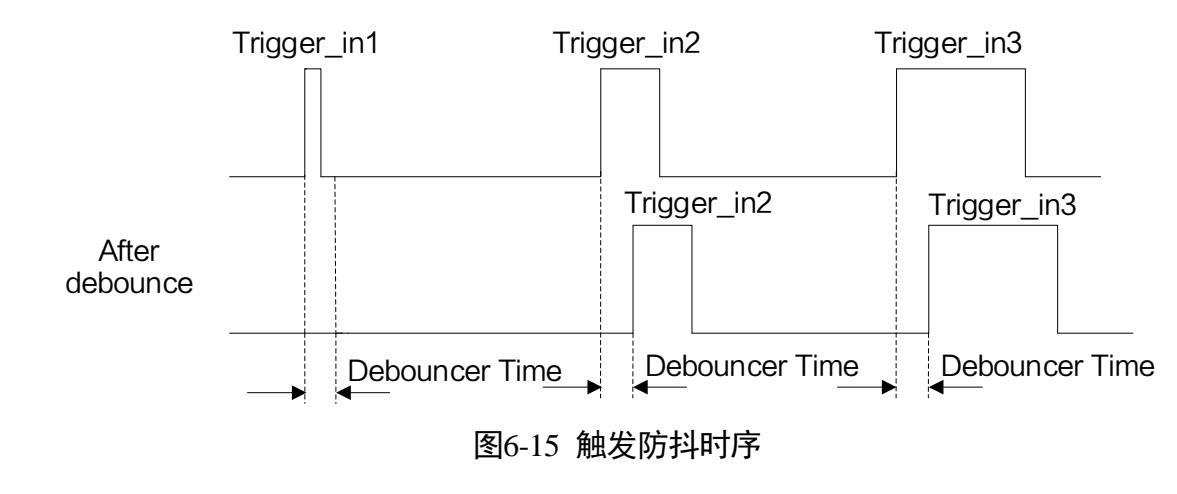

<span id="page-53-0"></span>i说明 图 [6-15](#page-53-0) 使用上升沿作为触发响应方式。

## 第7章 触发输出

设备有 3 路输出信号 Line 1/4/7,可通过电平反转和 Strobe 信号两种方式设置。触发输 出相关参数通过 *Scan Control* 属性下的 *Output Control* 属性设置。

### 7.1 电平反转

触发输出信号的电平反转通过 *Line Inverter* 参数是否启用进行设置,默认不启用,[如图](#page-54-0) [7-1](#page-54-0) 所示。

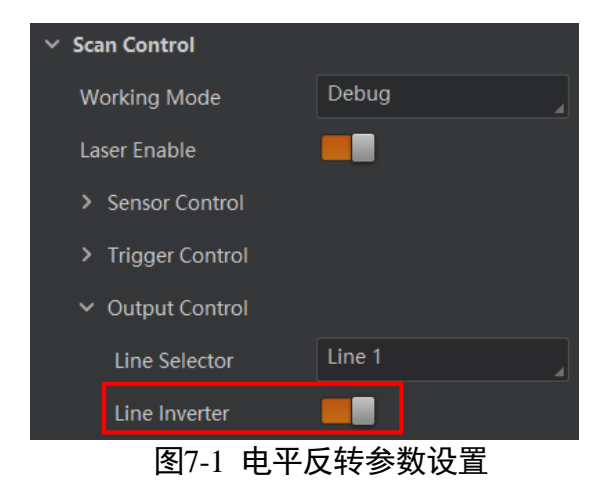

## <span id="page-54-0"></span>7.2 Strobe 信号

Strobe 信号可使设备在事件源发生时,直接输出信号到外部设备。

Strobe 信号的事件源通过 *Line Source* 参数进行设置。事件源发生时,会生成 1 个事件 信息,此时设备会同步输出 1 个 Strobe 信号。支持的事件源介绍如下:

- ExposureActive: 设备开始曝光时, 输出信号到外部设备。
- Soft *Trigger Active*: 软触发时,输出信号到外部设备。
- Multiple Packages: 识别到多个包裹时, 输出信号到外部设备。

Strobe 信号是否启用通过 *Strobe Enable* 参数进行设置,如图 [7-2](#page-55-0) 所示。

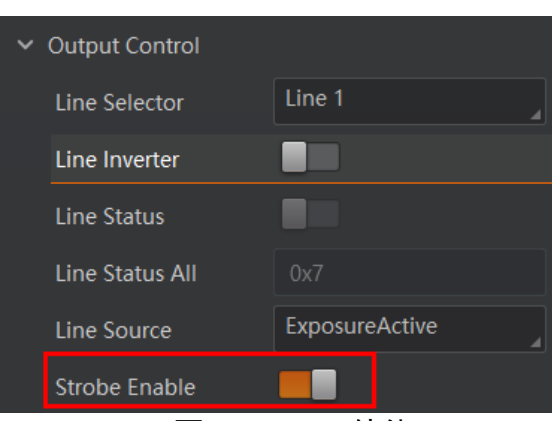

图7-2 Strobe 使能

#### <span id="page-55-0"></span> $\mathbf{\widehat{I}}$ 说明

- 不同型号设备支持的 Strobe 事件源有所不同, 请以设备实际参数为准。
- Strobe 信号还能设置持续时间、输出延迟和预输出。

## 7.2.1 Strobe 持续时间

Strobe 信号输出的持续时间可通过 Strobe Line Duration 参数进行设置, 单位为 μs, 如 图 [7-3](#page-55-1) 所示。

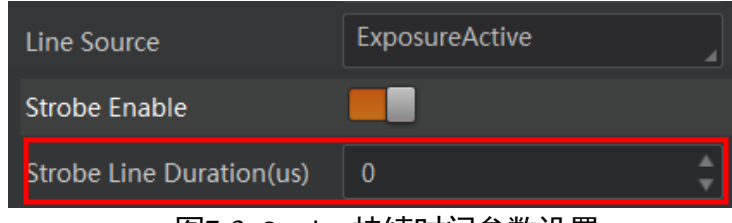

图7-3 Strobe 持续时间参数设置

<span id="page-55-1"></span>当设备开始曝光时, Strobe 立即输出。

- 当 Strobe Line Duration 值为 0 时, Strobe 信号延续时间等于曝光时间。
- 当 Strobe Line Duration 值为非 0 时, Strobe 信号延续时间等于 Strobe Line Duration 值。

## 7.2.2 Strobe 输出延迟

设备可对 Strobe 信号设置输出延迟,以满足在某些场景下,外部设备需要延迟响应的 应用需求。信号输出的延迟时间可通过 *Strobe Line Delay* 参数进行设置,如图 [7-4](#page-56-0) 所 示。

### RGB-D 智能立体相机• 用户手册

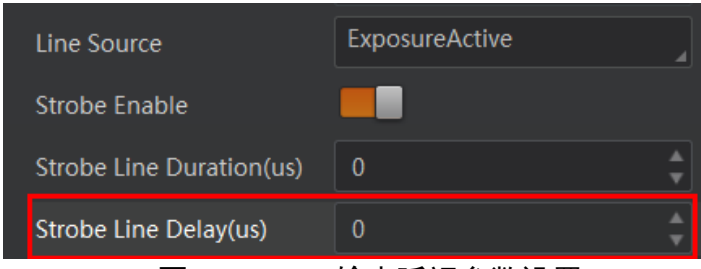

图7-4 Strobe 输出延迟参数设置

<span id="page-56-0"></span>当设备开始曝光时,Strobe 输出信号根据 *Strobe Line Delay* 设置的值延迟输出,时序如 图 [7-5](#page-56-1) 所示。

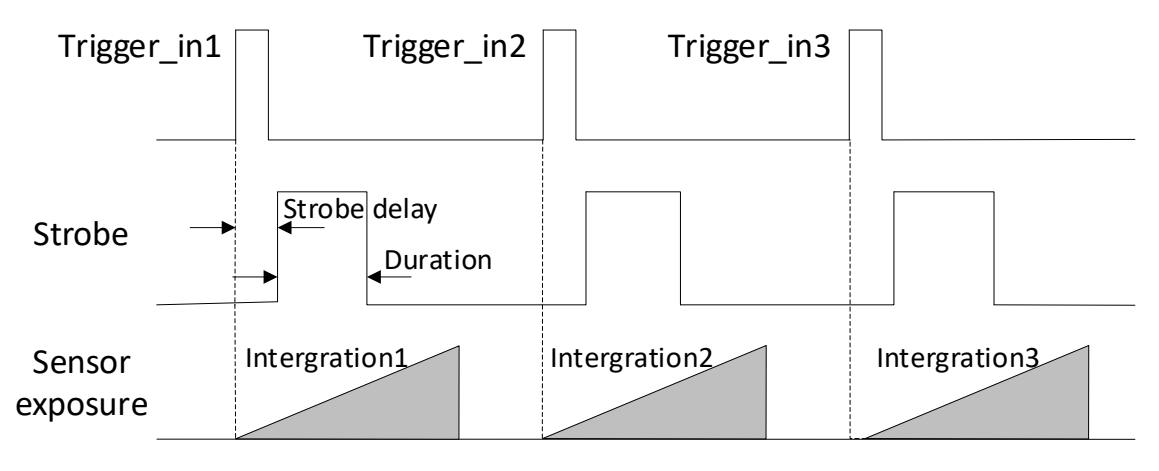

图7-5 Strobe 输出延迟时序

#### <span id="page-56-1"></span>7.2.3 Strobe 预输出

设备还可以对 Strobe 信号设置预输出, 即 Strobe 信号早于事件源生效。其工作原理为 延迟事件源,先进行 Strobe 输出。该功能可应用于响应比较慢的外部设备。Strobe 预 输出的时间通过 *Strobe Line Pre Delay* 参数进行设置,如图 [7-6](#page-56-2) 所示。

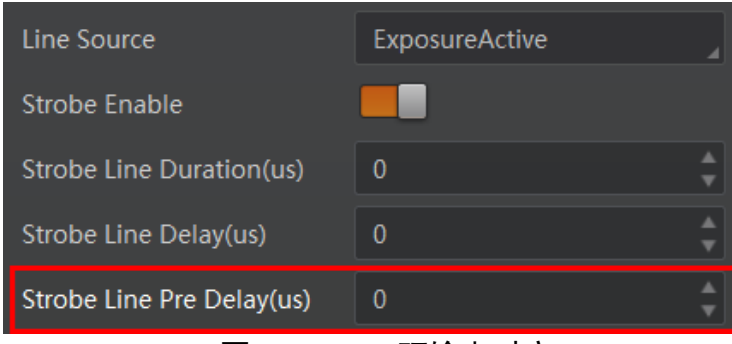

图7-6 Strobe 预输出时序

<span id="page-56-2"></span>以 Strobe 信号的事件源选择相机开始曝光为例,即 *Line Source* 参数选择 *Exposure Start Active* 时,相机将根据 *Strobe Line Pre Delay* 设置的值延迟开始曝光,时序如图 [7-7](#page-57-0) 所 示。

<span id="page-57-0"></span>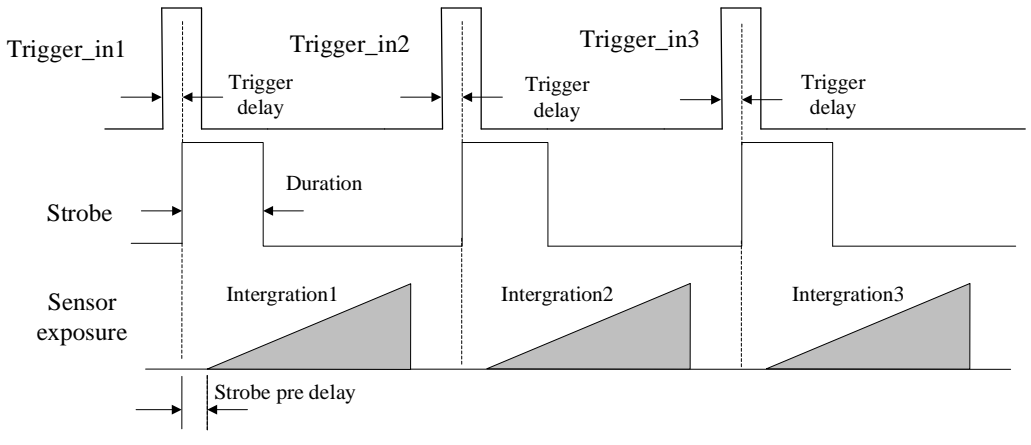

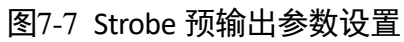

# 第8章 I/O 电气特性与接线

<span id="page-58-0"></span>设备有 3 个光耦隔离输入以及 3 个光耦隔离输出。

## 8.1 I/O 电气特性

### 8.1.1 输入内部电路图

设备 I/O 信号中的 Line 0/3/6 为光耦隔离输入, 输入电压范围为 5~30 VDC。内部电路如 图 [8-1](#page-58-1) 所示。

<span id="page-58-1"></span>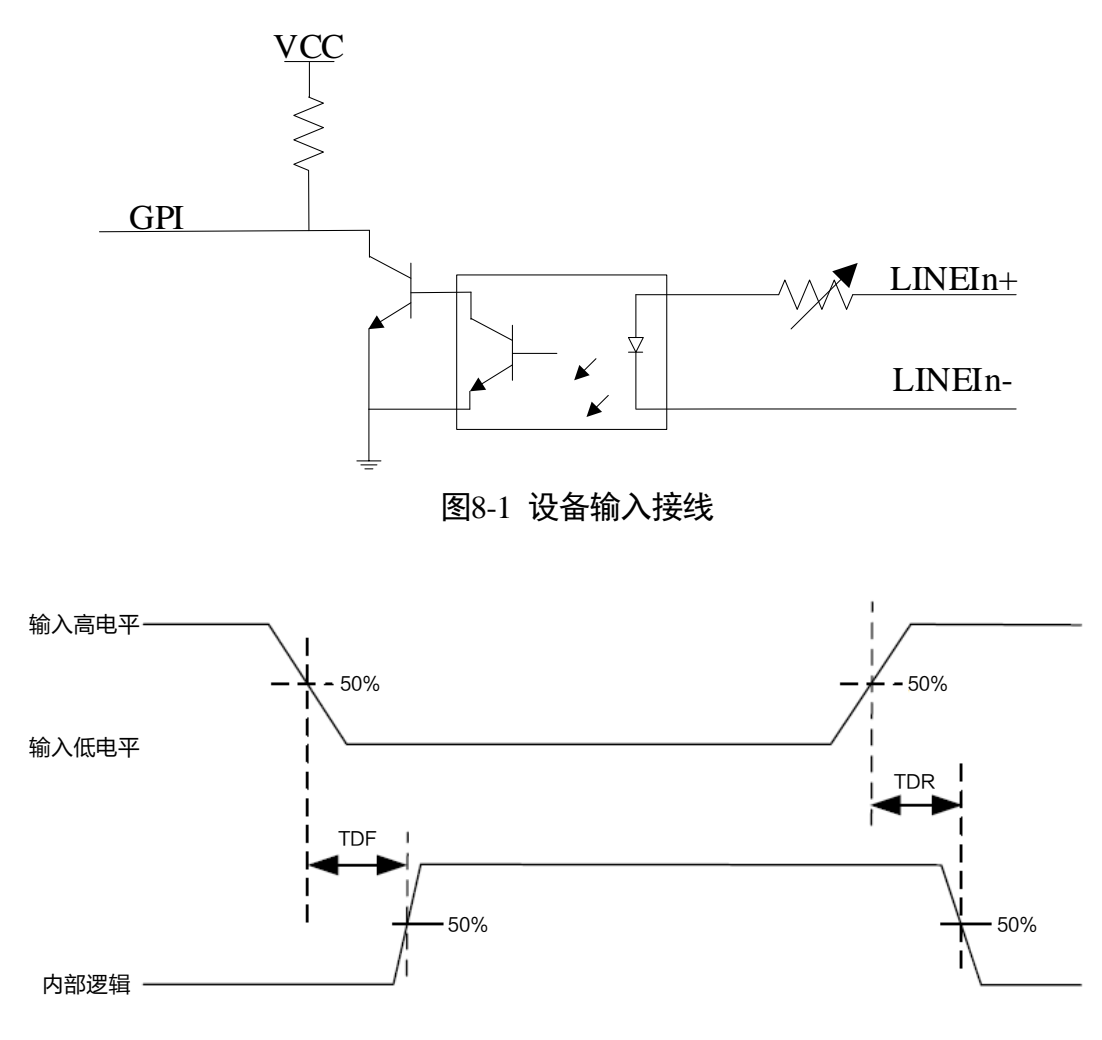

图8-2 输入逻辑电平

输入信号电气特性请见表 [8-1](#page-59-0)。

<span id="page-59-0"></span>

| 参数名称    | 参数符号 | 参数值            |
|---------|------|----------------|
| 输入逻辑低电平 | VL   | 1.5V           |
| 输入逻辑高电平 | VH   | 2V             |
| 输入下降延迟  | TDF  | $81.6 \,\mu s$ |
| 输入上升延迟  | TDR  | 7 µs           |

表8-1 输入电气特性

自说明

击穿电压为 36 V, 请保持电压稳定。

## 8.1.2 输出内部电路图

设备 I/O 信号中的 Line 1/4/7 为光耦隔离输出,输出电压范围为 5~30 VDC,输出电流不 超过 25 mA。内部电路如图 [8-3](#page-59-1) 所示。

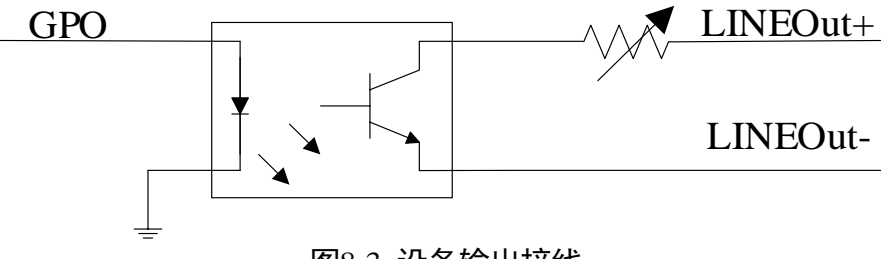

图8-3 设备输出接线

<span id="page-59-1"></span>▲ 注意

I/O 输出使用时不能直接接入感性负载, 如直流电机等。

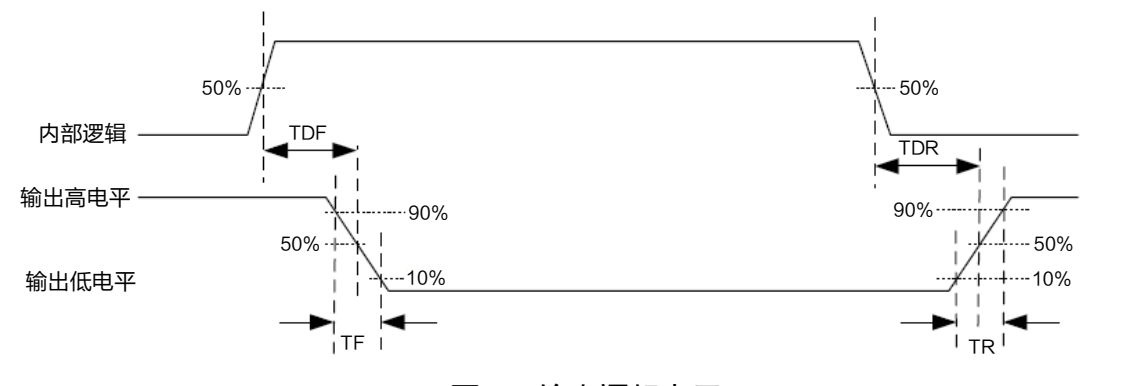

图8-4 输出逻辑电平

输出信号电气特性请见表 [8-2](#page-60-0)。

<span id="page-60-0"></span>

| 参数名称    | 参数符号 | 参数值             |
|---------|------|-----------------|
| 输出逻辑低电平 | VL   | 730 mV          |
| 输出逻辑高电平 | VH   | 3.2V            |
| 输出下降延迟  | TDF  | $6.3 \mu s$     |
| 输出上升延迟  | TDR  | $68 \mu s$      |
| 输出下降时间  | ΤF   | 3 <sub>us</sub> |
| 输出上升时间  | ΤR   | 60 us           |

表8-2 输出电气特性

#### 上说明

外部电压及电阻不同时,输出信号对应的电流及输出逻辑低电平参数有微小变化。

## 8.2 I/O 外部接线

设备可通过 I/O 接口接收外部输入的信号或输出信号给外部设备。

#### 8.2.1 输入外部接线图

外部设备的类型不同,设备输入接线有所不同。

● 外部设备为 PNP 型时, 接线如图 [8-5](#page-60-1) 所示。

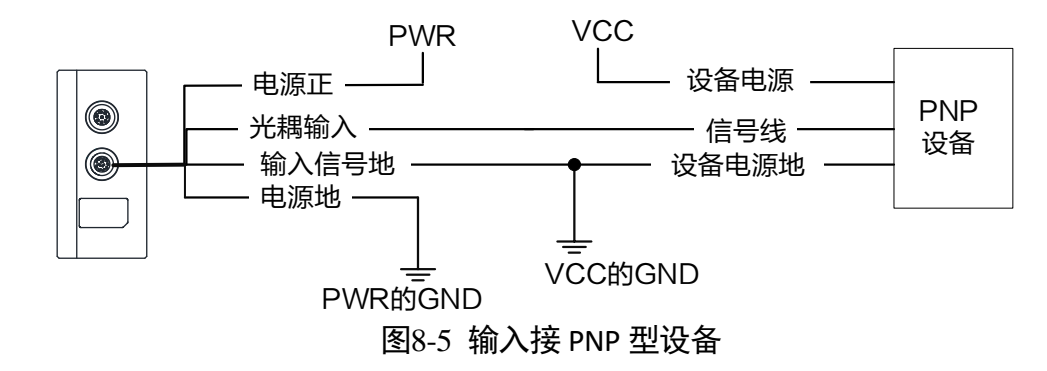

<span id="page-60-1"></span>● 外部设备为 NPN 型时, 接线如图 [8-6](#page-61-0) 所示。 若 NPN 设备的 VCC 为 12 V 或 24 V,推荐使用 1 KΩ的上拉电阻。

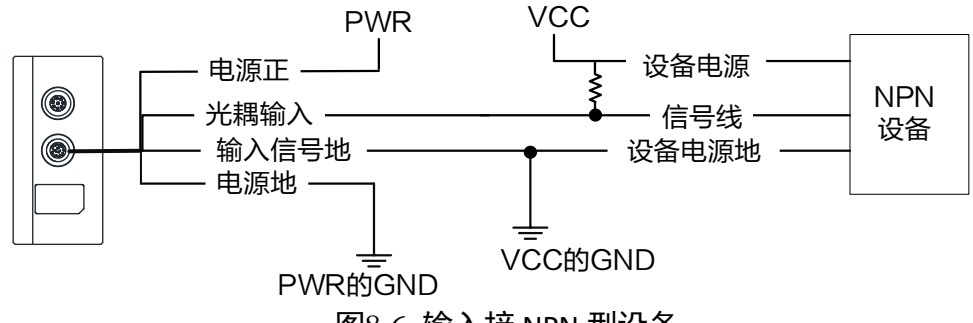

图8-6 输入接 NPN 型设备

#### <span id="page-61-0"></span>8.2.2 输出外部接线图

外部设备的类型不同,设备输出接线有所不同。

● 外部设备为 PNP 型, 接线如图 [8-7](#page-61-1) 所示。

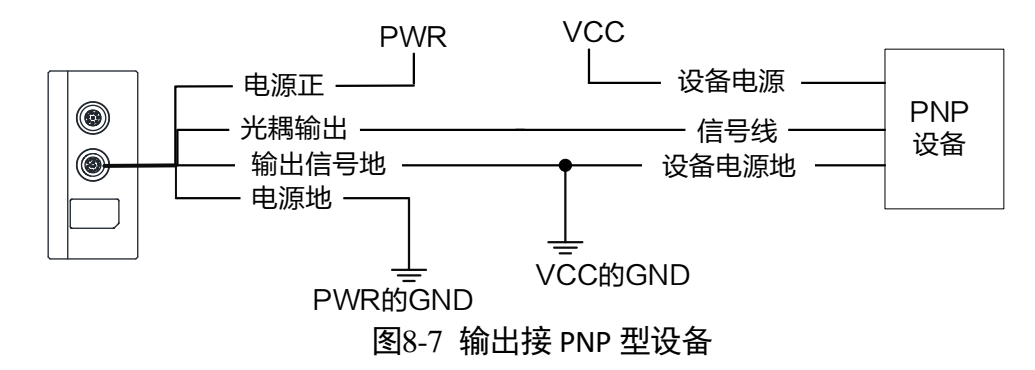

<span id="page-61-1"></span>● 外部设备为 NPN 型时, 接线如图 [8-8](#page-61-2) 所示。 若 NPN 设备的 VCC 为 12 V 或 24 V,推荐使用 1 KΩ的上拉电阻。

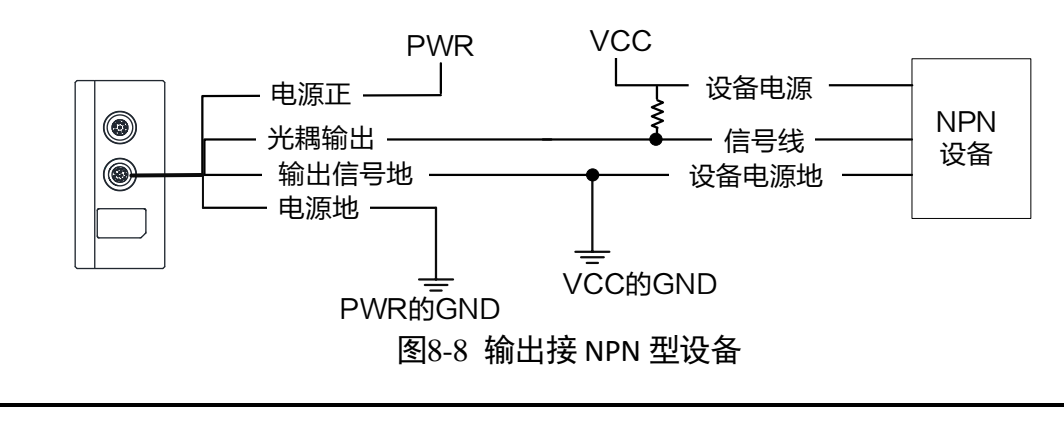

<span id="page-61-2"></span>▲ 注意

VCC 的电压值不得高于 PWR 的电压值,否则设备输出信号会异常。

# 第9章 其他功能

## 9.1 设备管理

通过设备的 *Device Control* 属性,您可以查看设备信息,修改设备名称,根据需要开启 设备心跳检测机制、设定发送数据包的大小、重置设备等。*Device Control* 属性的具体 参数介绍详见表 [9-1](#page-62-0)。

<span id="page-62-0"></span>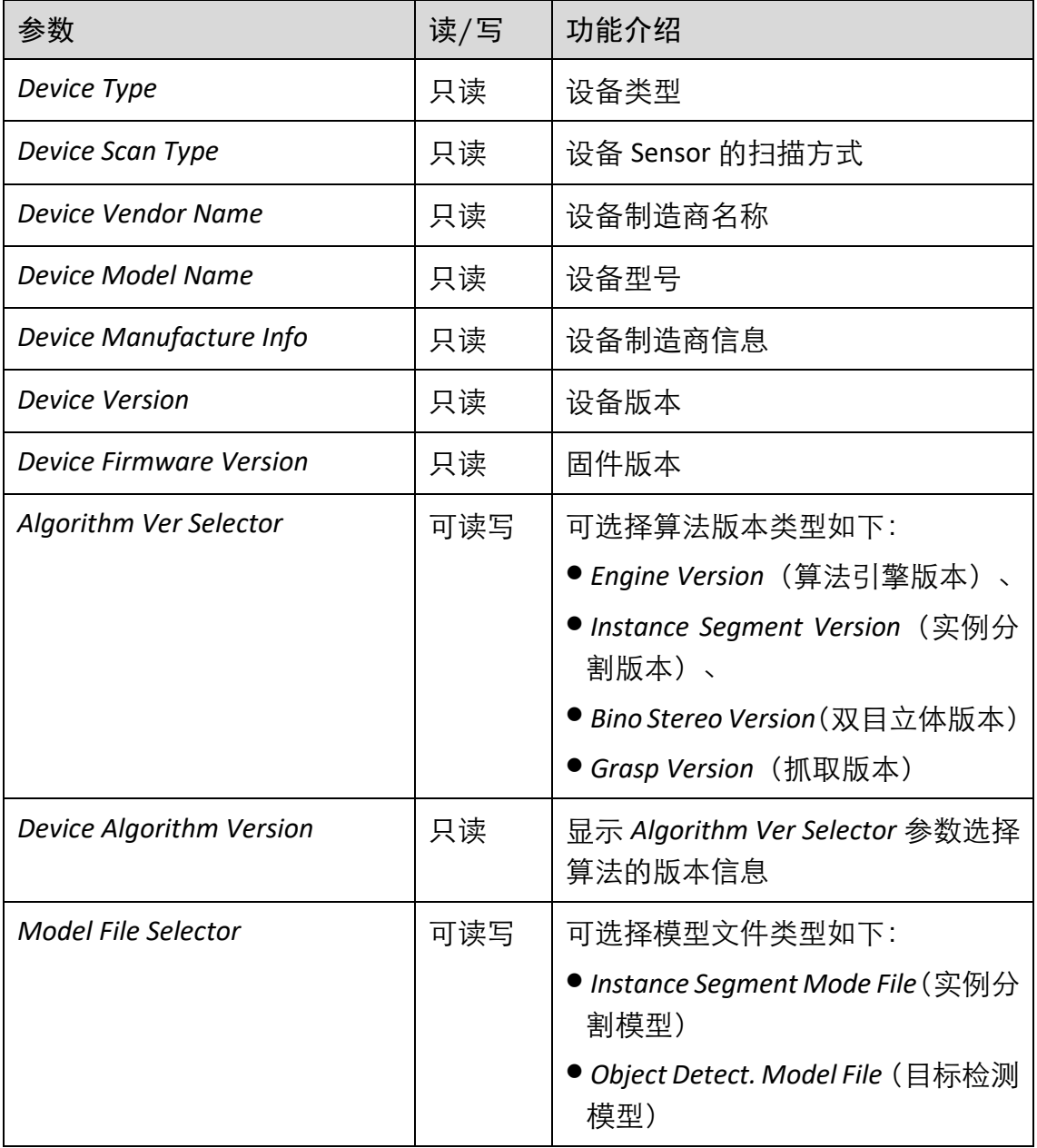

表9-1 Device Control 属性介绍

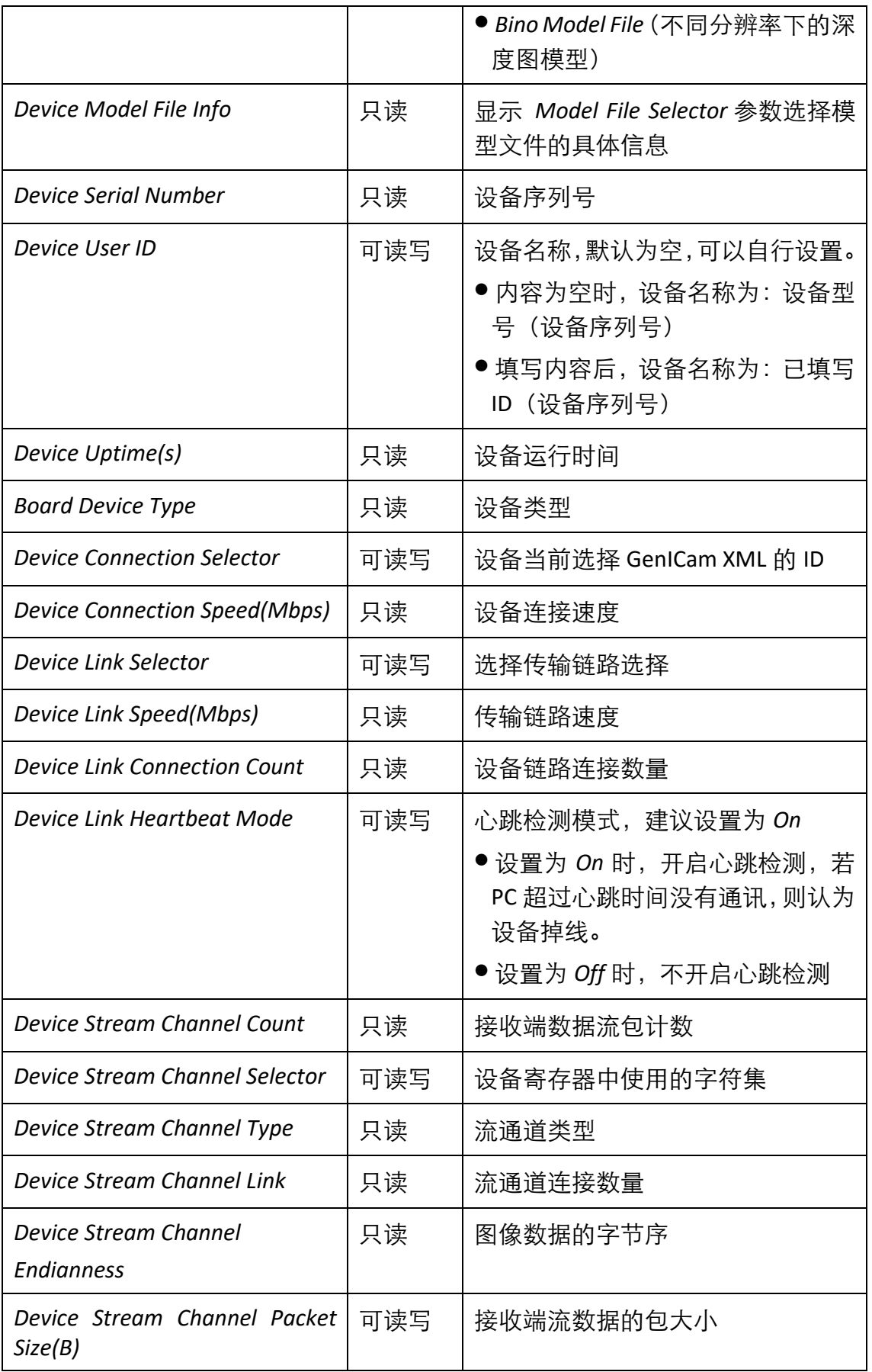

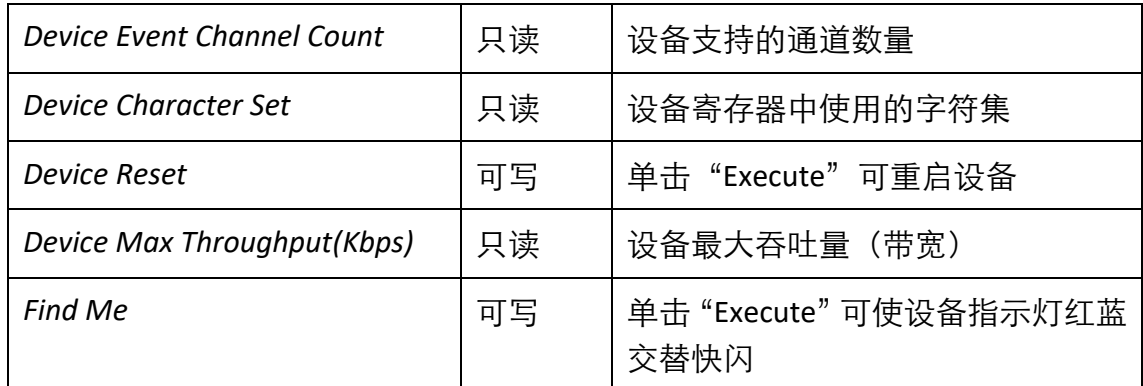

#### 上说明

不同型号设备参数有所不同,具体请以实际参数为准。

## 9.2 深度学习模型管理

设备内置深度学习算法,同时可导入/导出深度学习的模型。通过菜单栏工具下的模型 操作实现,如图 [9-1](#page-64-0) 所示。可对两种模型进行操作,*Instance Segment Mode File* 为实例 分割模型文件,*Object Detect. Model File* 为目标检测模型文件。

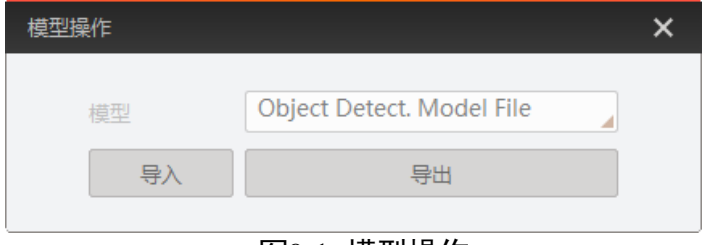

#### 图9-1 模型操作

#### <span id="page-64-0"></span>自说明

- 模型文件导入后需要重启设备生效。
- 不同型号设备支持的深度学习模型有所不同, 具体请以实际为准。

## 9.3 Chunk 功能

设备支持将图像信息通过 Chunk 功能嵌入到图像数据中。图像嵌入信息会根据用户对 每种信息的使能情况将图像信息嵌入到图像中。

可嵌入的图像信息如下:

- Image: 图像数据信息
- Time Stamp: 时间戳
- Dema Image: 矫正图
- RGB Image: RGB 图像
- Package Info: 包裹信息
- Package Position Info: 包裹位姿信息
- Instance Segmention: 实例分割结果
- Target Detect Info: 目标检测结果

#### 上说明

不同型号设备及不同工作模式下可设置的 Chunk 信息有所差别,具体请以实际功能为 准。

## 9.4 设备日志管理

设备日志控制功能可将系统日志保存至本地或通过 UDP 进行远程传输。

具体操作步骤如下:

- 1. 在设备属性树中找到 *Device Log Control* 属性并展开。
- 2. 在 *Log Output Mode* 参数处下拉选择日志输出模式。
	- 当选择 Local File 时, 为本地存储模式, 系统日志将保存在设备内部, 如图 [9-2](#page-65-0) 所 示。

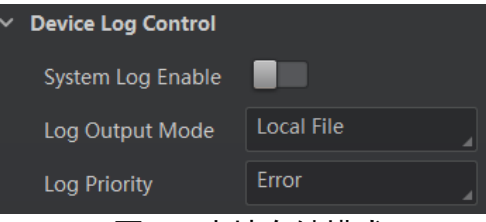

图9-2 本地存储模式

<span id="page-65-1"></span><span id="page-65-0"></span>当选择 *Remote* 时,为远程存储模式,系统日志将通过远程传输,此时还需要通过 Log Remote IP 和 Log Remote 参数来设置远程目标 IP 地址和端口号, 如图 [9-3](#page-65-1) 所 示。

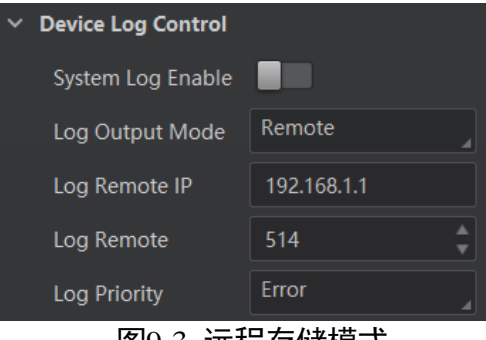

图9-3 远程存储模式

#### ▔▁<mark>゙゙゠</mark><br>▕…

保存在设备内部的系统日志可通过文件存取功能导出,具体方法请查看 [9.5](#page-66-0) 文件存取 章节。

3. 在 *Log Priority* 参数处下拉选择日志优先级,从高到低依次为 *Fatal*(致命)、*Error*(错 误)、*Warning*(警告)、*Info*(信息)、*Debug*(调试),如图 [9-4](#page-66-1) 所示。

选择某一等级之后,此等级及以上级别的日志会进行存储。

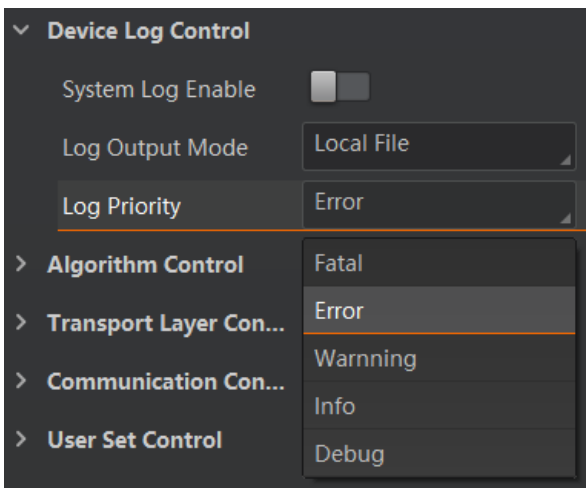

图9-4 日志优先级

<span id="page-66-1"></span>4. 开启 System Log Enable, 所设置级别的日志将会按照设定的输出方式进行存储。

## <span id="page-66-0"></span>9.5 文件存取

文件存取功能可对设备标定文件进行导入或导出操作,并以 mfa 格式进行保存。设备 标定文件有以下几种:

- Device Extend Config: 除双纠偏设备的 ROI 信息文件。
- RGBD Sensor Lut: 相机传感器标定使用用的 LUT 查找表, 用于生成矫正图。
- RGBD Sensor Calibrate: 传感器标定文件, 用于保存内参标定结果。
- RGBD Singulation Calibrate: 单件分离标定文件, 用于保存系统标定结果。
- RGBD Grasp Calibrate: 抓取标定文件, 用于保存系统标定结果。
- RGBD Hand-Eye Calibrate:一键手眼标定文件,用于保存手眼标定结果。
- Device Log File: 保存在设备内部的系统日志文件。

具体操作步骤如下:

1. 点击客户端的"参数设置",并单击上方的 -- , 如图 [9-5](#page-67-0) 所示。

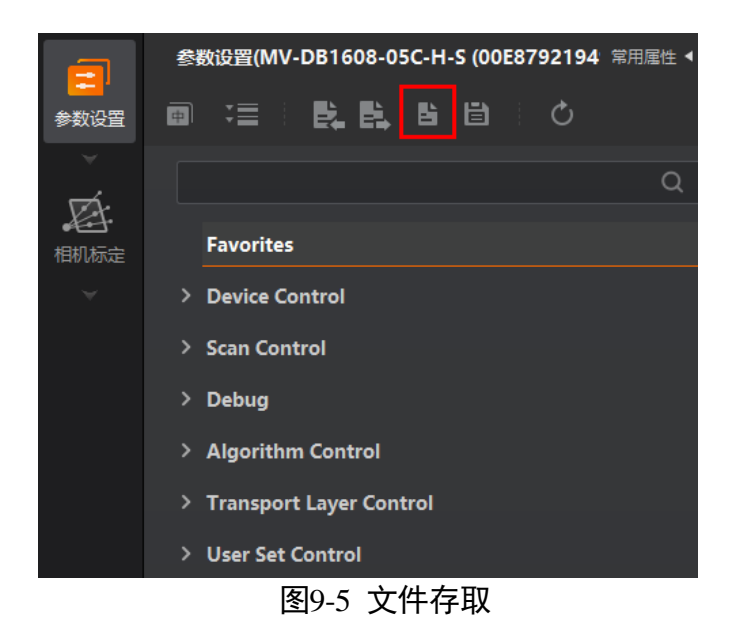

<span id="page-67-0"></span>2. 在弹出的文件存取对话框中,选择需要存取的文件,单击"导入"或"导出"即可, 如图 [9-6](#page-67-1) 所示。

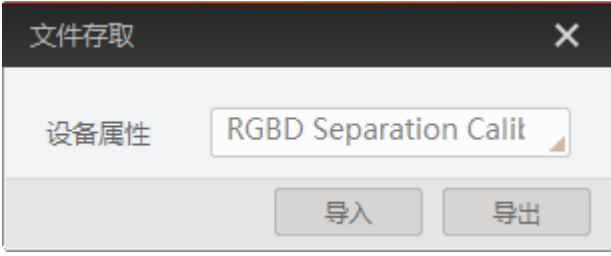

图9-6 导入或导出

- <span id="page-67-1"></span>使用导入功能:在弹出的窗口中选择导入的属性,单击导入后选择需要导入属性 的 mfa 文件打开即可。
- 使用导出功能:在弹出的窗口中选择需要导出的属性,单击导出后,在弹出的窗 口中选择文件保存的路径并填写文件名称后保存即可。保存成功后,客户端会出 现提示窗口,提示"导出成功",并提供文件查看入口。

山说明

- 一键手眼标定文件由 3D 手眼标定工具生成,具体请联系技术支持。
- 不同型号设备支持导入导出的标定文件有所不同, 具体请以实际为准。

#### 9.6 传输层控制

通过设备的 *Transport Layer Control* 属性可查看或配置设备传输层相关功能,具体参数 介绍请见表 [9-2](#page-68-0)。

表9-2 传输层控制属性介绍

<span id="page-68-0"></span>

| 参数                                               | 读/写 | 功能介绍                                                  |
|--------------------------------------------------|-----|-------------------------------------------------------|
| Paylode Size(B)                                  | 只读  | 负载大小(B)                                               |
| <b>GEV Version Major</b>                         | 只读  | GEV 版本号中的大版本                                          |
| <b>GEV Version Minor</b>                         | 只读  | GEV 版本号中的小版本                                          |
| <b>GEV Device Mode Is Big Endian</b>             | 只读  | 设备寄存器的字节顺序                                            |
| <b>GEV Device Mode Character Set</b>             | 只读  | 设备寄存器中使用的字符集                                          |
| <b>GEV Interface Selector</b>                    | 只读  | 物理网络接口选择                                              |
| <b>GEV MAC Address</b>                           | 只读  | 网络接口的 MAC 地址                                          |
| <b>GEV Supported Option Selector</b>             | 可读写 | 可选择 GEV 选项查看是否支持                                      |
| <b>GEV Supported Option</b>                      | 只读  | 显示 GEV Supported Option Selector 参数<br>选择的 GEV 选项是否开启 |
| <b>GEV Current IP Configuration LLA</b>          | 只读  | 默认开启状态,设备可通过动态链路地<br>址获取 IP 地址                        |
| Configuration<br>GEV Current IP<br><b>DHCP</b>   | 可读写 | 开启后, 若获取的 IP 地址有效, 设备将<br>加载 DHCP 获取的 IP 地址           |
| Configuration<br>GEV Current IP<br>Persistent IP | 可读写 | 开启后, 如果设备已配置静态 IP, 则加<br>载静态 IP                       |
| <b>GEV Current IP Address</b>                    | 只读  | 当前网络接口的 IP 地址                                         |
| <b>GEV Current Subnet Mask</b>                   | 只读  | 当前网络接口的子网掩码                                           |
| <b>GEV Current Default Gateway</b>               | 只读  | 当前网络接口默认使用的网关 IP 地址                                   |
| <b>GEV First URL</b>                             | 只读  | XML 设备描述文件的首选 URL                                     |
| <b>GEV Second URL</b>                            | 只读  | XML 设备描述文件的次选 URL                                     |
| <b>GEV Number Of Interfaces</b>                  | 只读  | 设备支持的物理网络接口数量                                         |
| <b>GEV Persistent IP Address</b>                 | 可读写 | 当前网络接口的静态 IP 地址, 仅在设备<br>使用静态 IP 时使用                  |
| <b>GEV Persistent Subnet Mask</b>                | 可读写 | 当前网络接口静态 IP 关联的静态子网掩<br>码, 仅在设备使用静态 IP 时使用            |

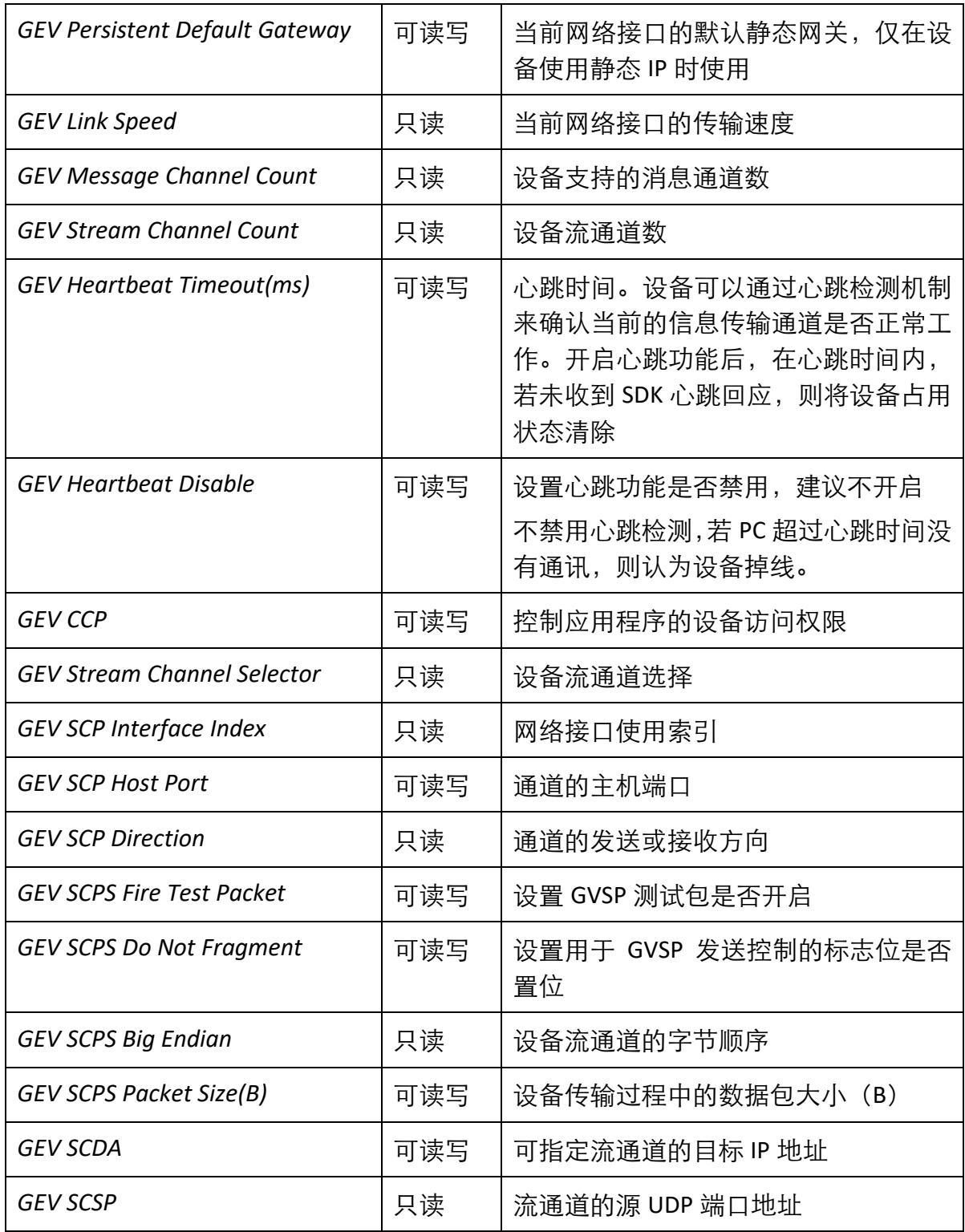

## 9.7 通信控制

部分型号设备可通过 *Communication Control* 属性设置通信相关参数,且不同型号设备 支持的通信方式不同。

#### 定位抓取设备

设备支持与机械臂进行通信,具体参数如下:

- Communication Select: 通信端选择, 目前仅支持机械臂通信。
- Robotic Arm Port: 输入需要进行通信的机械臂端口号。
- Robot Communication Enable: 开启后即可打开与机械臂的通信功能。

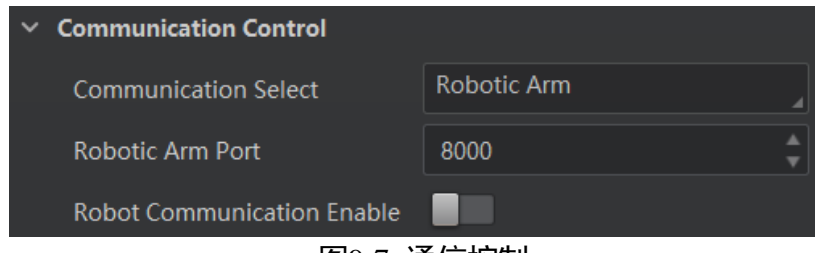

#### 图9-7 通信控制

#### 除双纠偏设备

设备支持多种通信方式,可通过 *Communication Control* 属性下的 *Communication Select* 参数进行选择,并设置相应通信参数。

- 选择 TCP Server 时, 为 TCP 服务器通信模式, 相关参数如下。
	- TCP Server Port: 输入发送数据的 TCP 服务器的端口号。
	- TCP Server Enable: 开启后, 设备通过 TCP 服务器的方式输出数据。
- 选择 TCP Client, 为 TCP 客户端通信模式, 相关参数如下。
	- TCP Host IP: 输入接收数据的 PC 的 IP 地址。
	- TCP Host Port: 输入接收数据的 PC 的端口号。
	- TCP Client Enable: 开启后, 设备通过 TCP/IP 的方式输出数据。
- 选择 EDP Transport,为 EDP 传输模式,相关参数如下。
	- EDP Message Type Select: 选择 EDP 消息类型,可选包裹状态/初始位置。-
	- EDP Transport Port:输入 EDP 传输端口号。
	- EDP Transport Enable: 开启后, 设备 EDP 传输的方式输出数据。

山湖

设备是否支持通信控制功能与设备型号有关,请以实际参数为准。

### 9.8 用户集控制

设备内部可保存 4 套参数,1 套默认参数和 3 套用户可配置参数。4 套参数之间的关系 如图 [9-8](#page-71-0) 所示。

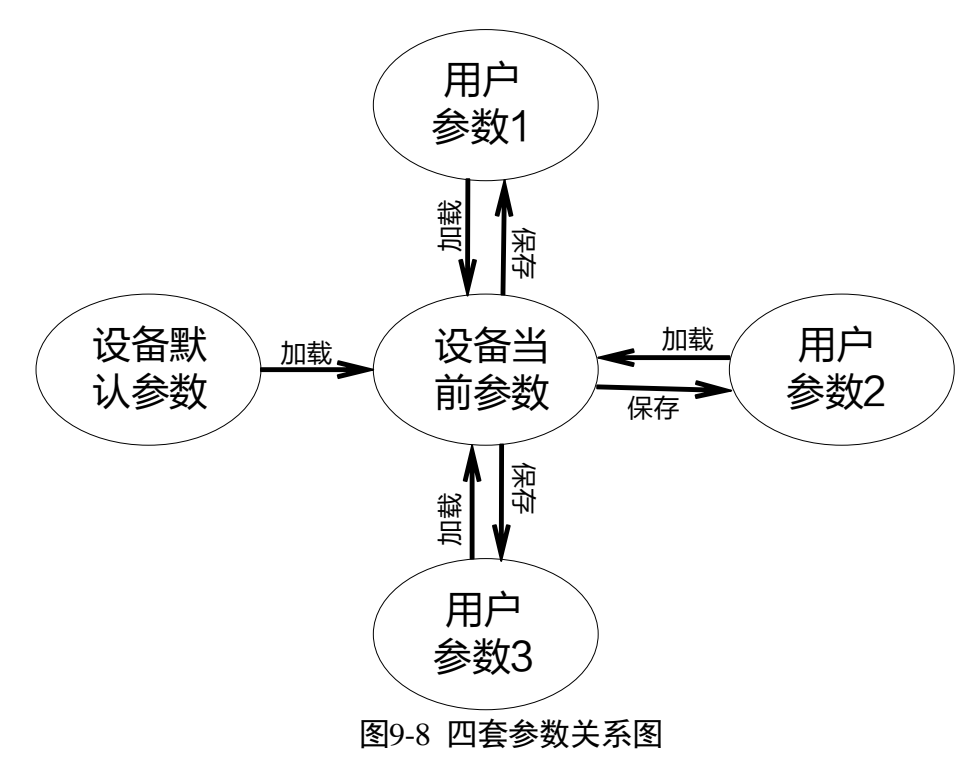

<span id="page-71-0"></span>用户参数设置通过 *User Set Control* 属性进行设置,可保存参数、加载参数以及设置默 认启动参数。

在设置完参数后,为避免重启后参数恢复默认值,建议保存用户参数,并设置保存的 用户参数为设备默认启动的参数。

设置方法如下:

<span id="page-71-1"></span>● 保存参数: 修改参数后, 通过 User Set Selector 参数下拉选择其中一套 User Set 参 数,点击 User Set Save 处的"Execute",即可将参数保存到用户参数中,如图 [9-9](#page-71-1) 所 示。

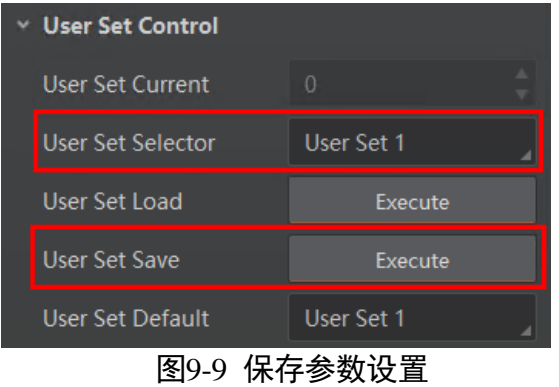
加载参数:在连接设备但不预览时,可对设备进行加载参数的操作。通过 *User Set*  Selector 参数下拉选择其中一套参数,单击 User Set Load 处的 Execute, 即可将选择 的一套参数加载到设备中,如图 [9-10](#page-72-0) 所示。

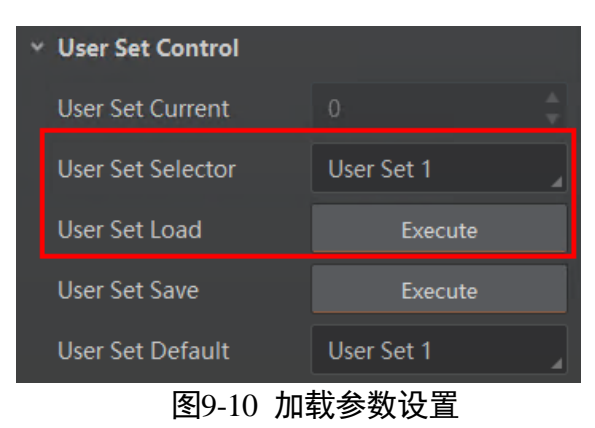

<span id="page-72-0"></span> 设置默认启动参数:通过 *User Set Default* 参数下拉选择设备上电时默认启动的参 数,如图 [9-11](#page-72-1) 所示。

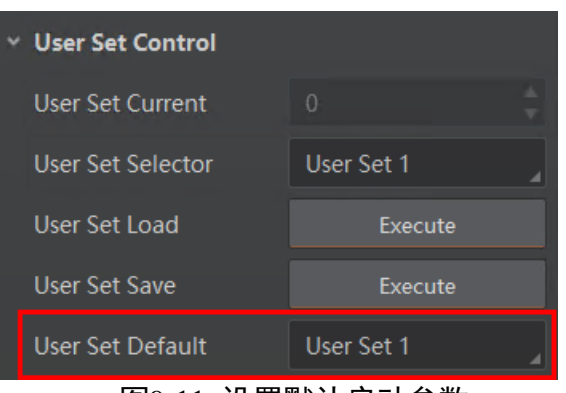

图9-11 设置默认启动参数

#### <span id="page-72-1"></span>9.9 固件升级

设备支持通过客户端进行固件升级。

具体操作步骤如下:

- 1. 双击桌面的 Subaws打开客户端。
- 2. 单击左上角的 <sup>之</sup>进入设备列表窗口。
- 3. 选中需固件升级的设备,并确保设备为可用状态,此时窗口右侧显示设备基本信息, 如图 [9-12](#page-73-0) 所示。

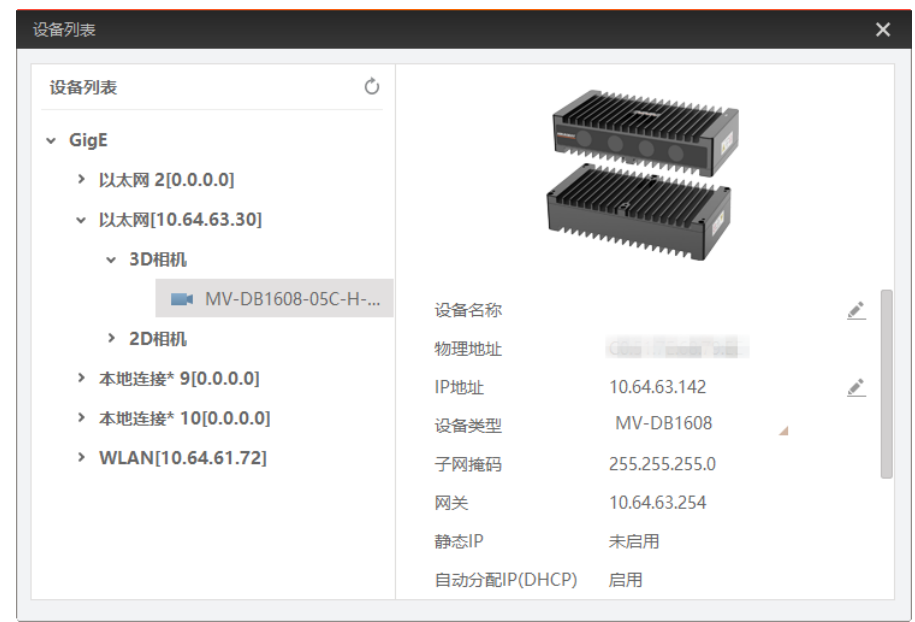

图9-12 设备基本信息

<span id="page-73-0"></span>4. 进入固件升级窗口,有两种操作方法。

- 选中需固件升级的设备, 右键单击选择"固件升级"。

- 单击基本信息处"设备版本"右侧的  $^{\dagger}$ 。

5. 单击 <mark>之</mark>选择固件包(dav 文件),如图 [9-13](#page-73-1) 所示。

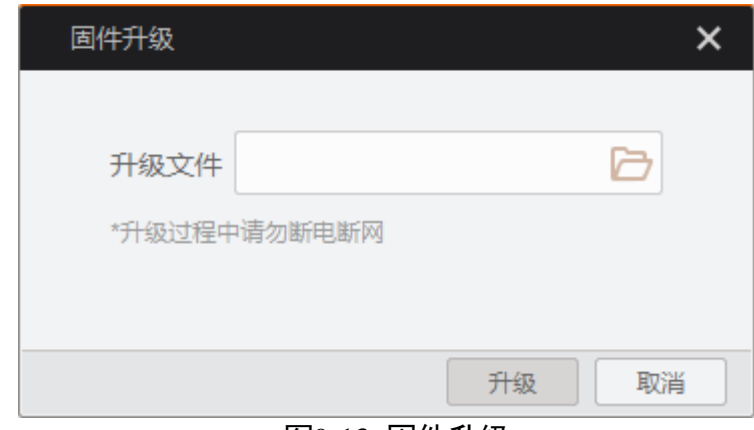

图9-13 固件升级

<span id="page-73-1"></span>6. 单击"升级"即可。

#### 上说明

- **●** 固件升级过程中, 请勿断开设备与 PC 的链接, 并保证设备处于工作状态。
- 设备升级成功后将自动重启。

# 第10章 常见问题

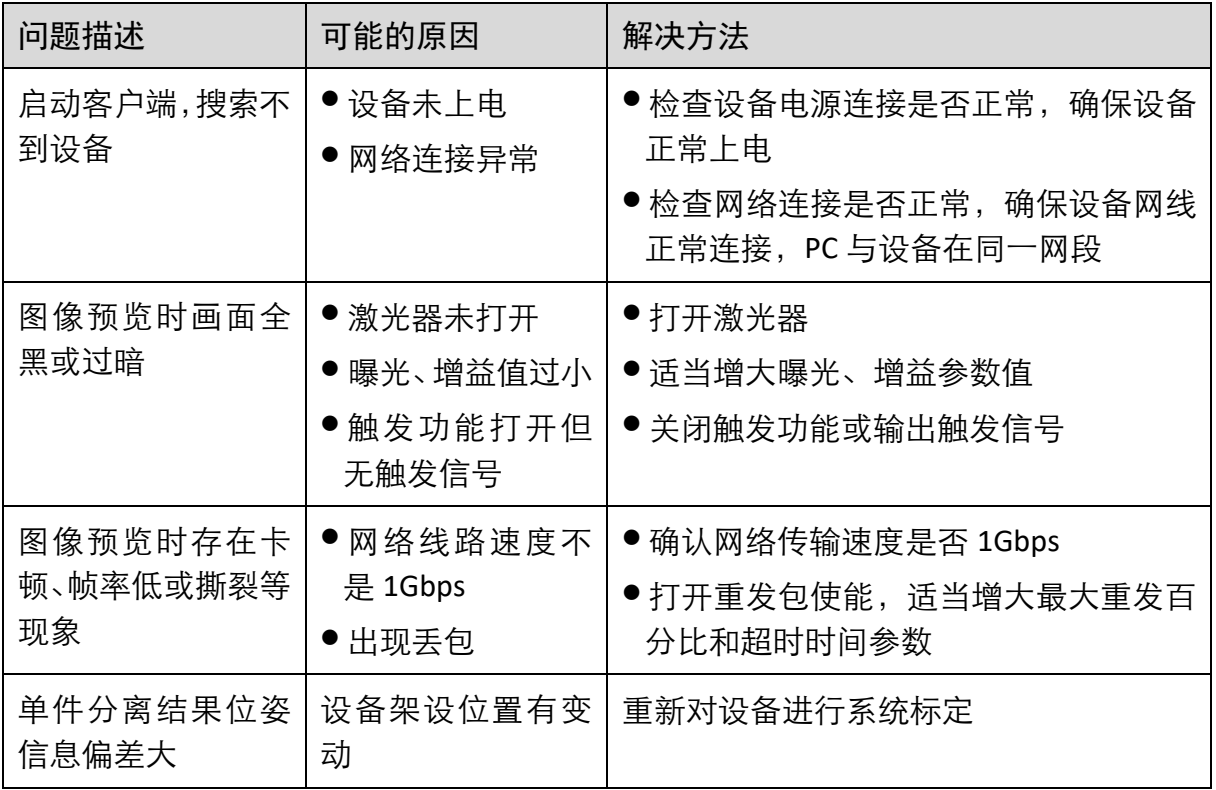

## 第11章 修订记录

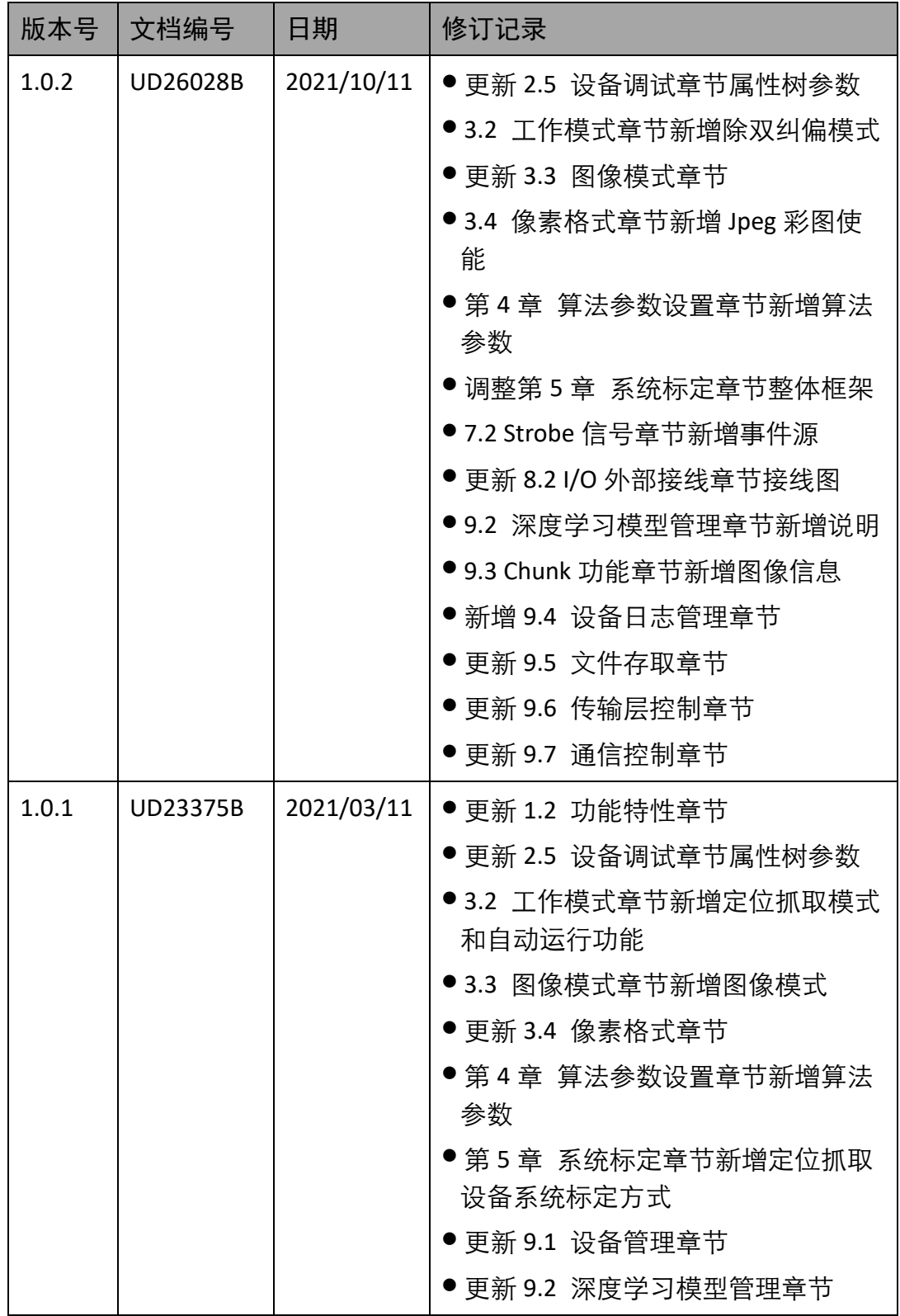

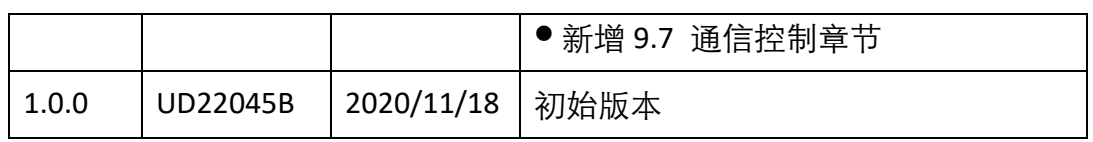

### 第12章 获得支持

您还可以通过以下途径获得支持:

网站支持----访问 [www.hikrobotics.com](http://www.hikrobotics.com/) 获得相关文档和在线技术支持。

热线支持----通过 0571-86611880 直线联系我们。

邮件支持----反馈邮件到 tech\_support@hikrobotics.com,我们的支持人员会及时回复。

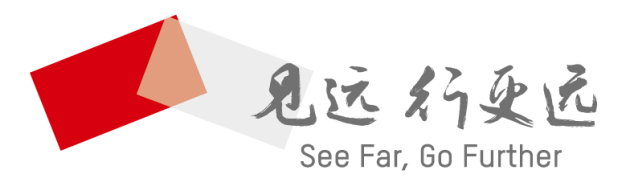

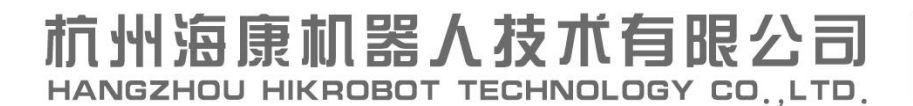

www.hikrobotics.com 技术热线: 0571-86611880

UD26028B